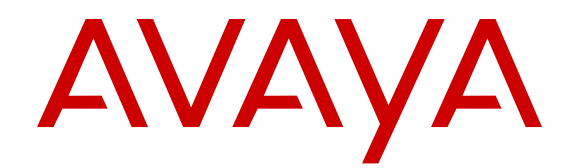

# **Release Notes — Software Release 7.2.10 Avaya Ethernet Routing Switch 8800/8600**

Release 7.2.10 NN46205-402 Issue 11.08 March 2014

All Rights Reserved.

### **Notice**

While reasonable efforts have been made to ensure that the information in this document is complete and accurate at the time of printing, Avaya assumes no liability for any errors. Avaya reserves the right to make changes and corrections to the information in this document without the obligation to notify any person or organization of such changes.

### **Documentation disclaimer**

"Documentation" means information published by Avaya in varying mediums which may include product information, operating instructions and performance specifications that Avaya may generally make available to users of its products and Hosted Services. Documentation does not include marketing materials. Avaya shall not be responsible for any modifications, additions, or deletions to the original published version of documentation unless such modifications, additions, or deletions were performed by Avaya. End User agrees to indemnify and hold harmless Avaya, Avaya's agents, servants and employees against all claims, lawsuits, demands and judgments arising out of, or in connection with, subsequent modifications, additions or deletions to this documentation, to the extent made by End User.

### **Link disclaimer**

Avaya is not responsible for the contents or reliability of any linked websites referenced within this site or documentation provided by Avaya. Avaya is not responsible for the accuracy of any information, statement or content provided on these sites and does not necessarily endorse the products, services, or information described or offered within them. Avaya does not guarantee that these links will work all the time and has no control over the availability of the linked pages.

### **Warranty**

Avaya provides a limited warranty on Avaya hardware and software. Refer to your sales agreement to establish the terms of the limited warranty. In addition, Avaya's standard warranty language, as well as information regarding support for this product while under warranty is available to Avaya customers and other parties through the Avaya Support website: [http://support.avaya.com](http://support.avaya.com/) or such successor site as designated by Avaya. Please note that if you acquired the product(s) from an authorized Avaya Channel Partner outside of the United States and Canada, the warranty is provided to you by said Avaya Channel Partner and not by Avaya.

#### **Licenses**

THE SOFTWARE LICENSE TERMS AVAILABLE ON THE AVAYA WEBSITE, [HTTP://SUPPORT.AVAYA.COM/LICENSEINFO](http://support.avaya.com/LicenseInfo) OR SUCH SUCCESSOR SITE AS DESIGNATED BY AVAYA, ARE APPLICABLE TO ANYONE WHO DOWNLOADS, USES AND/OR INSTALLS AVAYA SOFTWARE, PURCHASED FROM AVAYA INC., ANY AVAYA AFFILIATE, OR AN AVAYA CHANNEL PARTNER (AS APPLICABLE) UNDER A COMMERCIAL AGREEMENT WITH AVAYA OR AN AVAYA CHANNEL PARTNER. UNLESS OTHERWISE AGREED TO BY AVAYA IN WRITING, AVAYA DOES NOT EXTEND THIS LICENSE IF THE SOFTWARE WAS OBTAINED FROM ANYONE OTHER THAN AVAYA, AN AVAYA AFFILIATE OR AN AVAYA CHANNEL PARTNER; AVAYA RESERVES THE RIGHT TO TAKE LEGAL ACTION AGAINST YOU AND ANYONE ELSE USING OR SELLING THE SOFTWARE WITHOUT A LICENSE. BY INSTALLING, DOWNLOADING OR USING THE SOFTWARE, OR AUTHORIZING OTHERS TO DO SO, YOU, ON BEHALF OF YOURSELF AND THE ENTITY FOR WHOM YOU ARE INSTALLING. DOWNLOADING OR USING THE SOFTWARE (HEREINAFTER REFERRED TO INTERCHANGEABLY AS "YOU" AND "END USER"), AGREE TO THESE TERMS AND CONDITIONS AND CREATE A BINDING CONTRACT BETWEEN YOU AND AVAYA INC. OR THE APPLICABLE AVAYA AFFILIATE ("AVAYA").

Avaya grants you a license within the scope of the license types described below, with the exception of Heritage Nortel Software, for which the scope of the license is detailed below. Where the order documentation does not expressly identify a license type, the applicable license will be a Designated System License. The applicable number of licenses and units of capacity for which the license is granted will be one (1), unless a different number of licenses or units of capacity is specified in the documentation or other materials available to you. "Designated Processor" means a single stand-alone computing device. "Server" means a Designated Processor that hosts a software application to be accessed by multiple users.

### **Licence types**

Designated System(s) License (DS). End User may install and use each copy or an Instance of the Software only on a number of Designated Processors up to the number indicated in the order. Avaya may require the Designated Processor(s) to be identified in the order by type, serial number, feature key, Instance, location or other specific designation, or to be provided by End User to Avaya through electronic means established by Avaya specifically for this purpose.

### **Heritage Nortel Software**

"Heritage Nortel Software" means the software that was acquired by Avaya as part of its purchase of the Nortel Enterprise Solutions Business in December 2009. The Heritage Nortel Software currently available for license from Avaya is the software contained within the list of Heritage Nortel Products located at [http://support.avaya.com/](http://support.avaya.com/LicenseInfo/) [LicenseInfo/](http://support.avaya.com/LicenseInfo/) under the link "Heritage Nortel Products", or such successor site as designated by Avaya. For Heritage Nortel Software, Avaya grants Customer a license to use Heritage Nortel Software provided hereunder solely to the extent of the authorized activation or authorized usage level, solely for the purpose specified in the Documentation, and solely as embedded in, for execution on, or (in the event the applicable Documentation permits installation on non-Avaya equipment) for communication with Avaya equipment. Charges for Heritage Nortel Software may be based on extent of activation or use authorized as specified in an order or invoice.

### **Copyright**

Except where expressly stated otherwise, no use should be made of materials on this site, the Documentation, Software, Hosted Service, or hardware provided by Avaya. All content on this site, the documentation, Hosted Service, and the Product provided by Avaya including the selection, arrangement and design of the content is owned either by Avaya or its licensors and is protected by copyright and other intellectual property laws including the sui generis rights relating to the protection of databases. You may not modify, copy, reproduce, republish, upload, post, transmit or distribute in any way any content, in whole or in part, including any code and software unless expressly authorized by Avaya. Unauthorized reproduction, transmission, dissemination, storage, and or use without the express written consent of Avaya can be a criminal, as well as a civil offense under the applicable law.

### **Third Party Components**

"Third Party Components" mean certain software programs or portions thereof included in the Software or Hosted Service may contain software (including open source software) distributed under third party agreements ("Third Party Components"), which contain terms regarding the rights to use certain portions of the Software ("Third Party Terms"). As required, information regarding distributed Linux OS source code (for those Products that have distributed Linux OS source code) and identifying the copyright holders of the Third Party Components and the Third Party Terms that apply is available in the Documentation or on Avaya's website at: [http://support.avaya.com/](http://support.avaya.com/Copyright) [Copyright](http://support.avaya.com/Copyright) or such successor site as designated by Avaya. You agree to the Third Party Terms for any such Third Party Components

### **Preventing Toll Fraud**

"Toll Fraud" is the unauthorized use of your telecommunications system by an unauthorized party (for example, a person who is not a corporate employee, agent, subcontractor, or is not working on your company's behalf). Be aware that there can be a risk of Toll Fraud associated with your system and that, if Toll Fraud occurs, it can result in substantial additional charges for your telecommunications services.

### **Avaya Toll Fraud intervention**

If you suspect that you are being victimized by Toll Fraud and you need technical assistance or support, call Technical Service Center Toll Fraud Intervention Hotline at +1-800-643-2353 for the United States and Canada. For additional support telephone numbers, see the Avaya Support website: <http://support.avaya.com> or such successor site as designated by Avaya. Suspected security vulnerabilities with Avaya products should be reported to Avaya by sending mail to: securityalerts@avaya.com.

#### **Trademarks**

The trademarks, logos and service marks ("Marks") displayed in this site, the Documentation, Hosted Service(s), and Product(s) provided by Avaya are the registered or unregistered Marks of Avaya, its affiliates, or other third parties. Users are not permitted to use such Marks without prior written consent from Avaya or such third party which may own the Mark. Nothing contained in this site, the Documentation, Hosted Service(s) and Product(s) should be construed as granting, by implication, estoppel, or otherwise, any license or right in and to the Marks without the express written permission of Avaya or the applicable third party.

Avaya is a registered trademark of Avaya Inc.

All non-Avaya trademarks are the property of their respective owners. Linux® is the registered trademark of Linus Torvalds in the U.S. and other countries.

### **Downloading Documentation**

For the most current versions of Documentation, see the Avaya Support website: <http://support.avaya.com>, or such successor site as designated by Avaya.

### **Contact Avaya Support**

See the Avaya Support website:<http://support.avaya.com>for Product or Hosted Service notices and articles, or to report a problem with your Avaya Product or Hosted Service. For a list of support telephone numbers and contact addresses, go to the Avaya Support website: <http://support.avaya.com>(or such successor site as designated by Avaya), scroll to the bottom of the page, and select Contact Avaya Support.

# **Chapter 1: Introduction**

## **Purpose of this document**

This document describes important notices and fixed and known issues for Avaya Ethernet Routing Switch 8800/8600 Release 7.2.10. software.

Ethernet Routing Switch 8800/8600 Release 7.2.10 supports the 8895 Switch Fabric/CPU Module. When an 8000 Series Chassis is equipped with the 8895 SF/CPU, this system is known as an Ethernet Routing Switch 8800; conversely, when equipped with an 8692 SF/CPU module (with SuperMezz), the system is known as an Ethernet Routing Switch 8600.

Ethernet Routing Switch 8800/8600 Release 7.2.10 software can only operate on an Ethernet Routing Switch 8800/8600 system with appropriate hardware configurations.

Refer to the following sections of the Release Notes for additional detailed information regarding the supported ([Supported hardware and software compatibility](#page-12-0) on page 13) and unsupported ([Unsupported hardware for Release 7.2](#page-17-0) on page 18) combinations of hardware and software, as well as new feature descriptions.

# **Related resources**

## **Documentation**

See the *Avaya Ethernet Routing Switch 8800/8600 Documentation Roadmap*, NN46205-103, for a list of the documentation for this product.

## **Training**

Ongoing product training is available. For more information or to register, you can access the website at <http://avaya-learning.com/>.

## **Avaya Mentor videos**

Avaya Mentor videos provide technical content on how to install, configure, and troubleshoot Avaya products.

### **About this task**

Videos are available on the Avaya Support website, listed under the video document type, and on the Avaya-run channel on YouTube.

- To find videos on the Avaya Support website, go to [http://support.avaya.com](HTTP://SUPPORT.AVAYA.COM/), select the product name, and check the *videos* checkbox to see a list of available videos.
- To find the Avaya Mentor videos on YouTube, go to [http://www.youtube.com/](http://www.youtube.com/AvayaMentor) [AvayaMentor](http://www.youtube.com/AvayaMentor) and perform one of the following actions:
	- Enter a key word or key words in the Search Channel to search for a specific product or topic.
	- Scroll down Playlists, and click the name of a topic to see the available list of videos posted on the site.

### **Note:**

Videos are not available for all products.

## **Subscribing to e-notifications**

Subscribe to e-notifications to receive an email notification when documents are added to or changed on the Avaya Support web site.

### **About this task**

You can subscribe to different types of general notifications, for example, Product Correction Notices (PCN), that apply to any product or a specific product. You can also subscribe to specific types of documentation for a specific product, for example, Application & Technical Notes for Ethernet Routing Switch 8800.

### **Procedure**

- 1. In an Internet browser, go to [https://support.avaya.com](https://support.avaya.com/)
- 2. Type your username and password, and then click **LOG IN**.
- 3. Click **MY PROFILE**.

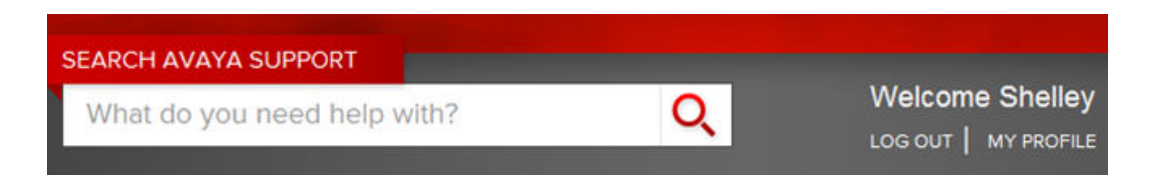

4. On the site toolbar, click your name, and then select **E Notifications**.

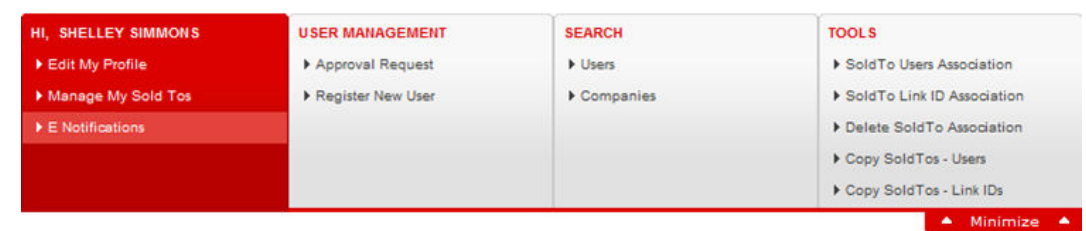

5. In the GENERAL NOTIFICATIONS area, select the required documentation types, and then click **UPDATE**.

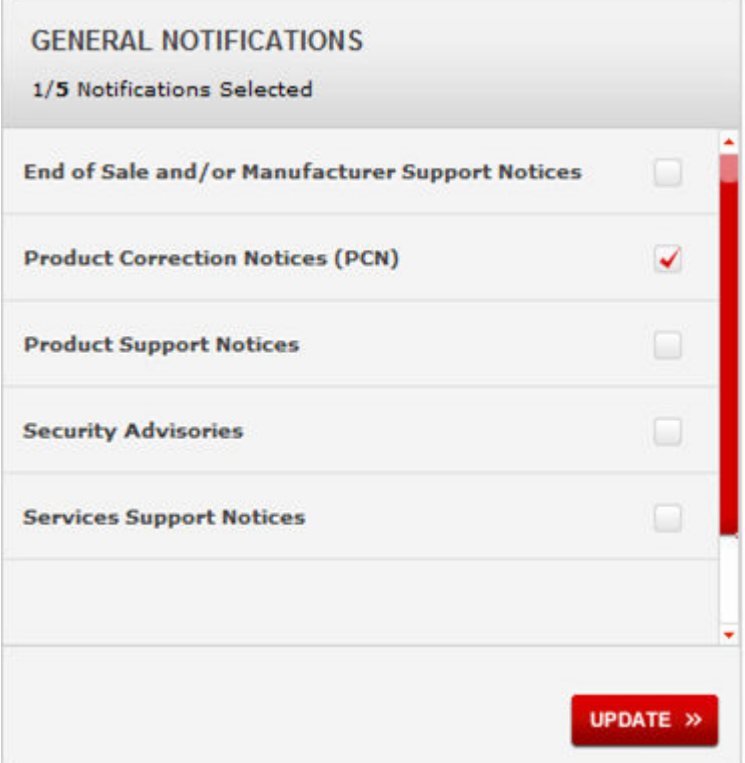

- 6. Click **OK**.
- 7. In the PRODUCT NOTIFICATIONS area, click **Add More Products**.

### Introduction

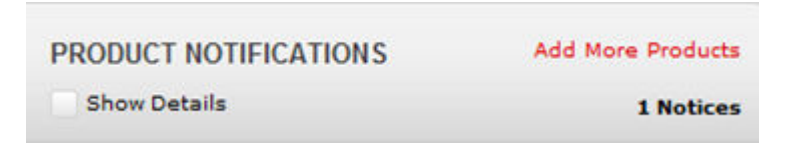

- 8. Scroll through the list, and then select the product name.
- 9. Select a release version.
- 10. Select the check box next to the required documentation types.

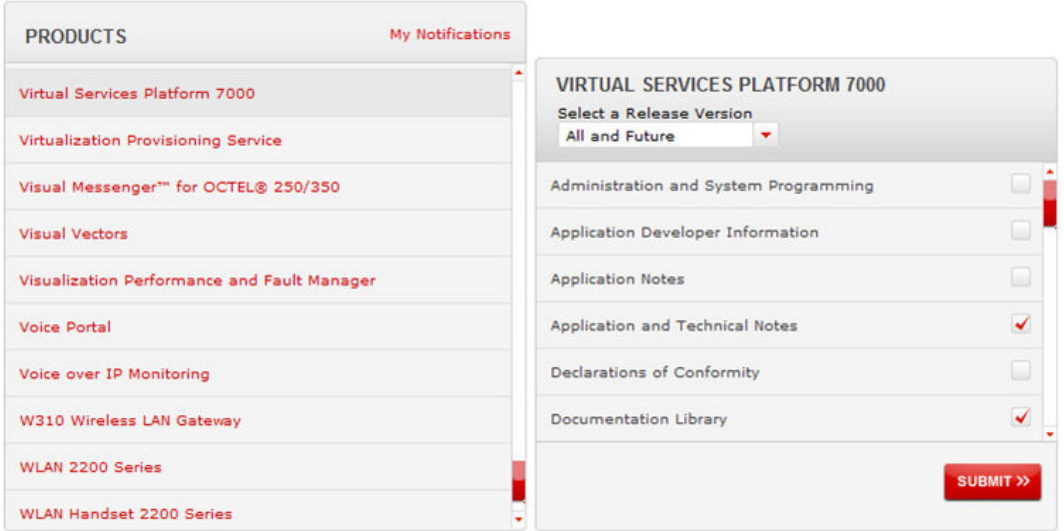

### 11. Click **Submit**.

# **Support**

Visit the Avaya Support website at <http://support.avaya.com> for the most up-to-date documentation, product notices, and knowledge articles. You can also search for release notes, downloads, and resolutions to issues. Use the online service request system to create a service request. Chat with live agents to get answers to questions, or request an agent to connect you to a support team if an issue requires additional expertise.

# **Chapter 2: New features in this release**

This section describe the new features for the Avaya Ethernet Routing Switch 8800/8600 Release 7.2.10.

## **Bidirectional Forwarding Detection over IPv6**

The Bidirectional Forwarding Detection (BFD) protocol detects forwarding path failures between two connected forwarding engines in sub-second time. The ERS 8600/8800 already supports BFD for IPv4 interfaces. In Release 7.2.10, Avaya extends BFD support to IPv6 interfaces. As part of this feature, OSPFv3 and Static Routing can register with BFD for quicker failure notifications.

For more information, see *Avaya Ethernet Routing Switch 8800/8600 Configuration — IPv6 Routing* (NN46205–504).

## **IPv6 traceroute**

In Release 7.2.10, the **traceroute** command supports IPv6 addresses. For more information, see *Avaya Ethernet Routing Switch 8800/8600 Troubleshooting* (NN46205-703).

# **MLT hashing enhancement**

Release 7.2.10 enhances the MLT hashing algorithm for IPv6 traffic by including more fields from the IPv6 header to achieve better hashing distribution. This includes both native IPv6 traffic and traffic migrating from IPv4 to IPv6 (sometimes called *6in4 tunneled traffic*). For more information, see *Avaya Ethernet Routing Switch 8800/8600 Configuration — Link Aggregation, MLT, and SMLT* (NN46205-518).

# **LACP enhancement**

In directly-connected physical links, LACP must be enabled globally and at the port level on both ends of the link.

Starting with Release 7.2.10, if LACP is not enabled on both ends, a Warning message informs the user that there is a port level or global level LACP link configured incorrectly. The message displays after a 180 second interval and not more than one LACP Rx past the 180 second interval.

For more information, see *Avaya Ethernet Routing Switch 8800/8600 Configuration — Link Aggregation, MLT, and SMLT* (NN46205-518).

# **Service Level Agreement (SLA) Monitor**

SLA monitors help network administrators ensure that the network maintains a high level of data and voice communication quality by measuring network performance, monitoring IP services, and assisting with network troubleshooting.

For more information about SLA Monitor, see *Avaya Ethernet Routing Switch 8800/8600 Troubleshooting* (NN46205–703).

## **Ping enhancement**

Release 7.2.10 enhances the **ping** command by adding interface options for ports, management port, VLANs, and tunnels. For configuration information, see *Avaya Ethernet Routing Switch 8800/8600 Troubleshooting* (NN46205–703).

# **Licensing enhancements**

Release 7.2.10 includes the following licensing enhancements.

For more information about licensing, see *Avaya Ethernet Routing Switch 8800/8600 Administration* (NN46205–605).

### **Warning messages**

The ERS 8800/8600 switch generated a Warning message every 24 hours to notify customers that their feature license was not installed or the trial period expired.

This enhancement stops the display of erroneous messages by checking to see if the Advanced or Premier feature is actually configured on the switch before generating the Warning message.

### **VRF security risk**

If a VRF Premier license was not installed or the trial period expired, there was a potential security risk because the VLANs of VRFs were added to the Global Router (Vrf 0).

This enhancement allows the VRF configurations to load properly, but you cannot enable or create any new Advanced or Premier features configurations until you install a valid license.

### **PCAP and port mirroring**

If a PCAP Advanced license trial period expired, there was no way to remove the PCAP configuration. Because the PCAP filters could not be removed, the switch blocked any new port mirroring configurations.

This enhancement generates a log messages every hour indicating that the PCAP license is invalid. However, it also enables you to delete the PCAP configuration if you no longer want to use that feature. This enables you to continue to use port mirroring.

# **Network Time Protocol (NTP)**

In previous releases of NTP, the source IP address was always the address of the outgoing interface. Starting with Release 7.2.10, you can specify a circuitless IP (CLIP) IP, a Management Virtual IP, or continue using the outgoing IP (default).

For more information about NTP, see *Avaya Ethernet Routing Switch 8800/8600 Administration* (NN46205–605).

# **Link Layer Discovery Protocol (LLDP)**

Link Layer Discovery Protocol (LLDP) enables stations connected to a LAN to advertise their capabilities to each other, enabling the discovery of physical topology information for network management. LLDP-compatible stations can consist of any interconnection device including PCs, switches, and routers. Each LLDP station stores LLDP information in a standard Management Information Base (MIB), making it possible for a network management system (NMS) or application to access the information.

Each LLDP station:

- advertises connectivity and management information about the local station to adjacent stations on the same 802 LAN (802.3 Ethernet with 8300 Series).
- receives network management information from adjacent stations on the same LAN.

LLDP also makes it possible to discover certain configuration inconsistencies or malfunctions that can result in impaired communications at higher layers. For example, it can be used to discover duplex mismatches between a router and the connected switch.

LLDP is compatible with IETF PROTO MIB (IETF RFC 2922).

For more information about LLDP, see *Ethernet Routing Switch 8800/8600 Administration* (NN46205–605).

## **New SFP+ devices for Release 7.2.10**

Release 7.2.10 adds support for the following SFP+ devices:

- 10GBASE ZR/ZW SFP+ This is a 1550 nm single-mode fiber SFP+ with a range of 70 km. The part number is AA1403016–E6.
- 10GBASE-ER CWDM SFP+ These SFP+ devices have a reach up to 40 km. The following list shows the part numbers for devices with various wavelengths:
	- AA1403153-E6 1470 nm
	- AA1403154-E6 1490 nm
	- AA1403155-E6 1510 nm
	- AA1403156-E6 1530 nm
	- AA1403157-E6 1550 nm
	- AA1403158-E6 1570 nm
	- AA1403159-E6 1590 nm
	- AA1403160-E6 1610 nm

# <span id="page-12-0"></span>**Chapter 3: Important notices**

This section describes the supported and unsupported hardware and software features in the Avaya Ethernet Routing Switch 8800/8600 Software Release 7.210, and provides important information for this release. Sections that specifically apply to 7.2.10 are labeled as such. Otherwise, the generic sections that apply to all 7.2.x releases are labeled as 7.2.

# **Supported hardware and software compatibility**

The following table describes your hardware and the minimum Ethernet Routing Switch 8800/8600 software version required to support the hardware.

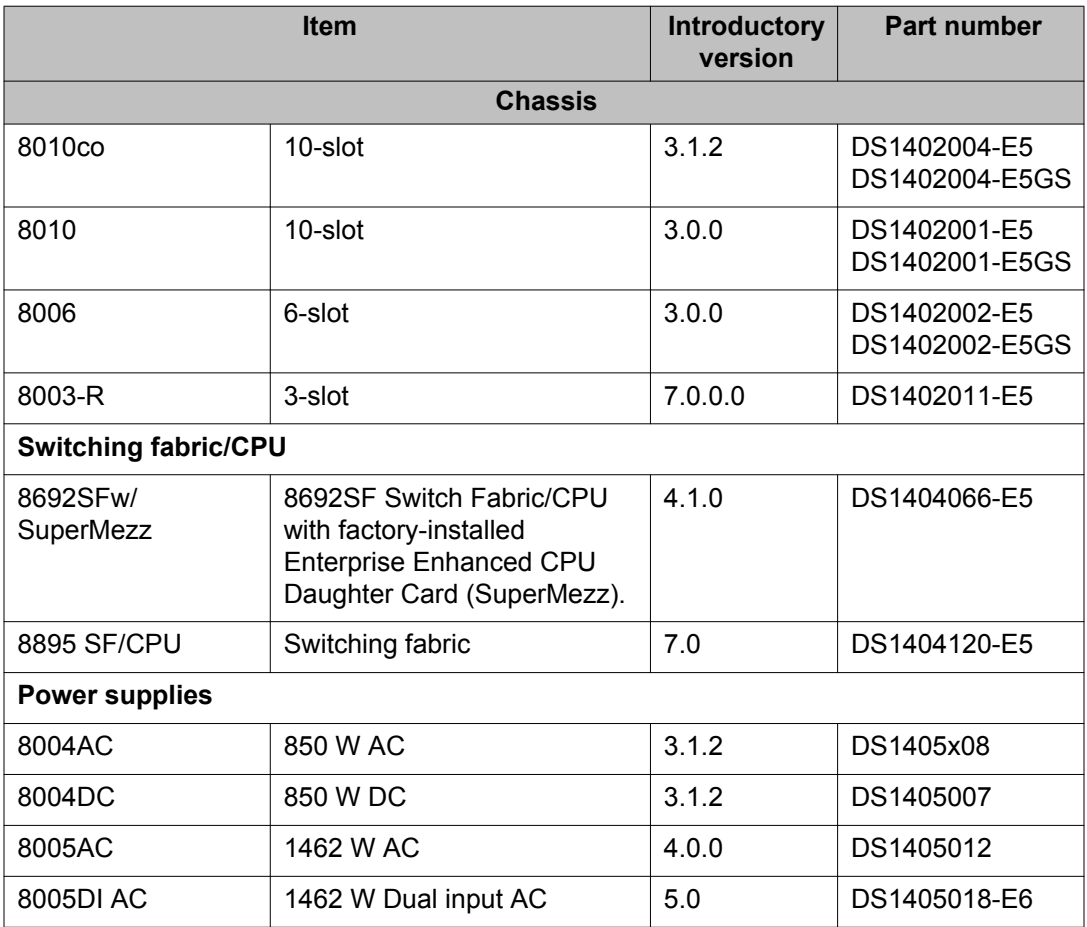

### **Table 1: Chassis, power supply, and SF/CPU compatibility**

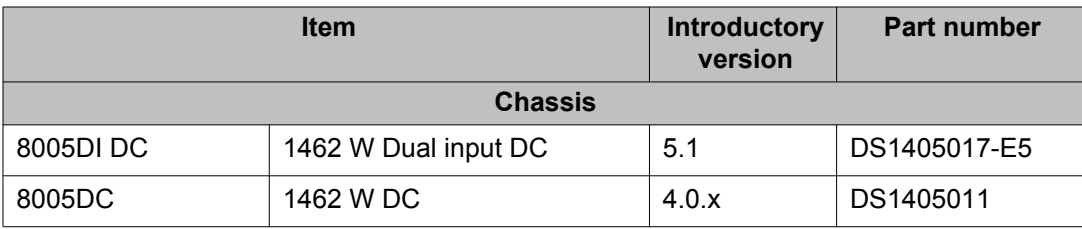

## **Compact flash support on 8895 SF/CPU**

Avaya recommends using only the Compact Flash cards listed below with the 8895 SF/CPU since they have been validated for proper operation. Use of any other Compact Flash devices is not recommended as they have not been verified for compatibility on the 8895 SF/CPU.

- SSD-C02G-4000
- SSD-C02G-4007
- SSD-C02G-4300
- SSD-C02G-4500
- SSD-C02G-4600

## **Module and component compatibility**

This section has three tables:

- 1. The first table lists all the Ethernet 8800, RS, and R modules supported in this release.
- 2. The second table lists the supported SFP/SFP+ transceivers.
- 3. The third table maps the modules to the transceivers that they support.

### **Table 2: Supported modules**

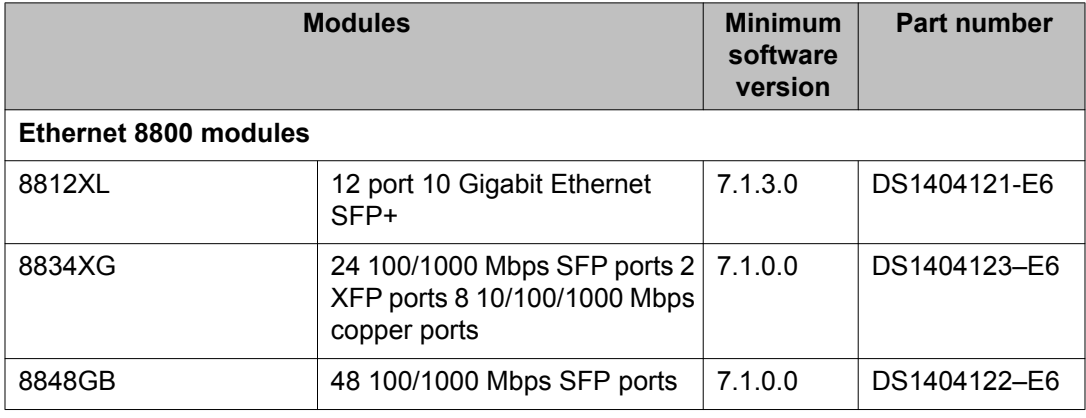

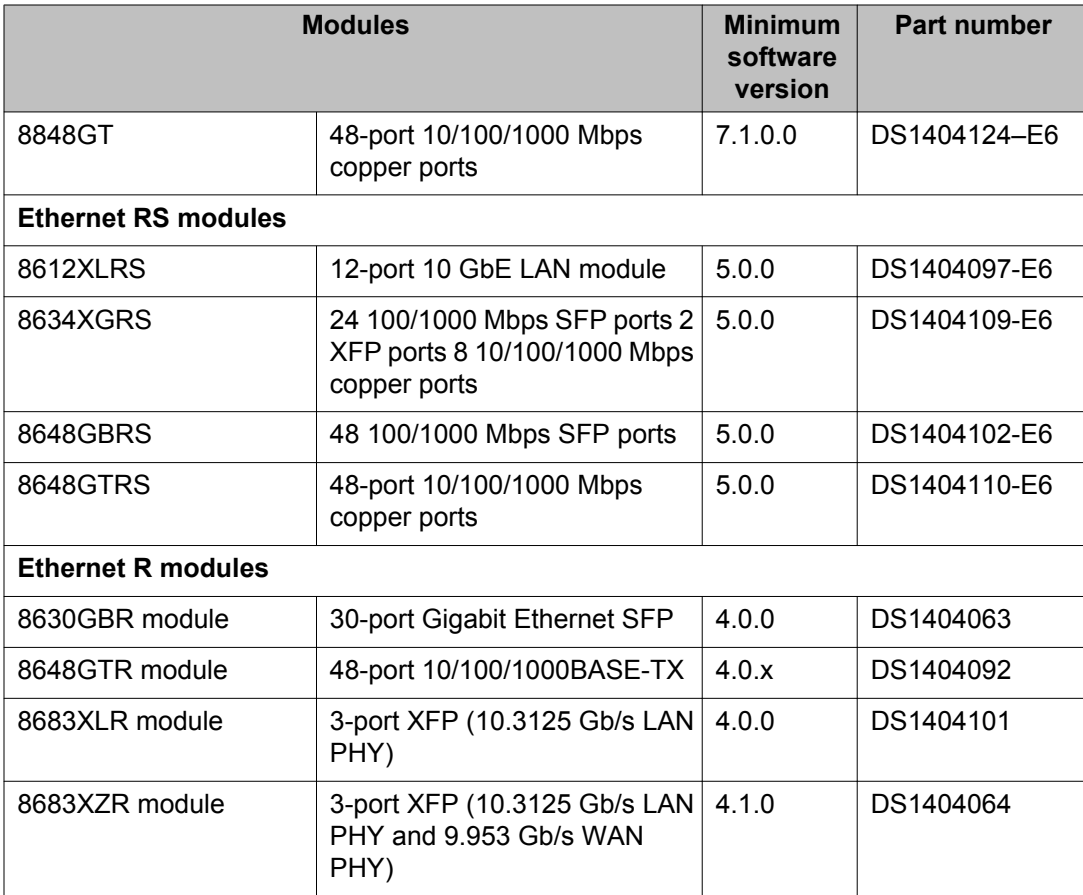

## **Table 3: Supported transceivers**

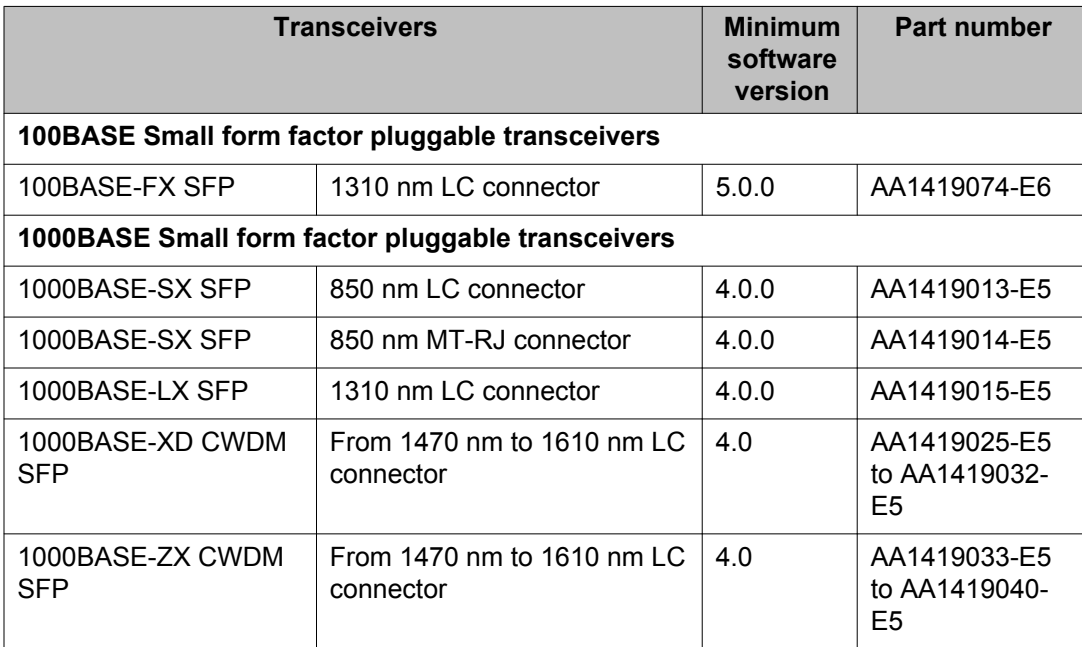

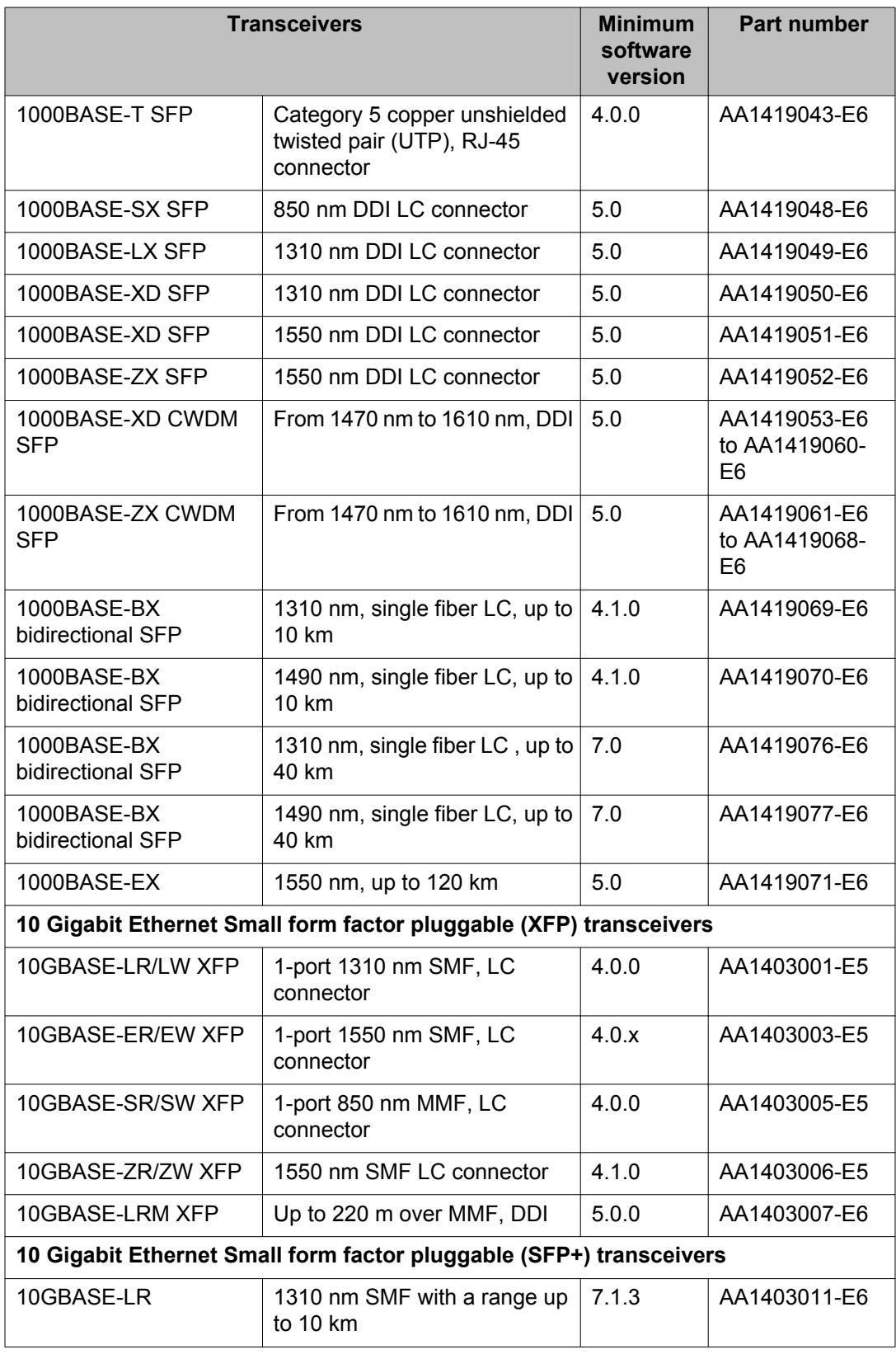

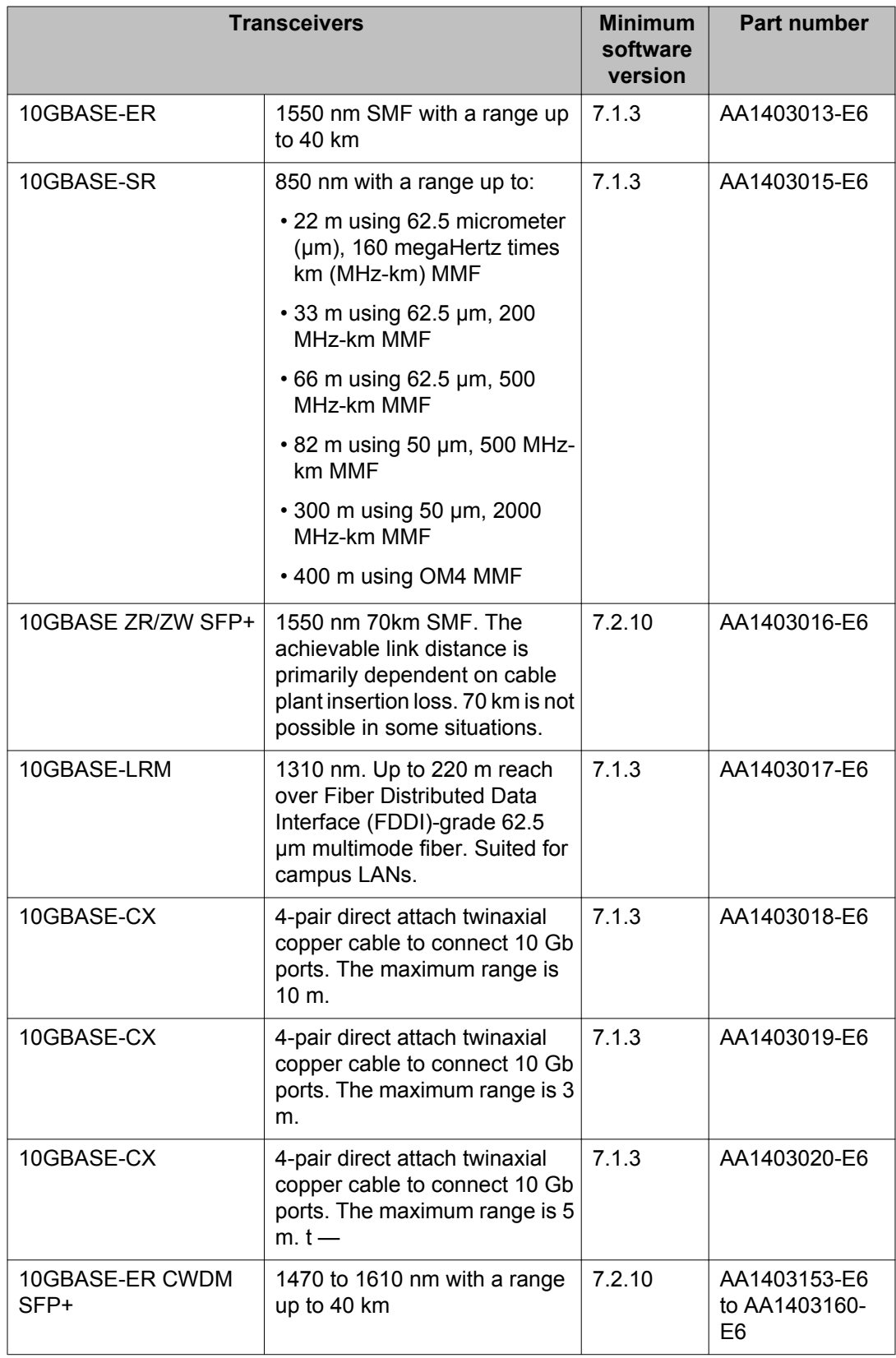

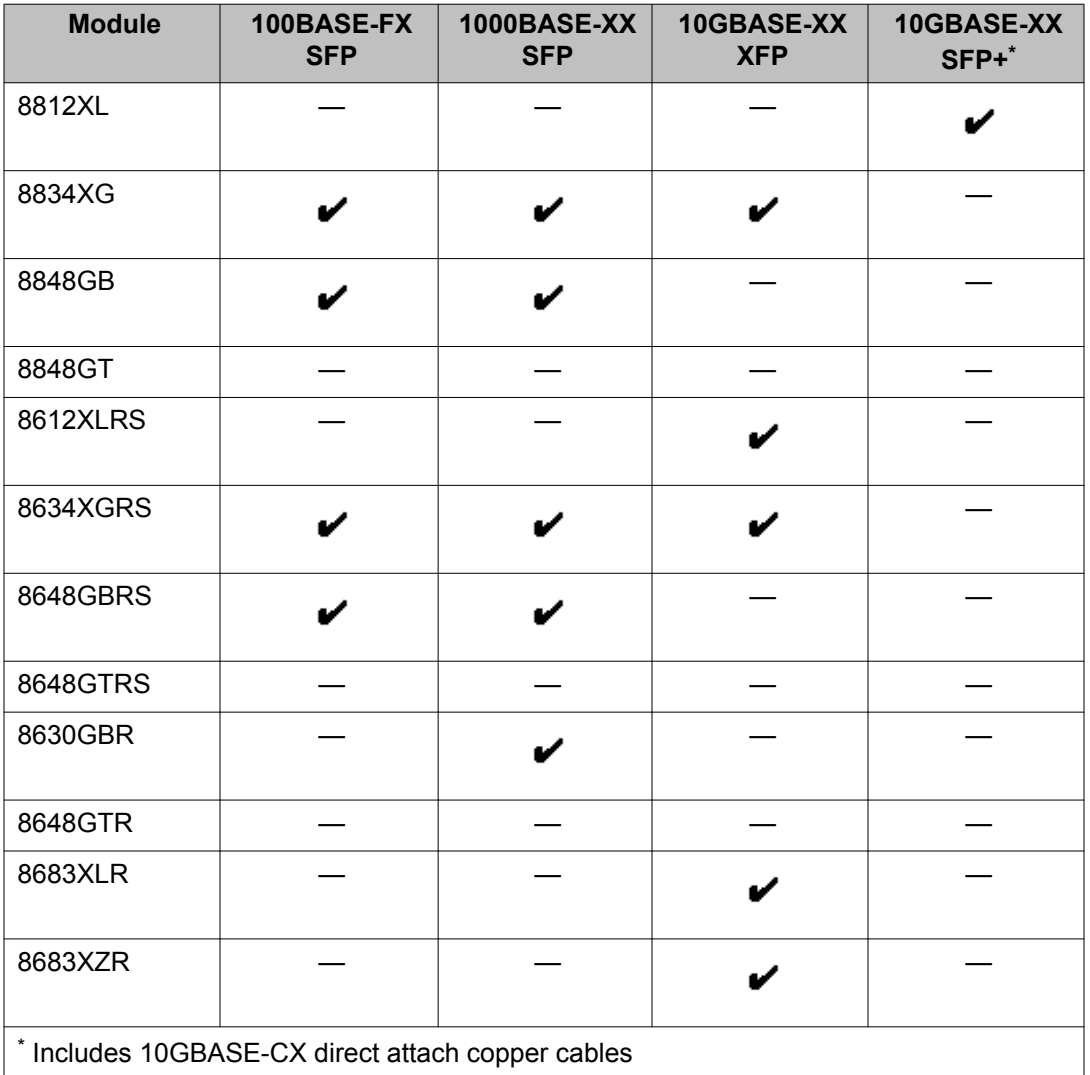

### <span id="page-17-0"></span>**Table 4: Module and transceiver compatibility**

# **Unsupported hardware for Release 7.2**

Release 7.2 does not support any classic modules, including the following:

- 8608GBE module
- 8608GBM module
- 8608GTE module
- 8608GTM module
- 8608SXE module
- 8616GTE module
- 8616SXE module
- 8624FXE module
- 8632TXE module
- 8632TXM module
- 8648TXE module
- 8648TXM module
- 8672ATME module
- 8672ATMM module
- 8683POSM module
- 8690 SF/CPU module
- 8691 SF/CPU module
- Web Switching Module (WSM)
- 8660 Service Delivery Module (SDM)
- 8661 SSL Acceleration Module (SAM)
- Media Dependent Adapters for the 8672ATME and 8672ATMM Modules
- Breaker Interface Panel
- 8001AC power supply
- 8002DC power supply
- 8003AC power supply

Release 7.2 supports the 8692 SF/CPU only if it is equipped with SuperMezz. The 8692 SF/CPU without SuperMezz is not supported with Release 7.2.

In addition, M mode is no longer supported in Release 7.2. The software runs in R mode by default.

### **Important:**

The 8003 chassis is no longer supported. It is replaced by the 8003-R chassis.

## **Supported software and hardware scaling capabilities**

The following table lists supported software and hardware scaling capabilities in Ethernet Routing Switch 8800/8600 Software Release 7.2. The information in this table supersedes information contained in *Avaya Ethernet Routing Switch 8800/8600 Planning and Engineering — Network Design, NN46205-200*, or any other document in the suite.

The capabilities described in this table were tested as individual protocols, not mixtures of protocols.

Avaya supports 25 Spanning Tree Groups (STG) in this release. Although you can configure up to 64 STGs, configurations including more than 25 STGs are not supported. If you need to configure more than 25 STGs, contact your Avaya Customer Support representative for more information about the support of this feature.

MLT is similar in behavior to the 802.3ad standard for static LACP.

### **Note:**

For the latest information on the Unified Access scaling capabilities, refer to the WLAN 8100 release notes.

### **Table 5: Supported scaling capabilities**

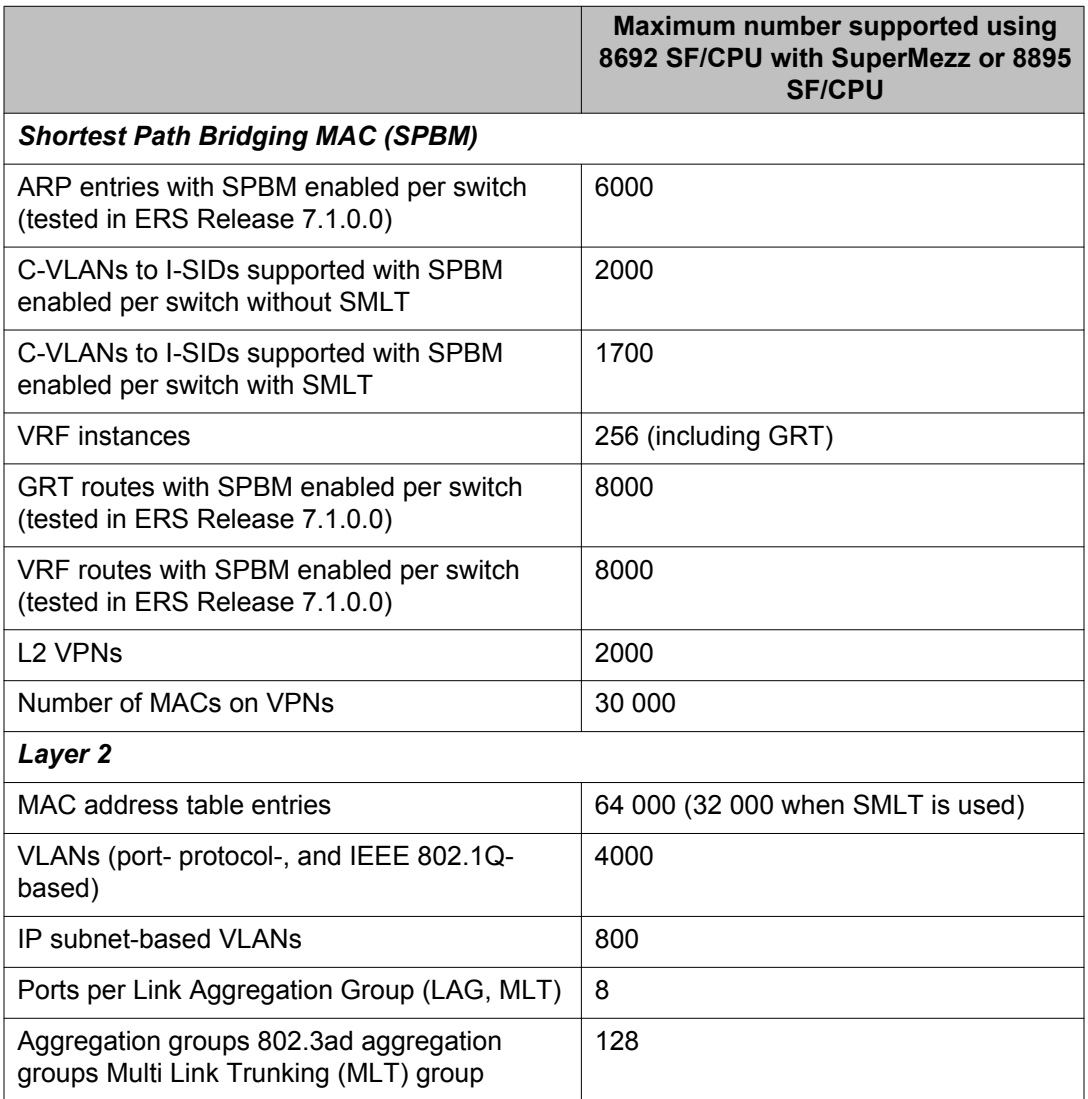

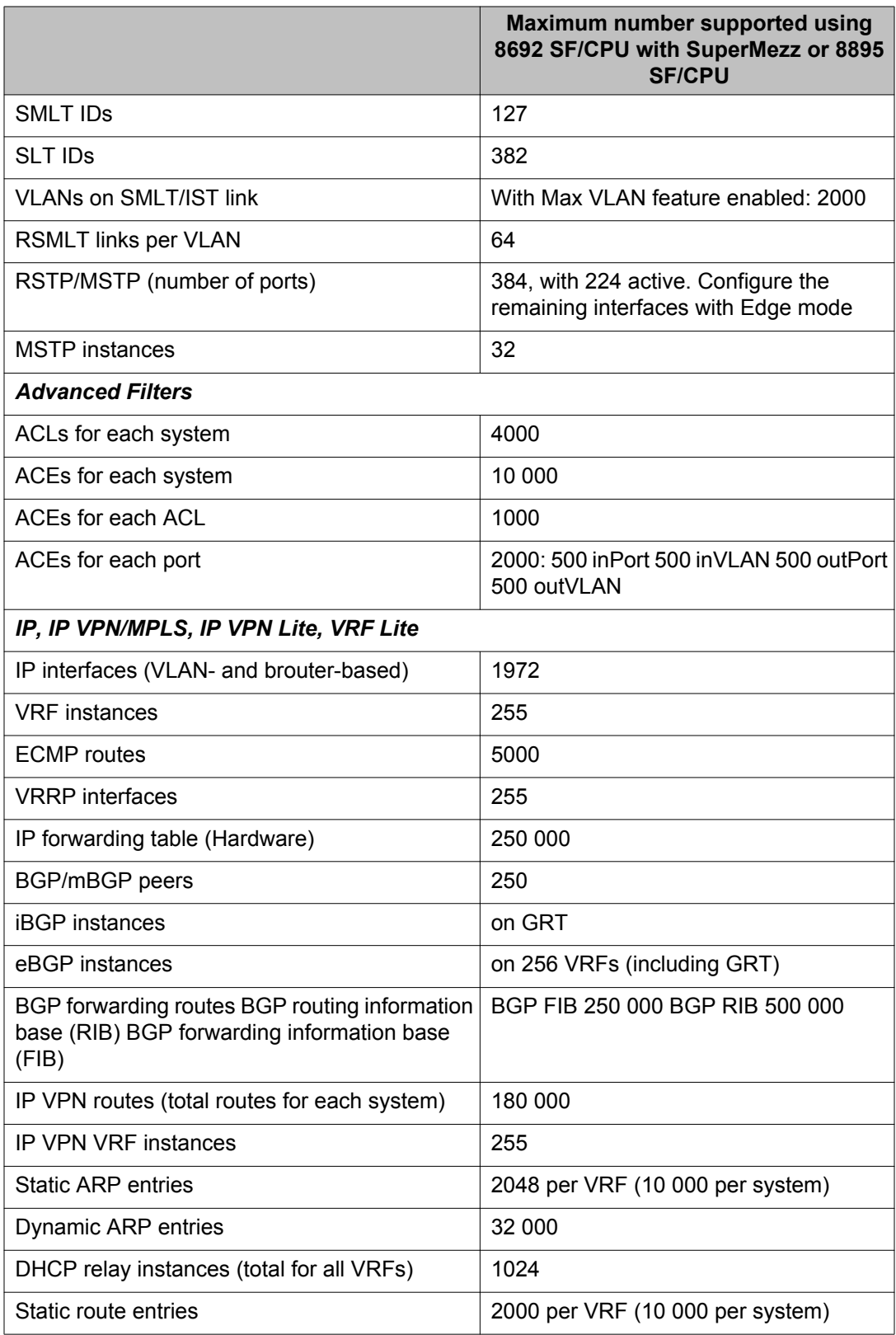

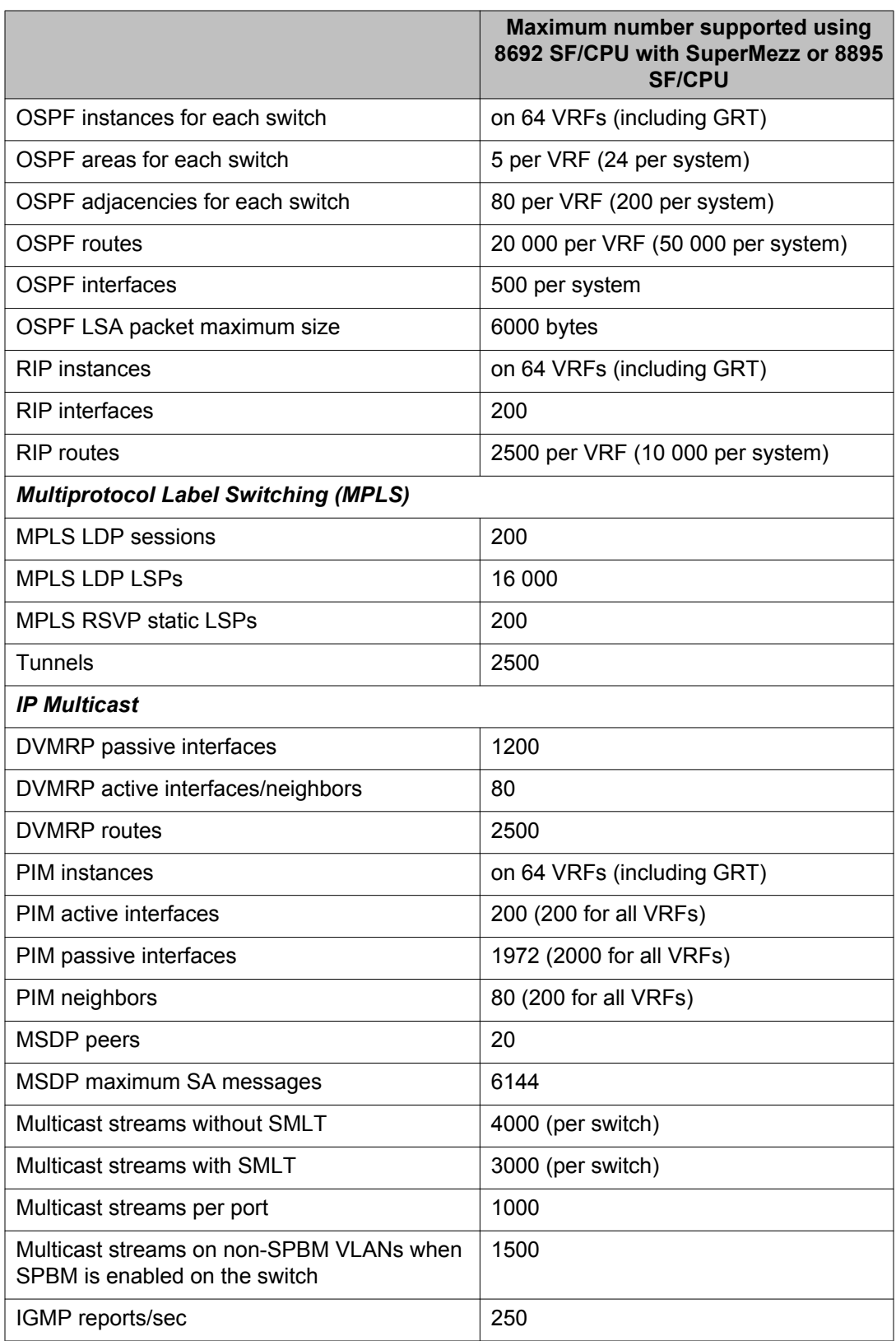

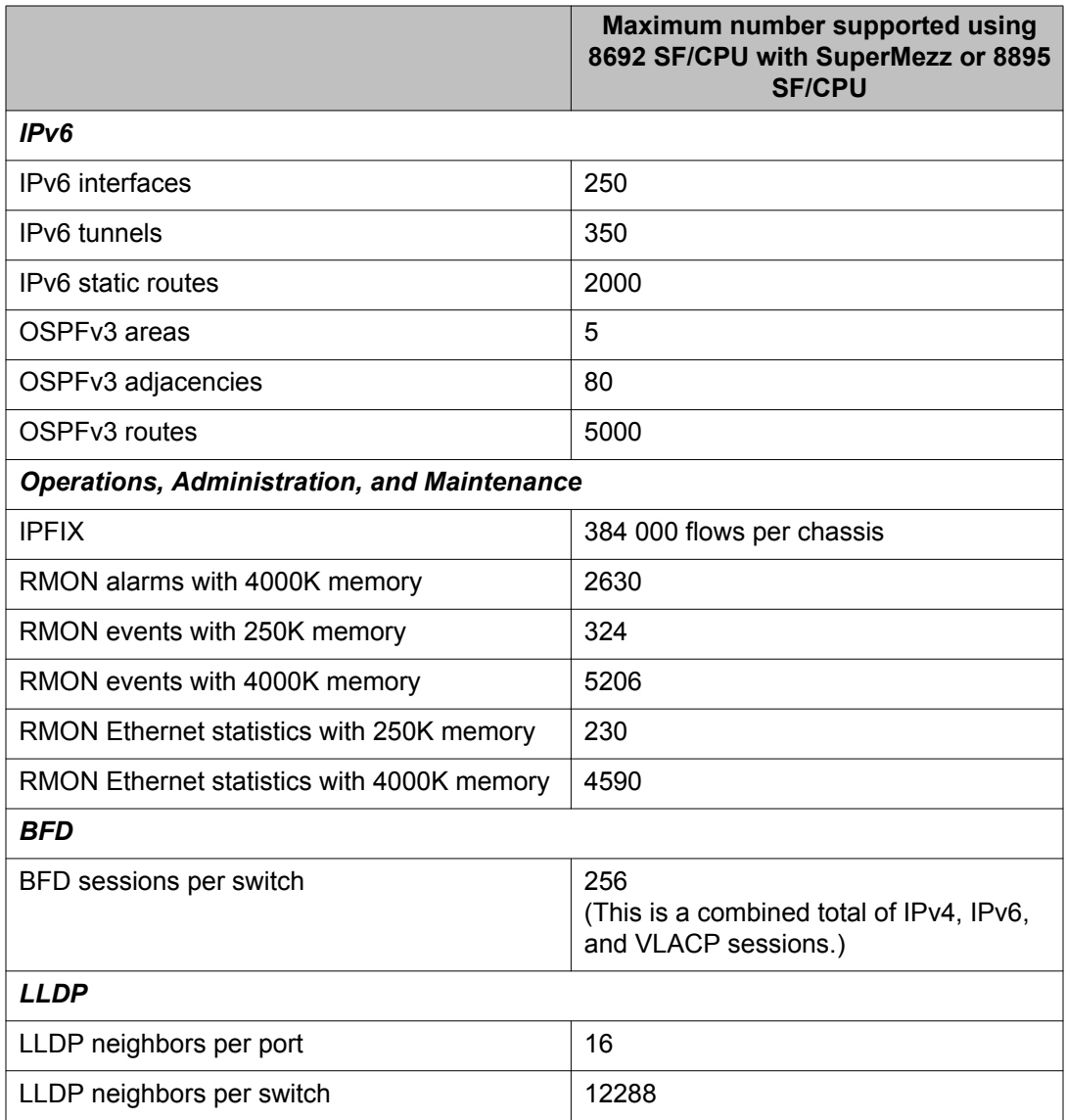

# **Software licensing**

The following table describes the license required to use specific features. The Premier License enables all licensed features on the Ethernet Routing Switch 8800/8600.

### **Table 6: License and features**

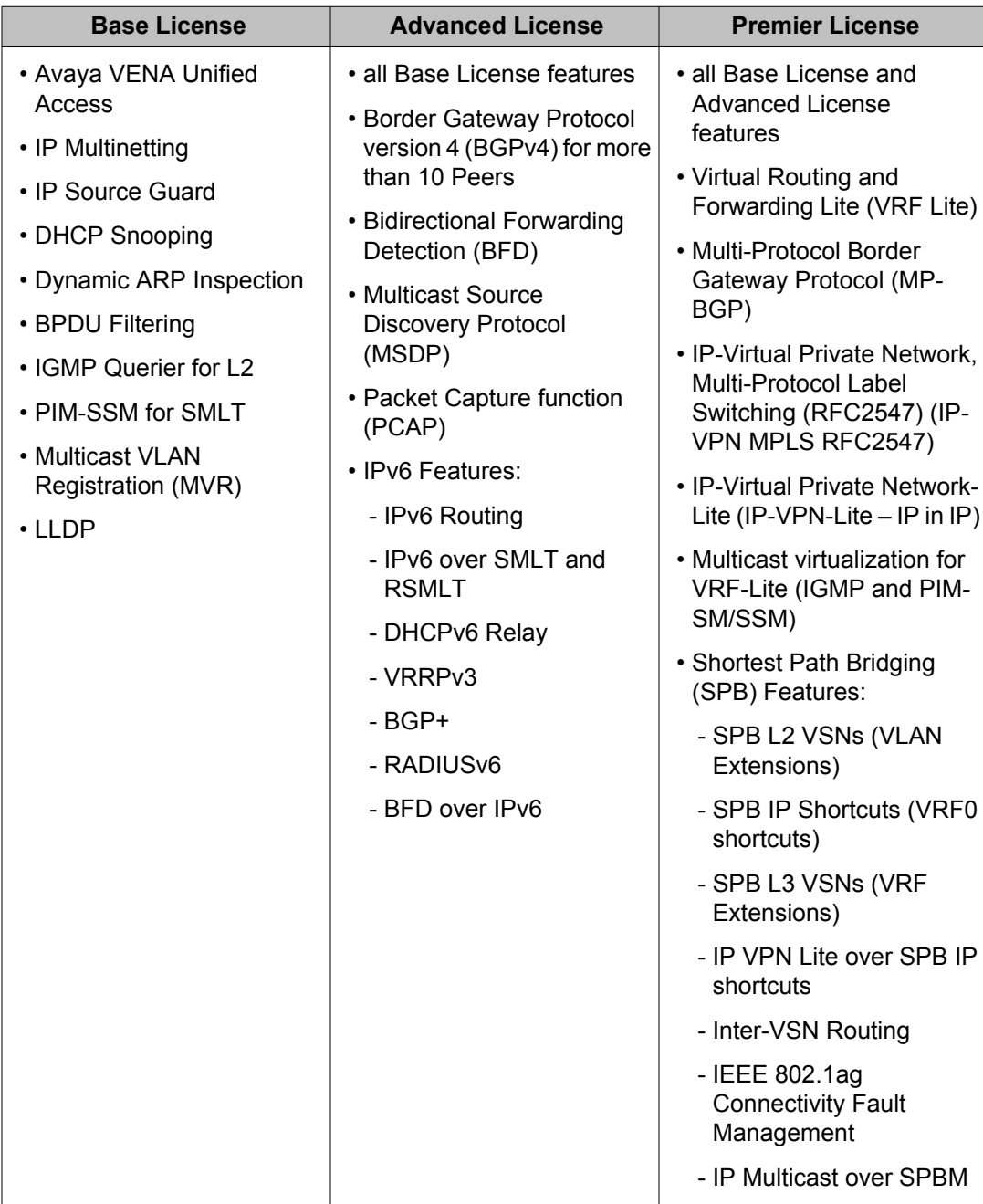

All IPv6 features require the Advanced License.

Ethernet Routing Switch 8800/8600 Release 7.2 includes a Premier trial license that is valid for 60 days from the date of install. After 60 days, the license expires and configured licensed features are no longer functional after the switch is restarted or rebooted. If you want these configured features to continue to function properly, you must install a valid license.

For more information about using licenses, see *Avaya Ethernet Routing Switch 8800/8600 Administration* (NN46205-605).

## **Important operational notes**

Keep the following notes in mind when operating the ERS 8800/8600:

- Do not use TFTP to transfer large files to or from the device. There is a possibility of causing stack overflow and potentially crashing the system. Use FTP instead.
- Keep the out-of-band management network addressing scheme completely separate from the in-band network addressing. This separation ensures that no overlap results. Any overlap between the management network and the in-band network can result in network loops and severely affect network performance.

Avaya does not support configurations with any overlap between the management and user address schemes.

• Use the CLI/ACLI **verbose** mode feature to generate a verbose mode configuration for the sole purpose of viewing default configuration options.

Avaya does not support sourcing or loading verbose configuration files. Use non-verbose configuration files only for device operation.

- Do not configure non-IST inter-switch links running parallel to an inter-switch IST. This can result in network loops and is not a valid configuration. You should never use this kind of configuration.
- When upgrading your system, make sure the image files match.

System upgrades that result in a condition where the system boots with mismatched bootmonitor image ("b" or "be" image) and run-time image ("a", "ae" or "m" image) can result in incorrect system behavior. It is very important to follow the correct procedure to boot with the boot-monitor image.

For more upgrade information, see Avaya Ethernet Routing Switch 8800/8600 Upgrades (NN46205-400).

• Take special care when upgrading dual CP systems running in hot-standby HA mode. The two CPs must be booted in a specific order and within a very specific time gap between them. Booting outside of these guidelines can result in upgrade failure. Furthermore, the upgrade of I/O cards will not take place if this procedure is not followed correctly. This results in a software release mismatch between the CP and I/O cards, which results in malfunction of the system.

For more upgrade information, see Avaya Ethernet Routing Switch 8800/8600 Upgrades (NN46205-400).

- Show commands such as **show sys info** that access system level information or SNMP gets/walks that access the system MIB should never be run from or against the Backup CPU.
- From the time the link establishment process begins, the 10G links on 8812XL modules may take a minute or so to become operational.
- SMLT/IST ports enter a special "hold-down" state transition immediately after reboot as the system comes up and until it reaches full operational state. With this in mind, do not make any dynamic configuration changes or movement of SMLT/IST ports until the system is completely up and all ports have reached their normal runtime states.

## **File names for this release**

This section describes the Ethernet Routing Switch 8800/8600 Software Release 7.2.10 software files.

Before you upgrade, Avaya recommends that you verify the MD5 signature for each new file to be used. For upgrade procedures, see *Avaya Ethernet Routing Switch 8800/8600 Upgrades — Software Release 7.2, NN46205-400*.

| <b>Module or file</b><br>type                   | <b>Description</b>                                                                                        | <b>File name</b>              | Size in<br>bytes |  |  |  |
|-------------------------------------------------|----------------------------------------------------------------------------------------------------|-------------------------------|------------------|--|--|--|
| Software tar file                               | Tar file of all software<br>deliverables (includes<br>images that also<br>contain encryption<br>software) | pr86_72101.tar.gz             | 63,870,553       |  |  |  |
| Copyright file                                  | <b>Ethernet Routing</b><br>Switch 8600/8800<br>Master Copyright file                                      | ERS8k.7.2.10.1_Copyright.docx | 185,956          |  |  |  |
| <b>Ethernet Routing Switch images</b>           |                                                                                                    |                               |                  |  |  |  |
| Boot monitor<br>image for 8692<br><b>SF/CPU</b> | 8692 CPU and switch<br>fabric firmware                                                                    | p80b72101.img                 | 1,197,268        |  |  |  |
| Boot monitor<br>image for 8895<br><b>SF/CPU</b> | 8895 CPU and switch<br>fabric firmware                                                                    | p80be72101.img                | 1,267,788        |  |  |  |
| Run-time<br>image for 8692<br><b>SF/CPU</b>     | Run-time image for<br>8692 SF/CPU                                                                         | p80a72101.img                 | 17,009,428       |  |  |  |

**Table 7: Release 7.2.10 software files**

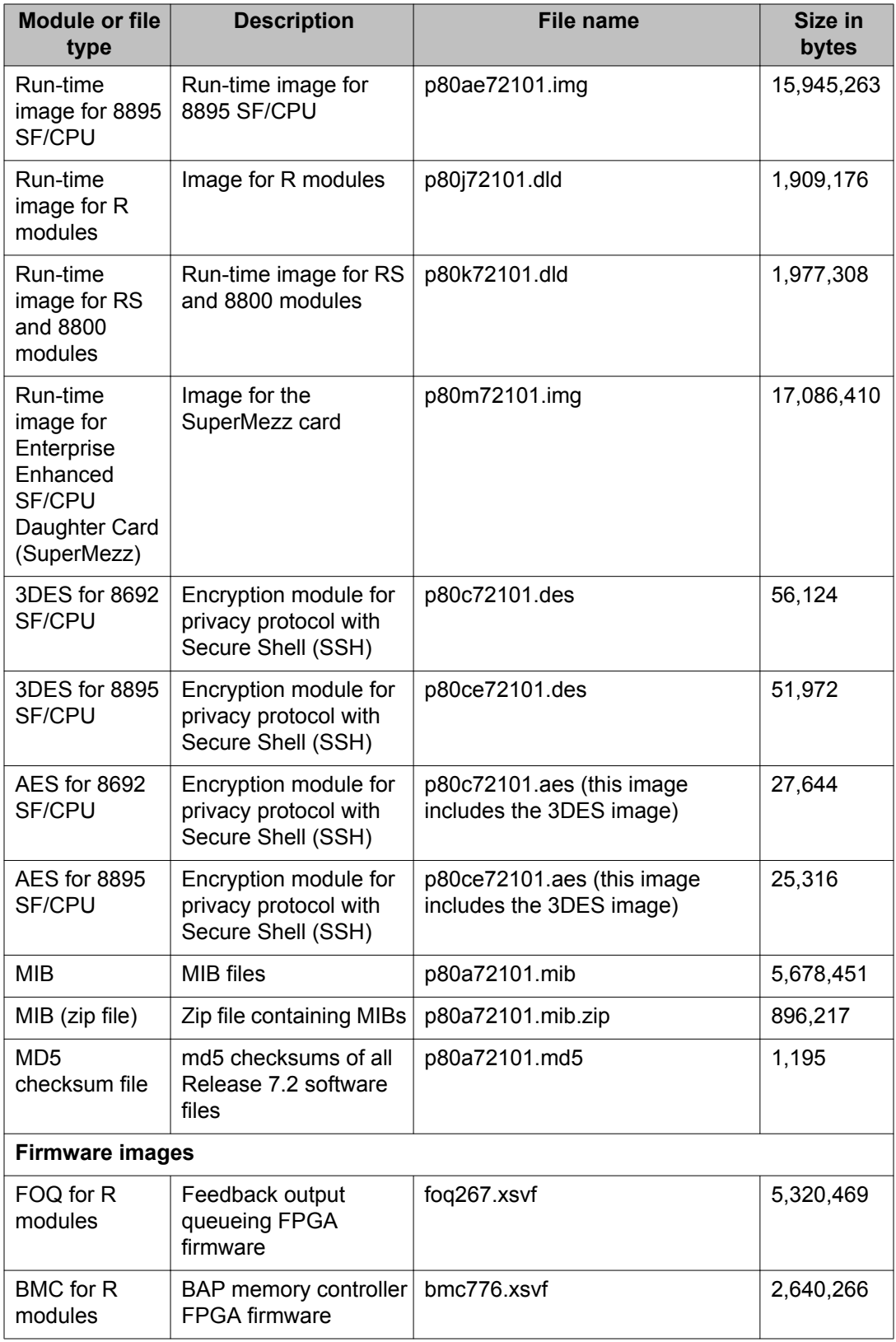

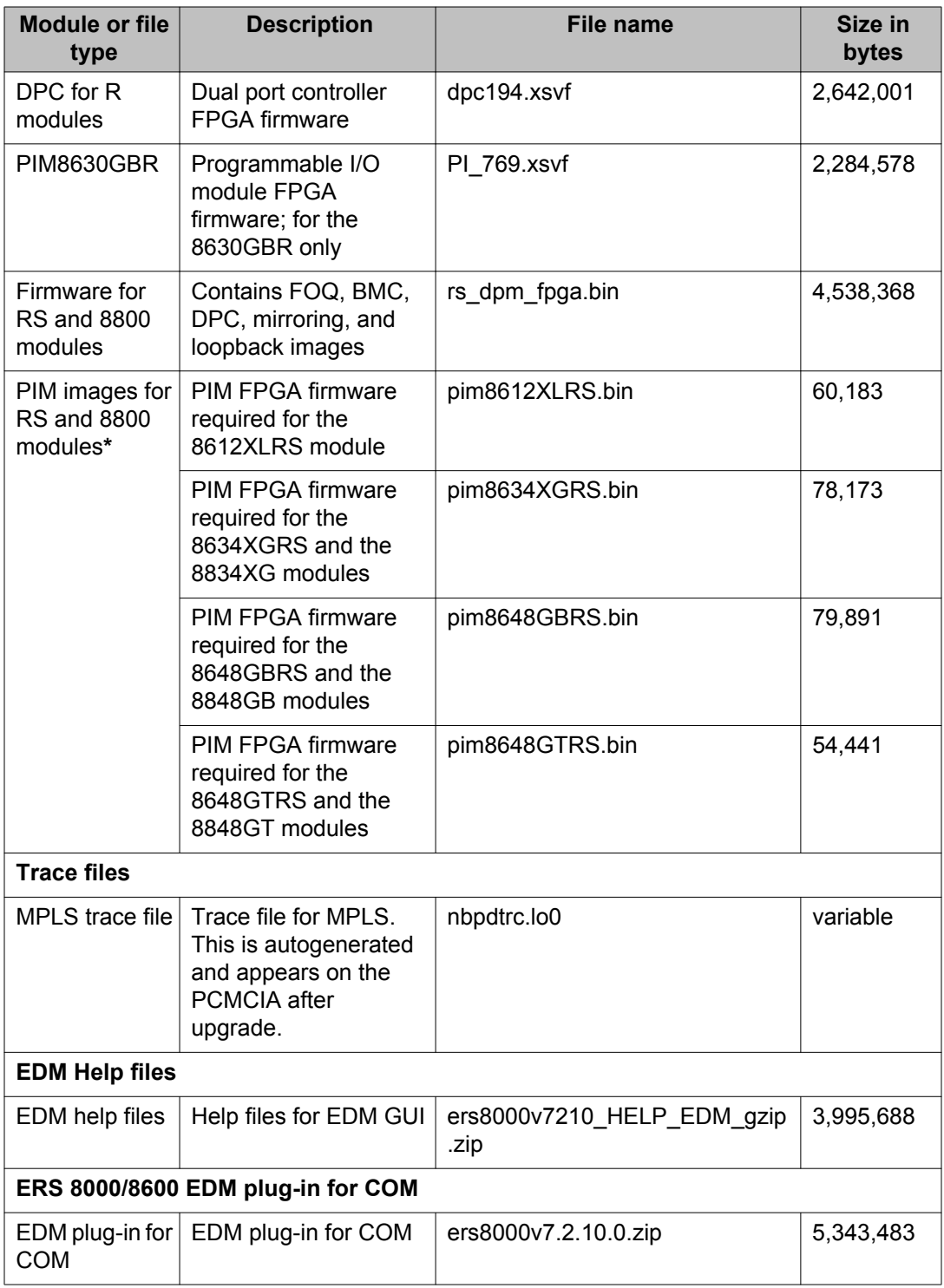

**\*** With the pim8612XLRS.bin file, you can upgrade older versions of the 8612XLRS module to PIM (1024). However, there is no PIM upgrade file available for the 8812XL. It is programmed at the factory at 256.

| <b>Module Type</b>       | cc    | <b>FOQ</b> | <b>DPC</b>     | <b>BMC</b> | <b>PIM</b> | <b>Mirror</b> | Loopback |
|--------------------------|-------|------------|----------------|------------|------------|---------------|----------|
| 8683XLR and<br>8683XZR   | 3     | 267        | 194            | 776        | 0*         | N/A           | N/A      |
| 8630GBR                  | 3     | 267        | 194            | 776        | 769        | N/A           | N/A      |
| 8648GTR                  | 3     | 267        | 194            | 776        | $3^*$      | N/A           | N/A      |
| 8812XL                   | 33281 | 270        | $\overline{7}$ | 264        | 256        | 304           | 274      |
| 8612XLRS                 | 33281 | 270        | $\overline{7}$ | 264        | 1024       | 304           | 274      |
| 8648GBRS<br>and 8848GB   | 33281 | 270        | $\overline{7}$ | 264        | 1024       | 304           | 274      |
| 8648GTRS<br>and 8848GT   | 33281 | 270        | $\overline{7}$ | 264        | 768        | 304           | 274      |
| 8634XGRS<br>and $8834XG$ | 33281 | 270        | $\overline{7}$ | 264        | 1024       | 304           | 274      |

**Table 8: Firmware versions for modules**

\* No PIM image files available

# **Important information and restrictions**

This section contains important information and restrictions that you should consider before you upgrade to Release 7.2.

## **Fixes from previous releases**

The Ethernet Routing Switch 8800/8600 Software Release 7.2 incorporates all fixes from prior releases up to and including release 5.x, 7.1.x, and 7.2.1x.

## **8812XL SFP+ I/O module upgrade considerations**

• When you upgrade other modules, the 8812XL SFP+ I/O module displays KHI errors.

## **Important:**

Avaya recommends taking the 8812XL SFP+ I/O module out of service before you upgrade other modules.

• There is no PIM upgrade file available for the 8812XL. It is programmed at the factory at 256.

## **SuperMezz, SF/CPU memory, and upgrades**

To support Release 7.2, the 8692 SF/CPU must be equipped with SuperMezz. 8692 SF/CPU without SuperMezz is not supported with Release 7.2. If the Release 7.2 software is booted with a non-SuperMezz 8692 SF/CPU, the line cards do not come online.

For Release 7.2, Avaya recommends that the PCMCIA card for the 8692 SF/CPU with SuperMezz be at least 256 MB. 256 MB is the current size of the shipping PCMCIA card. The 8692 SF/CPU with SuperMezz does not support PCMCIA cards larger than 256 MB.

The 8895 SF/CPU comes with a 2 GB compact flash card.

## **Compact flash card display on 8895 SF/CPU**

The 8692 SF/CPU with SuperMezz displays the external PCMCIA card as  $/$ pcmcia. The 8895 SF/CPU has an external compact flash card installed rather than a PCMCIA card, and also displays this flash card as /pcmcia.

The internal flash memory (64 MB) is displayed as  $/$ flash for both the 8692 SF/CPU with SuperMezz and the 8895 SF/CPU.

## **Proper care of external compact flash and PCMCIA cards**

To ensure proper software cleanup on the CP and to prevent corruption of the external compact flash card or the PCMCIA card, **do not remove the external memory card without first entering the following command:**

### • **dos-stop /pcmcia**

Be sure to back up all configurations, as all files can be lost if the card becomes corrupted.

To check and optionally repair a file system, you can use the **dos-chkdsk <device> repair** command.

If the file system cannot be repaired, you can attempt to reformat the device using the **dosformat <device>** command. Otherwise, you may need to replace the card.

Both of the above commands delete all information on the memory, so be sure to backup all information before using either of the commands.

The above commands are available in the CLI, ACLI, and the boot monitor.

## **Note:**

When the number of files stored on PCMCIA card or internal flash exceeds 100, the I/O modules may experience a delay in coming online only during an upgrade or downgrade. If there are more than 100 files on the PCMCIA card or internal flash, delete any unnecessary files.

## **Proper handling of SF/CPU and I/O modules**

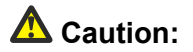

Avaya strongly recommends that you disable any module (SF/CPU or I/O) before you remove it. Use one of the following commands.

- **config slot <slotnum> state disable** (CLI command)
- **slot shutdown <slotnum>** (ACLI command)

### **Do not remove any module without first entering one of the preceding commands.**

For more information on using these commands for specific tasks, see the following topics in *Upgrades* (NN46205–400):

- Upgrading from 8692 SF/CPU with SuperMezz to 8895 SF/CPU
- Hot swapping the Master SF/CPU module in a dual CPU chassis
- Hot swapping the Secondary SF/CPU module in a dual CPU chassis
- Hot swapping an I/O module

## **Pasting configurations into the configuration file**

If you use the console, Telnet, or SSH to paste configurations into the switch configuration file, use the following guidelines:

- Use an ASCII-only editor and do not include any additional (hidden) characters.
- Make sure that the order of the commands is correct.

## **EDM considerations**

In the EDM Physical Device view, EDM does not display the name of the 8692 SF/CPU cards. This issue does not affect 8895 SF/CPU cards.

In EDM, if you create a BGP Peer (under **Configuration** > **IP** > **BGP** > **Peers** > **Insert**), the AdvertisementInterval value defaults to 30. This value should default to 5, which is the default route advertisement interval value for configuration using the CLI or ACLI.

The following sections list other EDM considerations.

### **Supported browsers**

For Enterprise Device Manager (EDM) to display and function correctly, use one of the following Web browsers:

- Mozilla Firefox, versions 8.x and 9.x
- Microsoft Internet Explorer, versions 8.x and 9.x

If you connect to EDM using an unsupported browser, the switch displays an error message.

### **On-box and off-box EDM**

EDM is a Web-based graphical user interface (GUI) for element management and configuration of the Ethernet Routing Switch 8800/8600. EDM is an embedded application on the Ethernet Routing Switch, and the EDM Web server is the switch itself. The EDM Web server is disabled by default and must be enabled through CLI or ACLI.

### *U* Important:

Because the EDM Web server is disabled by default for security consideration, you must enable it and change its default user password with CLI/ACLI commands. For more information, see *Avaya Ethernet Routing Switch 8800/8600 — User Interface Fundamentals* (NN46205-308).

EDM for the Ethernet Routing Switch 8800/8600 is also supported as a plug-in with the Configuration and Orchestration Manager (COM). Access to COM is also through a browser.

To distinguish between the embedded EDM and the EDM plug-in for COM, the following terminology is used in the Ethernet Routing Switch 8800/8600 documentation:

- on-box EDM: EDM software that is embedded with the switch code
- off-box EDM: EDM plug-in that is available with the COM software

## **Note:**

If you launch on-box EDM using Internet Explorer and then graph a port, you cannot change the default 5s polling interval from the drop down box. As a workaround, you can launch onbox EDM using Firefox, or use the off-box EDM plug-in.

## **EDM table display**

Avaya does not recommend using EDM (on-box or off-box through COM plug-in) to display routing tables with 3000 or more entries as doing so can take a long period of time (many minutes) to formulate the display. The EDM application can become unusable until the whole table is displayed. This issue is present with all large route tables, but is more apparent with BGP route tables. Avaya recommends that you use either the CLI or ACLI to display these type of tables. Be aware that this display scenario does not affect traffic on the switch.

This same recommendation previously applied to Java Device Manager operations. (Q02123849)

## **EDM replaces older graphical user interfaces**

Enterprise Device Manager (EDM) replaces both the Java-based Device Manager and Webbased management. EDM is an embedded element management and configuration application for Ethernet Routing Switch 8800 Series switches. EDM uses a Web-based graphical user interface for the convenience of full integration onto the switch, but it retains the look and feel of Device Manager.

## **Important:**

With the introduction of Enterprise Device Manager (EDM), the use of Device Manager (sometimes referred to as JDM) is no longer supported because the use of JDM to control the switch could lead to potential corruption of the switch configuration.

## *U* Important:

If you upgrade the software on your switch, and if you are managing the switch with EDM, then you should refresh the browser cache on your end device to ensure that EDM loads the latest tabs for all respective features.

## **EDM functionality differences from Java Device Manager**

In some cases, EDM functionality differs from that previously offered in Java Device Manager (JDM), including the following:

### • **Single username and password combination for each VRF**

With EDM, you can configure only one username and password combination for each VRF.

### • **Managing VRF users with COM**

With COM, Avaya recommends that the administrator of the COM system assign appropriate device credentials along with proper VRF mapping to COM users.

- If a COM user needs to be restricted to a particular VRF, in the device credentials, map the credentials for the COM user to that VRF.
- If a COM user needs GlobalRouter access, in the device credentials, map the credentials for the COM user to the GlobalRouter. GlobalRouter access allows the COM user access to any and all VRFs.

Upon launching the EDM plugin, users with restricted VRF can see the device view for that particular VRF only. Users with the GlobalRouter VRF associated have the ability to switch the VRF context to another VRF as needed.

## **Important:**

In COM, the VRF Manager allows you to further restrict access to a device to a particular VRF. When you launch the EDM plugin, the displayed VRF is the one specified by the VRF Manager (assuming the appropriate user credentials are also configured). However, in the case where your user credentials are mapped to the GlobalRouter, and the VRF Manager maps the device to a specific VRF, the EDM plugin launches the specified non-GlobalRouter VRF rather than the GlobalRouter VRF. Furthermore, in this scenario, you cannot switch the VRF context to another VRF using the EDM plugin.

As a result, to switch the VRF context, Avaya recommends that you not use the VRF Manager to map the VRF to a non-GlobalRouter VRF. Instead, map the VRF to the GlobalRouter in the VRF Manager, and use the Set VRF menu option from within the EDM off-box plugin (described above) to switch the device context to a different VRF.

If a COM user finds an unexpected behavior with an incorrect default VRF context being launched for the EDM plugin inside COM, do the following:

- Check the credentials in COM for that device. To access credentials, in the COM left panel, expand **Admin** and click **Device Credentials**. Verify that the COM user is assigned the correct VRF (to allow the user to switch between multiple VRF contexts, they must be assigned to VRF 0 or GlobalRouter).
- If the credentials are correct, check the VRF manager in COM. In the COM left panel, expand **Managers** and click the **Virtual Routing Manager** icon. Make sure that the device has the correct VRF associated with it (VRF 0 or GlobalRouter to allow the user to switch between multiple VRF contexts). If a device is assigned a specific VRF in the VRF Manager, all functions within COM (including EDM) use that VRF context by default.

Also be aware of the following:

- In order to modify the VRF context using the VRF Manager, the user needs GlobalRouter credentials for a device in the device credentials page.
- The VRF Manager is available in COM only if the full COM application license is purchased.
- The VRF Manager must be assigned to a particular user by the COM administrator using the Manager assignment function under the Admin/Access Control menu in the COM left navigation pane. This option exists in order to allow role-based access control for users to whom the administrator wishes to limit privileges when there are many users of the system.

### • **CLI window launch**

The on-box EDM GUI is a browser-based solution that can run from any supported platform (Windows or Linux) and it does not offer the capability to launch a Windowsbased command prompt window as was available in JDM. In the COM with off-box Ethernet Routing Switch 8800/8600 EDM plug-in, the CLI manager exists to launch CLI windows as needed. You can also connect to a switch using your own local command prompt.

### • **Supported COM release**

For Release 7.2, Avaya recommends using COM 2.3, 3.0 or higher.

## **Using the EDM plug-in with COM**

The Configuration and Orchestration Manager (COM) is an Avaya off-box network management tool that supports an EDM plug-in for the Ethernet Routing Switch 8800/8600. The EDM plug-in allows you to perform EDM functions within the off-box COM tool. For information about installing the EDM plug-in for COM, see *Avaya Configuration and Orchestration Manager Using the Product Interfaces* (NN47226-100).

You can obtain the EDM plug-in software from the Avaya support site at [http://](http://support.avaya.com) [support.avaya.com](http://support.avaya.com) .

## **Installing EDM help files**

While the EDM GUI is bundled with the Release 7.2 software, the associated EDM help files are not included. To access the help files from the EDM GUI, you must install the EDM help files on either a TFTP or FTP server in your network.

Use the following procedure to install the EDM help files on a TFTP or FTP server.

## **Important:**

Do not install the EDM help files within the  $/$ pcmcia or  $/$ flash file systems, as the help files consume too much space.

### **Procedure steps**

- 1. Retrieve the EDM help zip file from avaya.com or from the software CD.
- 2. On a TFTP or FTP server that is reachable from your 8800/8600 switch, create a directory named: ERS8000\_71\_Help.

If you are using FTP for this installation, be sure that the 8800/8600 switch is configured with the appropriate host name and password using the **config bootconfig host user** and **config bootconfig host password** commands (or, using the ACLI, **boot config host user** and **boot config host password**).

If a host password is configured, the 8800/8600 switch uses FTP to transfer data from the switch to the server. If no host password is configured, the switch uses TFTP for the data transfer. To clear the host password, specify a blank value using the host password command: **config bootconfig host password ""** (CLI) **OR boot config host password ""** (ACLI)

- 3. Unzip the EDM help zip file in the new FTP or TFTP server directory.
- 4. Using EDM on the 8800/8600 switch, open the following folders: **Configuration, Security, Control Path**.
- 5. Double-click **General**.
- 6. Click the **Web** tab.
- 7. In the **HelpTftp/Ftp\_SourceDir** field, enter the FTP or TFTP server IP and the path of the online directory where the files are unzipped, in the following format: <TFTP/ FTP-server-IP-address>:ERS8000\_71\_Help.
- 8. To test that the help is working properly, select any tab (for example, **Edit > Chassis**) and click the **Help** button.

The appropriate EDM help page appears.

## **I/O module considerations**

The 8648GTR module does not support a packet size larger than 9188 bytes at 100 Mbps. At 1000 Mbps, frames larger than 9188 bytes (up to 9600 bytes) are supported.

## **MLT/LAG considerations**

To maintain MLT and LAG stability during failover, Avaya recommends the use of CANA: you must configure the advertised speed to be the same for all MLT/LACP links. For 10/100/1000 Mbps ports, ensure that CANA uses only one specific setting, for example, 1000-full or 100-
full. Otherwise, a remote device could restart Auto-Negotiation and the link could use a different capability. In the case of LACP LAGs, ports of different speeds cannot join the same LAG.

It is important that each port uses only one speed and duplex mode. The use of CANA forces this setting. This way, all links in Up state are guaranteed to have the same capabilities. If Auto-Negotiation and CANA are not used, the same speed and duplex mode settings should be used on all ports of the MLT/LAG.

### **Console connection considerations**

If you change the management IP setting using EDM or an SNMP device, the active console session is terminated. In this case, you must reopen the console session.

### **DHCP snooping considerations**

On any switch configured with both DHCP Relay and DHCP snooping enabled, you must ensure that the routing interfaces where the DHCP offer is received are configured as DHCP snooping trusted ports. This applies to any and all return paths; that is, primary and backup routing interfaces.

### **DiffServ consideration with IPv6 inter-tunnel routing**

ERS 8800 7.2.10 release supports inter-tunnel routing of IPv6 packets encapsulated in an IPv4 tunnel. Packets routing **from one tunnel to another tunnel** do not comply with the access DiffServ policy, which always expects the incoming port to be an L3-trusted interface.

This limitation applies only to incoming tunneled packets that are expected to be routed into another tunnel.

### **HSECURE considerations**

When the **hsecure** feature is enabled, switch access is limited to SSH only. All other remote access methods including SNMP are disabled.

An alternate method to limit access to the switch is to use boot flags to individually disable undesired access methods such as **telnet**, **ftp**, and **rlogin**. To block SNMP, enable the **block-snmp** boot flag. To limit SNMP access to SNMPv3 users, the switch administrator must delete the default community strings.

### **Supported upgrade paths**

The Ethernet Routing Switch 8800/8600 Software Release 7.2 supports direct upgrades from the following earlier releases:

- $5.1.1.10$
- $5.1.1.11$
- 5.1.8.x
- 7.0.0.3
- $7.1 x.0$
- 7.2.0.0
- 7.2.0.2

If you want to upgrade to release 7.2.10 from any other release, first upgrade to one of the above releases and then upgrade to 7.2.10.

### **General upgrade considerations**

The configuration file generated with Ethernet Routing Switch 8800/8600 Software Release 7.2 contains options that are not backward-compatible with any previous Ethernet Routing Switch 8800/8600 Software Releases.

Loading a Release 7.2 configuration file on a pre-7.2 runtime image can generate errors and cause the image to stop loading the configuration file. Under these conditions, the system will load with a default configuration.

If 8800/8600 switches running pre-7.0 code are connected to rebranded 8800 7.0 switches, the pre-7.0 switches cannot identify the chassis type and remote port from Topology Discovery Packets from the rebranded 8800 switches. As a result, in the pre-7.0 switches, the command **show sys topology** displays unknown error: 192 in the ChassisType and Rem Port fields for the 8800 switches.

Downgrades always require previously saved configuration files (boot.cfg and config.cfg) and may require the removal of R, RS, and 8800 series modules prior to downgrade.

## **Upgrade considerations for Release 7.2**

Before you upgrade, read *Avaya Ethernet Routing Switch 8800/8600 Upgrades, NN46205-400* and follow the outlined procedures.

If you are upgrading from a release prior to 5.0, you must reformat the DOSFS for the PCMCIA and flash. Steps are included in the upgrade procedures. See [Upgrade considerations: DOSFS](#page-41-0) [with upgrades from pre-Release 5.0](#page-41-0) on page 42.

You must take into consideration Power Management for this release; for more information, see [Upgrade considerations: Power Management](#page-41-0) on page 42.

## **Upgrading R modules from Release 5.1.1.10/11 to 7.2.10.1**

Use this procedure to upgrade the R modules in your switch.

#### *<u>O* Important:</u>

This procedure is for R modules **only**. If you have any RS modules that require upgrading, use the following procedure but use the RS bin modules provided via software.

#### **Procedure**

- 1. Use the following command to verify that the mezz flag is set to  $true$ : show boot config flags
- 2. Check the version of the Dual Port Controller (DPC) FPGA firmware for the 8630GBR, 8648GTR and 8683XLR/8683XZR.

show sys info asic

#### **Note:**

If the version is below 184, follow Step 3.

3. Upgrade the FPGA firmware. During this process, do not press Enter or interrupt this process.

#### **Note:**

In the following example, <slot-number> refers to the slot that the module is in so enter the appropriate number.

config diag update fpga dpc <slot—number> /flash/dpc184.xsvf

Make sure you receive a log message on the console stating that the upgrade of the FPGA was successful.

- 4. Repeat Step 3 for any other modules that need upgrading of their DPC FPGA.
- 5. Repeat Steps 2 and 3, but replace DPC with the appropriate FPGA type to upgrade the FOQ, BMC, and PIM firmware.

### **Note:**

PIM is not applicable for the 8648GTR.

6. Set the mezz flag to true:

config boot config flag mezz true

- 7. Save the boot configuration file.
- 8. Boot the switch and press  $\vee$  to confirm.

boot

9. After the switch restarts, verify that the ASIC is the correct version make sure the SuperMezz is detected and it is up.

```
show sys info asic
```
- show sys info
- 10. Copy the 7.2.10.1 images to flash and set the primary image file to point to p80a72101.img.
- 11. Save the boot configuration file.
- 12. Restart the switch.

#### **Note:**

Do not interrupt the boot ROM upgrade process.

boot /flash/p80b72101.img

- 13. **After the boot rom is upgraded and the system is ready to boot /flash/ p80a72101.img, interrupt the process if the /flash was formatted to a pre 5.0.0.0 version and follow these steps:**.
	- a. Copy the necessary files over to pcmcia.
	- b. Format the flash.
	- c. Copy all the files back to  $/flash.$
- 14. At the monitor prompt, enter the following command and let the switch boot through normally.

/flash/p80a72101.img

- 15. After the system is fully functional in 7.2.10.1, repeat Step 3 at the console prompt to upgrade the line cards to dpc version 194. However, instead of dpc 184, you are going upgrade to 194. During this process, do not interrupt the upgrade. After you see a message stating that the upgrade of the FPGA was successful, repeat this same procedure for the rest of the modules.
- 16. Reboot the switch and press  $y$  to confirm.

boot

17. After the system is fully operational, verify that all the R modules  $dp_c$  is set to 194.

show sys info asic

### **Upgrading from 8692 SF/CPU with SuperMezz to 8895 CPU**

Use the following steps to upgrade from 8692 SF/CPUs with SuperMezz to 8895 CPUs.

### **Prerequisites**

- You must be local to the switch with a console connection.
- Upgrade the Ethernet Routing Switch 8800/8600 to 7.2 code with the 8692 SF/CPU with SuperMezz as master and slave.
- Download the p80ae7200.img and p80be7200.img software images, as well as the dld files (p80j7200.dld, p80k7200.dld) to the master 8692 SF/CPU.

### **Procedure steps**

1. Disable the slot for the slave SF/CPU. For example:

ERS-8010:5# **config slot x state dis** (where slot x is the slot of the slave 8692 SF/CPU).

- 2. Remove the slave 8692 SF/CPU with SuperMezz.
- 3. Insert the 8895 SF/CPU into the chassis, and immediately after inserting the 8895 SF/CPU, stop the boot process at the boot monitor when prompted.
- 4. Copy the running configuration file (config.cfg), boot configuration file (boot.cfg), images and dld files (p80ae7200.img, p80be7200.img, p80j7200.dld, p80k7200.dld) from the current master 8692 SF/CPU to the 8895 SF/CPU using the internal IP for the copy command: 127.0.0.X, where X is the slot number of the 8692 SF/CPU. For example:

ERS-8010:5# **copy 127.0.0.X:/flash/<name of the file> /flash/**

5. Edit the primary image file name in the boot.cfg to load the 8895 image. For example:

monitor:5# **choice primary image-file p80ae7200.img**

monitor:5# **save**

6. Boot the 8895 SF/CPU with the correct image and wait for the login screen. For example:

monitor:5# **boot /flash/ p80be7200.img**

7. Perform a failover from the master 8692 SF/CPU using the following command:

**config sys set action cpuswitchover**

- 8. After the 8895 SF/CPU becomes the master, remove the slave 8692 SF/CPU with SuperMezz.
- 9. Insert another 8895 SF/CPU into the chassis, and immediately after inserting the 8895 SF/CPU, stop the boot process at the boot monitor when prompted.

<span id="page-41-0"></span>10. Copy the running configuration file (config.cfg), boot configuration file (boot.cfg), images and dld files (p80ae7200.img, p80be7200.img, p80j7200.dld, p80k7200.dld) from the current master 8895 SF/CPU to the new 8895 SF/CPU using the internal IP for the copy command: 127.0.0.X, where X is the slot number of the master 8895 SF/CPU. For example:

ERS-8010:5# **copy 127.0.0.X:/flash/<name of the file> / flash/**.

11. Boot the 8895 SF/CPU with the correct images and wait for the login screen.

monitor:5# **boot /flash/ p80be7200.img**

### **Upgrade considerations: DOSFS with upgrades from pre-Release 5.0**

Release 5.0 introduced a unique signature to the Disk Operating System File System (DOSFS) volume label generated during **dos-format** and **format-flash** operations. This label provides clear identification about which DOSFS devices have been formatted with the latest DOSFS source code.

When you upgrade from pre-Release 5.0 software and boot an image with Release 7.2, you may see boot messages like:

The /flash device mounted successfully, but it appears to have been formatted with pre-Release 5.0 file system code. Avaya recommends backing up the files from /flash, and executing dos-format /flash to bring the file system on the /flash device to the latest ERS 8800/8600 baseline.

If you receive this message, Avaya recommends that you perform a one-time reformat of the DOSFS device (using **dos-format**) to set the DOSFS baseline. This is part of the upgrade procedures.

The one-time DOS reformat erases all files on the DOSFS device. Avaya recommends that you back up all files from the DOSFS device, reformat the device, and replace all files.

Be sure to back up hidden files as well. For information about hidden files, see *Avaya Ethernet Routing Switch 8800/8600 Upgrades* (NN46205-400).

### **Upgrade considerations: Power Management**

The Power Management feature available with Release 7.2 may require you to take special steps before you upgrade.

When you upgrade to Release 7.2, Power Management is enabled by default. When the switch boots, if Power Management detects that there are not enough power supplies in the system to successfully run the system, it shuts down the lowest-priority modules. This does not occur if you have enough available power.

You can calculate the number of power supplies required for your Ethernet Routing Switch 8800/8600 system. To determine the number of power supplies required for your switch configuration, use the *Avaya ERS 8800/8600 Power Supply Calculator, NN48500-519*. This is available on the Avaya support Web site at www.avaya.com/support.

### **Note:**

Avaya recommends using the power supply calculator to determine if the 8005AC/8005DC (Single or Dual Input) power supplies are required. The 8004AC power supply can be used with R modules and is supported in Release 7.2.

### *U* Important:

The 8004AC power supply runs the PSUs @ 110VAC/15A. When you upgrade from the 8004AC and/or DC power supplies to the 8005AC and/or DC power supplies, be aware that the recommended input voltage is 200-240VAC to obtain full output power from 8005 power supplies. Additionally, 20AMP circuits  $@$  110V are required. Therefore, review or update your Power Plants and UPS accordingly.

For Power Management configuration and conceptual information, see *Avaya Ethernet Routing Switch 8800/8600 Administration, NN46205-605*.

### **Power Management operations**

When the switch boots with Power Management, users are notified if there is redundant power available in the system. This notification is based on the available power provided by the power supplies as compared to the power requirements of the installed modules.

No I/O modules are brought up if there is insufficient power available. Although there is an override capability available, this should only be used for short periods of time or in emergencies—operating a chassis in an underpowered condition can lead to unpredictable results.

The amount of system power is calculated based on the number, type, and input source voltage of the power supplies in the chassis. This system power calculation is equal to the DC wattage output (which can differ depending on AC input voltage) minus 90 W required for the fans. For 8005AC or 8005DI AC supplies, the system detects whether the supply is sourced with 110 V or 220 V and uses the corresponding output power. For 8004 series power supplies, the system power output calculation is the same (690 W), regardless of source input AC voltage. However, the actual power supply wattage output will vary depending upon the input source voltage. The system power output calculation is always based on low-voltage input. Therefore in systems using 8004 series power supplies that are running at high voltage input (220 V), the system output power calculation will actually be lower (displaying 690 W) than what the system is capable of.

By default, switch fabrics are allotted highest priority and always power up. I/O modules power up if there is sufficient power remaining to do so. If there is insufficient power to bring all I/O modules online, they are powered up based on slot priority. By default, I/O modules are powered up starting at slot 1 until there is insufficient power to bring the next module online.

You have the ability within a working system to reconfigure slot priority to your own requirements. Avaya does not recommend changing the priority for the switch fabric slots.

<span id="page-43-0"></span>If a chassis boots up and there are modules that are not online due to insufficient power, adding an additional power supply does not bring the modules online automatically. To bring the modules online, the system must be rebooted, or the module must be removed and reinserted into the chassis after the additional power supply is added.

If a system boots and power supply failure occurs, one of the two following conditions result:

- 1. A system with redundant power continues to operate normally. The redundant power configuration compensates for a power supply failure.
- 2. A system with no redundant power continues to operate, however, if there is insufficient power to support all modules, an SNMP trap and syslog message are sent every five minutes notifying the user that the system is operating in an underpowered condition. Correct this situation as soon as possible.

#### **Upgrading systems with 8895 CPUs and Dual Input Power Supplies**

In systems running pre-7.1.5.2 code with an 8895 SF/CPU and Dual Input Power Supplies, the I2C bus can sometimes hang. The system continues to function properly even with the I2C in a hung state. However, when you reboot the system, the reboot fails due to Chassis Seeprom read error.

#### *<u>O* Important:</u>

If the system that you are going to upgrade is already in the I2C Hung state, use the procedure below to correct that state **before** proceeding with the upgrade. Failure to do so results in a failed upgrade and the device remains in a software hung state upon reboot and potentially become inaccessible.

The I2C Hang issue is not a problem in the following code streams:

- Release 7.1.5.2 and higher in the 7.1.x software stream
- Release 7.2.1.1 and higher in the 7.2.x software stream

#### **Note:**

The Dual AC-Input Power Supply part number is: 8005DI 1170W/1492W 120/240V.

#### **Before you begin**

On the Primary CPU only, enter the CLI **show sys info** command (or ACLI **show sysinfo**) to check the I2C status. If the Fan temperature reading is 0, that means the device is in an I2C Hung state and you must perform the following procedure. If it is not hung, you can skip this procedure and continue with the upgrade.

#### **Procedure**

1. Make sure someone is **physically** present at the device in case a power cycle becomes necessary to recover the system.

2. Download the 7.1.5.2 or higher software release onto the device and complete all the pre-sets as you would in a normal upgrade.

### $\bullet$  Important:

DO NOT issue the **reset** or **reboot** command yet.

- 3. Once all pre-work is complete, power the chassis off.
- 4. Remove **ALL** power supplies from the chassis and keep them out for a minimum of **30** seconds.

This step discharges the capacitors in the supply, which makes the supply completely cold electrically. This step ensures that the I2C bus starts clean on power-up.

- 5. Reinsert all the necessary power supplies into the chassis securely.
- 6. Power on the chassis.

The chassis should boot successfully with the 7.1.5.2 or higher or 7.2.1.1 or higher software that it was preconfigured to load. If for any reason the chassis hangs during software initialization of this upgrade boot, you can recover it using the above procedure.

### **Disabling power and cooling management**

You can disable Power Management to successfully upgrade even though not enough power supplies are installed to run all I/O modules.

If you already have enough power supplies, you do not need to disable Power Management.

You can calculate the number of power supplies required for your Ethernet Routing Switch 8800/8600 system. To determine the number of power supplies required for your switch configuration, use the *Power Supply Calculator for Avaya ERS 8800/8600, NN48500-519*. This is available on the Avaya support Web site at www.avaya.com/support.

#### *U* Important:

Avaya recommends that you do not disable Power Management, and that you instead install the required power supplies before upgrade. However, if you must disable Power Management for a short period of time, install the required supplies as quickly as possible.

By default, RS and 8800 I/O modules do not come up when the High-Speed Cooling Module is not installed.

#### **Important:**

Although you can override the fan check for the high-speed cooling module, this should only be done for short periods of time or in emergencies—operating a chassis with RS modules without the high-speed cooling module can lead to unpredictable results.

Use the following procedure in order to override the fan check for the high-speed cooling modules.

1. Save the pre-7.2 or current 7.2 configuration file.

save *<file-name>*.cfg

- 2. Edit the configuration file offline using an editor like VI or EMACS. You can either:
	- Use the CLI to edit the file on the switch (the switch has a built-in VI-like editor). Use the **edit <file-name>.cfg** command.
	- Save the file as an ASCII file and transfer to another device for editing with a text editor like Notepad.
	- Transfer the file to a device and edit with VI or an EMACS-like editor, or using a text editing application such as MS Word. The configuration file is plain text only.
- 3. In the configuration file, add the following lines to the end of the flags section:

#!power power-check-enable false

#!power fan-check-enable false

See the following job aid for an example of correct placement of these commands.

- 4. Save the file and, if you edited it off-switch, transfer the file back to the switch to use in the upgrade.
- 5. Reboot the switch or source the configuration file.

#### **Job aid: configuration file and command placement**

```
#
# MON MAY 19 22:43:41 2008 UTC
# box type : ERS-8010
# software version : REL5.0.0.0_B006
# monitor version : 5.0.0.0/006<br># cli mode : 8600 CLI
# cli mode
#
#
# Asic Info :
# SlotNum|Name |CardType |MdaType |Parts Description
#
# Slot 1 -- 0x00000001 0x00000000
# Slot 2 -- 0x00000001 0x00000000
# Slot 3 -- 0x00000001 0x00000000
# Slot 4 8630GBR 0x2432511e 0x00000000 RSP=25 CLUE=2 F2I=1 F2E=1 FTMUX=17 CC=3 
FOQ=266 DPC=184 BMC=776 PIM=257 MAC=4
# Slot 5 8692SF 0x200e0100 0x00000000 CPU: CPLD=19 MEZZ=4 SFM: OP=3 TMUX=2 
SWIP=23 FAD=16 CF=56
# Slot 6 -- 0x00000001 0x00000000
# Slot 7 -- 0x00000001 0x00000000
# Slot 8 -- 0x00000001 0x00000000
# Slot 9 -- 0x00000001 0x00000000
# Slot 10 -- 0x00000001 0x00000000
#
#!flags m-mode false
```

```
#!flags enhanced-operational-mode false
#!flags vlan-optimization-mode false
#!flags global-filter-ordering false
#!flags r-mode false
#!resource-reservation max-vlan false
#!resource-reservation multicast 2048
#!flags multicast-check-packet true
#!flags system-monitor true
#!record-reservation filter 4096
#!record-reservation ipmc 500
#!record-reservation local 2000
#!record-reservation mac 2000
#!record-reservation static-route 200
#!record-reservation vrrp 500
#!system-monitor monitoring-enable true
#!system-monitor detection-time 30
#!power power-check-enable false <------- ADD THIS LINE
#!power fan-check-enable false <------- ADD THIS LINE
```
### **Upgrade considerations: IST**

After an IST peer is upgraded and restarted, wait until the entire system is stable prior to upgrading the other IST peer. Stabilization time depends on the complexity and size of the network (for example, the number of MAC and ARP records, routes, and the protocols used). Wait for the Layer 3 protocols, especially multicast protocols, to settle before you restart the other peer. If Layer 3 protocols are not in use, wait until the FDB and ARP tables on both peers report a similar number of entries.

### **Pre-release 5.1 upgrades considerations: specifying license file location**

If you upgrade to release 7.2 from a release prior to 5.1, you must specify the location of your license file in the boot configuration file. If you do not specify the location of your license file, you can encounter issues with your licensed features.

### **Procedure steps**

To specify the license file location, enter the following CLI command:

config bootconfig choice primary license-file <file>

OR

enter the following ACLI command:

(config)# boot config choice primary license-file <file>

#### **Note:**

The variable '<file>' supports the following values for the source of a license file on an Ethernet Routing Switch 8800/8600:

- /flash/<file\_name>
- /pcmcia/<file\_name>
- <a.b.c.d>:<file\_name>, where <a.b.c.d> is the IP address of an FTP or TFTP server

### **Considerations for upgrades from 5.0-based code releases**

Users should read and reference the latest version of CSB 2008008618, Software Life-Cycle Management for the ERS 8800/8600 product, before deciding to move to any code release.

#### *U* Important:

For switch cluster systems running 5.0.0.x code (where x is less than 2), intermediate upgrades first to 5.0.0.2, then to one of 5.0.1.x, or 5.1.x are required, versus a direct upgrade to 7.2.0.0. If not performed, direct console access will be required to recover the 'peer' switch cluster system still running 5.0.0.x code, after the first switch is upgraded. Refer to the 5.0.1.0 Release notes for details regarding the intermediate upgrade. Direct upgrades to release 7.2.0.0 are supported from 4.1.8.2, 4.1.8.3, 5.0.x (where x is 1 or higher), and 5.1.x.

## **Configuration file modifications for BGP upgrades from release 4.x code**

### **Caution:**

Users using BGP with release 4.x code need to be aware of the following limitations regarding upgrading to 5.x or later code release. For any user using the add-as-path command in 4.x or earlier releases, a direct upgrade to 5.x or later code (including 5.0.0.x, 5.0.1.0, 5.1.0.0, 7.0.0.0, 7.1.0.0 or 7.2.0.0 code) will create issues with your BGP operation, as the format for this command has changed in 5.x and all future code releases. The usage of this command can be confirmed by looking at your current 4.x based configuration file (config.cfg by default) by using either CLI command **show config** or **more /flash/ config.cfg**, and looking for entries under:

# IP AS LIST CONFIGURATION #

Entries such as this indicate usage of the command:

```
ip as-list 1 create ip as-list 1 add-as-path 100 permit "64521"
```
With 5.x code, the two commands have been replaced by a single command of format:

```
ip as-list <as-list id; 1-1024> create <member id in as-path;
0-65535> permit "<as-path: 0-65535>"
```
Prior to upgrading to 5.x code, if such config entries are in a 4.x config file, those entries must be manually converted to 5.x or later format before upgrading; the upgrade to 5.x or later code does not convert this command structure properly. Since both the 4.x and 5.x code files are plain ASCII text, the 4.x config file can be copied to any text editor (or edited locally on the 8800/8600 switch with its Unix VI editor), edited (for example with MS Word) and then copied back before upgrading.

For example, the above 4.x config example:

ip as-list 1 create ip as-list 1 add-as-path 100 permit "64521"

Must be changed to the following 5.x config format:

ip as-list 1 create 100 permit "64521"

(Q01977204)

## **High Availability mode considerations**

Switches with two SF/CPUs use High Availability (HA) mode to recover quickly if one SF/CPU fails. High Availability mode (also known as HA-CPU) permits the synchronization of configuration and protocol states between the Master and Secondary CPUs.

HA-CPU supports the following in Hot Standby mode:

- Shortest Path Bridging MAC (SPBM)
- platform configuration
- Layer 2 protocols: IGMP, STP, MLT, SMLT, ARP, LACP, VLACP
- Layer 3 protocols: RIP, OSPF, VRRP, RSMLT, VRF Lite

#### *<u>O* Important:</u>

Hot Standby mode performs hitless failover, while Warm Standby mode restarts protocols after failover.

In Warm Standby mode, configuration synchronization is supported, but protocol state synchronization is not. Therefore, after failover, the protocols are restarted. These protocol restarts can result in small expected network down time.

HA-CPU supports the following in Warm Standby mode.

- DVMRP, PIM-SM, PIM-SSM
- BGP
- MPLS
- BFD
- IPv6, and all associated IPv6 protocols

By default, HA-CPU is disabled in Release 7.2. To enable it enter the following command:

#### **config bootconfig flags ha-cpu true**

After you enable High Availability mode, the secondary SF/CPU resets to load settings from the saved boot configuration file. You must reset the primary SF/CPU after the secondary SF/ CPU completes booting.

HA-CPU does not currently support the following protocols or modules:

• PGM

## **PCMCIA considerations**

Downloading files (40 MB or larger) to an ERS 8800/8600 from a PCMCIA card may impact the operation of your network.

#### **Important:**

Avaya recommends that you download large files to or from a PCMCIA card during off-hours or a maintenance window to minimize impact on the network.

## **Ongoing considerations**

The following sections describe considerations that are not new for Release 7.2, but which still apply for 7.2.

## **Module and chassis compatibility and performance considerations**

Release 7.2 does not support classic modules. Only R, RS, and 8800 series line card modules are supported with release 7.2. Also, the 8003 chassis is not supported with release 7.2. The 8003-R chassis replaces the 8003 chassis.

For switch fabric modules, only the 8692 with SuperMezz and 8895 CP/SF are supported with release 7.2.

In older chassis (those shipped before 2005), there is a difference between Standard and High Performance slots. In these chassis, an R or RS module installed in a Standard slot delivers increased port density. An R or RS module installed in a High Performance slot delivers

increased port density and increased performance. Chassis manufactured in 2005 and later do not have this limitation, and have full high-performance slot support.

In older chassis, R and RS modules inserted in slots 2 to 4 and slots 7 to 9 of the 8010 10-slot chassis, and slots 2 to 4 of the 8006 6-slot chassis, always operate at high performance. R modules inserted into slot 1 and slot 10 of the 8010 chassis, and slot 1 of the 8006 chassis, can operate at high performance, but operate at standard performance depending on chassis revision (for more information about identifying chassis, see the following section). For information about relative performance per slot with two fabrics installed in existing 8010, 8010co, and 8006 chassis, see the following table.

| <b>Module</b> | Standard slot (Slots 1 and 10)<br>full duplex | High Performance slot (Slots<br>2 to 4, Slots 7 to 9) full duplex |
|---------------|-----------------------------------------------|-------------------------------------------------------------------|
| 8630GBR       | 16 Gbps                                       | 60 Gbps                                                           |
| 8683XLR       | 16 Gbps                                       | 60 Gbps                                                           |
| 8648GTR       | 16 Gbps                                       | 32 Gbps                                                           |
| 8683XZR       | 16 Gbps                                       | 60 Gbps                                                           |
| 8612XLRS      | 16 Gbps                                       | 60 Gbps                                                           |
| 8648GTRS      | 16 Gbps                                       | 40 Gbps                                                           |
| 8648GBRS      | 16 Gbps                                       | 60 Gbps                                                           |
| 8634XGRS      | 16 Gbps                                       | 60 Gbps                                                           |
| 8848GB        | 16 Gbps                                       | 60 Gbps                                                           |
| 8848GT        | 16 Gbps                                       | 60 Gbps                                                           |
| 8834XG        | 16 Gbps                                       | 60 Gbps                                                           |
| 8812XL        | 16 Gbps                                       | 60 Gbps                                                           |

**Table 9: Pre-2005 8010, 8010co, and 8006 chassis performance**

If you place an R, RS, or 8800 module into a Standard slot of a non-high performance chassis, you receive the following message:

For maximum performance, Avaya recommends placing R and RS modules in Slots 2 to 4 or 7 to 9 as available. Please refer to release notes for additional details.

### **High Performance chassis**

A chassis revision with an upgraded High Performance Backplane is available. The High Performance chassis is compatible with existing R and RS modules.

Identify the High Performance Backplane by using the CLI or ACLI. Use the CLI command **show sys info** or the ACLI command **show sys-info** to show the chassis revision number. The HwRev field indicates if the chassis is High Performance or Standard. The following table provides the Hardware Revision details for each chassis model. For more

information, see the Technical Tip *Identifying the new Ethernet Routing Switch 8800/8600 Chassis, TT-0507501A* on the Avaya support Web site.

| <b>Chassis model</b> | <b>Hardware Revision</b>                            | <b>H/W Config</b> |
|----------------------|-----------------------------------------------------|-------------------|
| 8006                 | 05 or greater indicates high<br>performance chassis | 02 or greater     |
| 8010                 | 06 or greater indicates high<br>performance chassis | 02 or greater     |
| 8010 <sub>co</sub>   | 05 or greater indicates high<br>performance chassis | 02 or greater     |

**Table 10: Chassis hardware revision**

## **Switch clustering topologies and interoperability with other products**

When the Ethernet Routing Switch 8800/8600 is used with other Ethernet Routing Switch products, the switch clustering bridging, unicast routing, and multicast routing configurations vary with switch type. Avaya recommends that you use the supported topologies and features when you perform inter-product switch clustering. For more information, see *Switch Clustering Design Best Practices, NN48500-584* and *Large Campus Technical Solutions Guide, NN48500-575*, available on the Avaya support Web site.

## **SF/CPU protection and loop prevention compatibility**

Avaya recommends several best-practice methods for loop prevention, especially in any Ethernet Routing Switch 8800/8600 Switch cluster environment. For more information about loop detection and compatibility for each software release, see *Large Campus Technical Solutions Guide, NN48500-575* and *Switch Clustering Design Best Practices, NN48500-584*.

## **Switch behavior during boot cycle and redundant configuration files**

Avaya recommends that you take special care when providing the boot option for your production systems. The Ethernet Routing Switch 8800/8600 provides three boot configuration file choices, as well as a backup configuration file choice for each configuration file choice.

The default boot sequence directs the switch to look for its image and configuration files first on the PCMCIA card, then in the onboard flash memory, and then from a server on the network. The switch first checks for /pcmcia/pcmboot.cfg and then checks for /flash/boot.cfg.

The PCMCIA card is the primary source for the files; the onboard flash memory is the secondary source; and the network server is the tertiary source. These source and file name definitions are in the boot configuration file. The boot source order is configurable.

The config.cfg file stores the configuration of the Ethernet Routing Switch 8800/8600 and its modules. This is the default configuration file. You can specify a different configuration file for the switch to use for the boot process.

For more details about boot sources, see *Avaya Ethernet Routing Switch 8800/8600 Administration, NN46205-605*.

In normal operation, Avaya recommends that the primary configuration file is saved on the / flash drive, and that the primary backup configuration file is saved on the /pcmcia drive. Using this configuration, if one file or drive gets corrupted, the switch can still boot from the other file or drive. When you change configuration files, Avaya further recommends that you save the last known good configuration using the secondary choice option.

### **A** Caution:

#### **Risk of network outage**

If a switch cannot access a valid configuration file, it will fall into default configuration mode, which can cause a network outage.

Ensure that a valid configuration and a backup configuration file are always available.

### **Important:**

If you want to store only one simple backup configuration file, Avaya recommends that you use a default backup configuration file with the following information (only) included:

```
config ethernet 1/1-10/48 state disable
```
This ensures that all ports remain disabled if the backup configuration file is loaded for any reason.

This configuration works especially well with SMLT because of the other redundant switch in the SMLT cluster.

The information in the following table describes how the switch behaves in different boot situations. If a configuration file is unspecified, this means that the **config bootconfig choice** command was not provided for the file. The switch action column describes the expected behavior in both CLI and ACLI modes, unless otherwise specified.

#### **Table 11: Switch behavior during boot cycle**

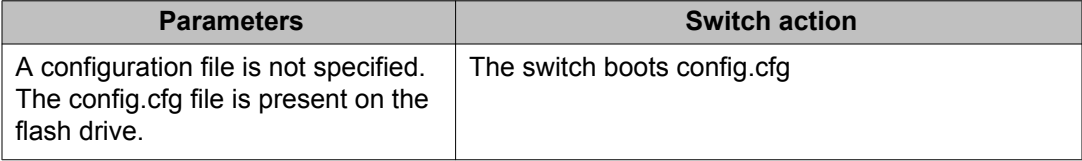

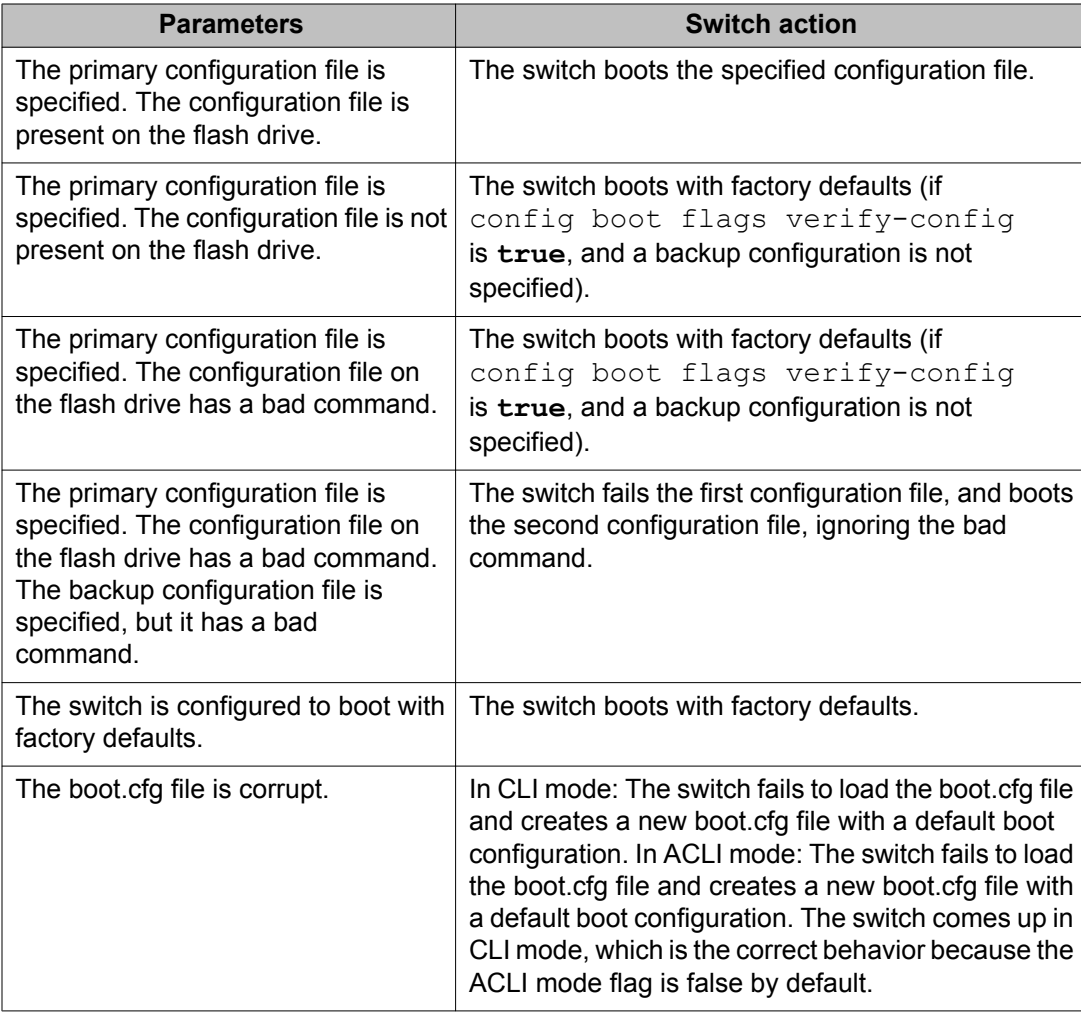

### **Configuring primary, secondary, and tertiary boot sources**

Configure the boot sources so that the switch uses proper files from which to boot.

1. To change the runtime configuration file locations, use the following command:

```
config bootconfig choice <primary|secondary|tertiary>
[config-file <file>|backup-config-file <file>|image-file
<file>]
```
For example, to specify the configuration file in flash memory as the primary, use the following command:

ERS-8610:6# **config bootconfig choice primary config-file / flash/config.cfg**

2. To set the location for the I/O module driver image for the BootStrap protocol:

config bootconfig bootp image-name <image-name> <slot-number>

```
config bootconfig bootp secondary-image-name <image-name>
<slot-number>
```
For example, to specify an R module driver for slot 2 in flash memory, use the following command:

```
ERS-8610:6# config bootconfig bootp image-name /flash/
p80j50xx.dld 2
```
#### **Important:**

Avaya recommends that you store .dld files in flash memory, and that you always set the image-name to default.

3. To set the boot source location for the SuperMezz image:

```
config bootconfig mezz-image image-name <image-name>
```
For example:

```
ERS-8610:6# config bootconfig mezz-image image-name /flash/
p80m50xx.img
```
The following example configures the primary and secondary sources as per Avaya recommendations.

1. Configure the primary configuration file choices:

```
config bootconfig choice primary config-file /flash/
primaryconfig.cfg
```
config bootconfig choice primary backup-config-file /pcmcia/ primaryconfig.cfg

2. Configure the secondary configuration file choices:

```
config bootconfig choice secondary config-file /flash/
secondaryconfig.cfg
```

```
config bootconfig choice secondary backup-config-file /
pcmcia/secondaryconfig.cfg
```
## **OSPF warning message**

When you enable OSPF on a VLAN or a brouter port, if no OSPF area is associated with the interface (that is, the OSPF area for the interface is 0.0.0.0), the following warning message is displayed:

```
When enabling OSPF for a VLAN, this automatically creates area 0.0.0.0 for the 
switch, which once the VLAN is active (VLAN has active ports) will result in the 
advertisement of area 0.0.0.0 by this switch. If this is not the users intent, care 
must be taken to place the VLAN into some other properly configured area. Area 
0.0.0.0 will always be present for the switch, BUT this area will only be advertised
```

```
if some active VLAN exists and is assigned to area 0.0.0.0, which is the default 
assignment.
```
## **MPLS considerations**

The MPLS maximum transmission unit (MTU) is dynamically provisioned (1522 or 1950 bytes) and it supports jumbo frames (9000 bytes). Packets that exceed the MTU are dropped. The allowed data CE frame size is MTU size minus MPLS encapsulation (header) size. For control frames (for example, LDP) the frame size is 1522 or 1950 bytes.

For the Ethernet Routing Switch 8800/8600, the MPLS RSVP LSP Retry Limit is infinite by design (a setting of zero means infinite). When the limit is infinite, should a Label Switched Path (LSP) go down, it is retried using exponential backoff. The Retry Limit is not configurable.

In scaled environments, if MPLS LDP sessions flap and CPU utilization increases, then the default Hello Hold Timer of 60 seconds may not be long enough. If this situation occurs, Avaya recommends that you increase the Hold Timer to 120 or 180 seconds.

## **IPv6 considerations**

Consider the following issues when configuring IPv6.

#### **Learning addresses on multiple interfaces**

The switch cannot learn a given IPv6 neighbor's address on more than one interface (including link-locals). If the same address is learned on more than one interface, this can cause the switch to generate errors, such as:

swF:5# CPU5 [01/19/09 03:27:21] RCIP6 ERROR rcip6RpcOutChangeResEntrySubCid: | | REPLACE neighbor to HW FAILED. nbr ip address:

#### **Triangle SMLT**

In a triangle SMLT, if you delete VRRP peers on the SMLT aggregation switches, the VRRP addresses on the data closet switch are not immediately cleaned up in the IPv6 neighbor table (**show ipv6 neighbor info**). The table shows IPv6 neighbor states as Incomplete. The neighbor addresses are only aged out 30 minutes after the traffic is stopped from the neighbor, in accordance with the ND RFC. In addition, the switch does not immediately delete router neighbors. Instead, it places them in the  $Incomplete$  state when they no longer exist. In this case, the virtual addresses are removed by the neighbor 30 minutes after deleting the VRRP virtual routers on the two switches.

#### **Inter–tunnel routing**

Previous releases of the ERS 8800/8600 supported IPv6 traffic over IPv4 . Release 7.2.10 expands on this capability by supporting tunnel-to-tunnel traffic, which is sometimes called *6in4 tunneled traffic*.

The ERS 8800/8600 now supports inter-tunnel routing of IPv6 packets encapsulated in an IPv4 tunnel. However, the packets routing from one tunnel to another tunnel do not comply with the access DiffServ policy, which always expects the incoming port to be an L3-trusted interface. This limitation applies only to incoming tunneled packets that are expected to be routed into another tunnel.

### **Note:**

The ERS 8800/8600 switch also supports the following cases:

- You can provision multiple tunnels on the same switch where traffic is de-capped and natively routed in the IPv6 network.
- The same ERS 8800/8600 switch can serve as the starting point for multiple 6in4 tunnels.

#### **BFD over RSMLT**

BFD over RSMLT is not supported.

## **Deletion of BFD sessions**

To delete a Bidirectional Forwarding Detection (BFD) session, disassociate all the applications with the BFD session and then administratively bring down the BFD session.

To successfully delete a BFD session, you must execute the commands in the following order:

- 1. Disassociate all applications from the BFD session.
- 2. Disable BFD at the global or interface level, which transitions the BFD session to the ADMINDOWN state.

### **Note:**

If you change the above order of operations, it does not delete the BFD session.

For more information, see the Bidirectional Forwarding Detection chapter in either the IPv4 manual (*Avaya Ethernet Routing Switch 8800/8600 Configuration — IPv4 Routing NN46205– 523* or the IPv6 manual (*Avaya Ethernet Routing Switch 8800/8600 Configuration — IPv6 Routing NN46205–504*).

## **SNMP considerations**

SNMP is configured differently in the ACLI than in the CLI. Auto-generation of several parameters and command structure changes means that several configuration procedures are no longer required in the ACLI. These considerations only apply to upgrades from Release 4.x to 7.2 as release 5.x already implements these changes. For more information, see the following:

- For SNMP trap changes, see the ACLI SNMP trap configuration section in *Avaya Ethernet Routing Switch 8800/8600 Troubleshooting, NN46205-703*.
- For SNMP community-based changes, see *Avaya Ethernet Routing Switch 8800/8600 Administration, NN46205-605*.

## **DVMRP considerations**

For Distance Vector Multicast Routing Protocol(DVMRP) configurations of more than 1000 streams, you may have to increase protocol timeouts (for example, OSPF dead interval, and soon). Otherwise, traffic loss can occur.

## **SMLT considerations**

Software Release 7.2 does not support PIM Multicast Border Router (MBR) functionality over SMI<sub>T</sub>

Avaya does not support an additional redundant IST MLT between two IST peers.

To improve SMLT failover and recovery behavior for large-scale networks, Avaya has optimized the IST protocol and rearchitected the SMLT state machines. This functionality improvement is mainly targeted for large-scale SMLT networks.

For best network operation, Avaya recommends that you operate switch clusters using only the new SMLT architecture. Within an SMLT cluster, you must run the same software release on both peer IST switches (except during upgrades).

The SMLT re-architecture is supported in releases 4.1.8.2, 4.1.8.3, 5.0.x (where x is 1 or higher), 5.1.x,, 7.0.0.0, 7.1.0.0, and 7.2.0.0.

In a scaled SMLT SPBM network environment, Avaya recommends increasing the aging timer from the default to 1 hour or more for VLANs.

### **SMLT switch cluster upgrade considerations**

With SMLT switch cluster upgrades, to maintain remote Telnet access to the switches, you must follow specific upgrade steps in some scenarios when upgrading to any higher release of code.

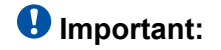

For switch cluster systems running 5.0.0.x code (where x is less than 2), intermediate upgrades first to 5.0.0.2, then to one of 5.1.x release are required, versus a direct upgrade to 7.2.0.0. If not performed, direct console access will be required to recover the 'peer' switch cluster system still running 5.0.0.x code, after the first switch is upgraded. Refer to the 5.0.1.0 Release notes for details regarding the intermediate upgrade. Direct upgrades to release 7.2.0.0 are supported from 4.1.8.x, 5.0.1, 5.1.2, 5.1.3, 5.1.4, 5.1.5, 7.0.0.0, 7.1.0.0, 7.1.1 and 7.1.3.0.

For device management during an upgrade, you can use one of the following options:

- 1. Direct serial console connection to the switch
- 2. Telnet access to the management IP
- 3. Telnet access to any of the in-band IP addresses on the switch

In scenarios 1 and 2, you can manage the switch effectively at all times during the upgrade, and therefore these scenarios require no additional considerations. However, in scenario 3, you can lose Telnet connectivity during the upgrade of the IST peers unless you follow the proper steps.

Consider the following figure, showing a triangle SMLT setup. In this case, the user intends to upgrade the IST peers (that are currently running 5.1.0.0) to 7.2.0.0.

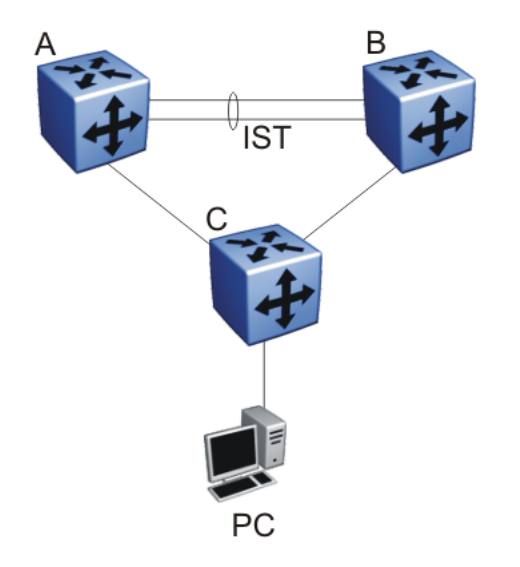

**Figure 1: SMLT upgrade scenario**

Assume the user Telnets from the PC to manage switch A and switch B. When the Telnet traffic generated by the PC arrives at switch C, depending on the MLT hashing algorithm, the traffic can be hashed to the link toward switch A or switch B. So, it is possible to have a situation where the Telnet management traffic destined for switch A flows through switch B and viceversa.

Assume that the user upgrades switch A to 7.2.0.0. Due to the SMLT behavior, the network diagram now looks like the following figure.

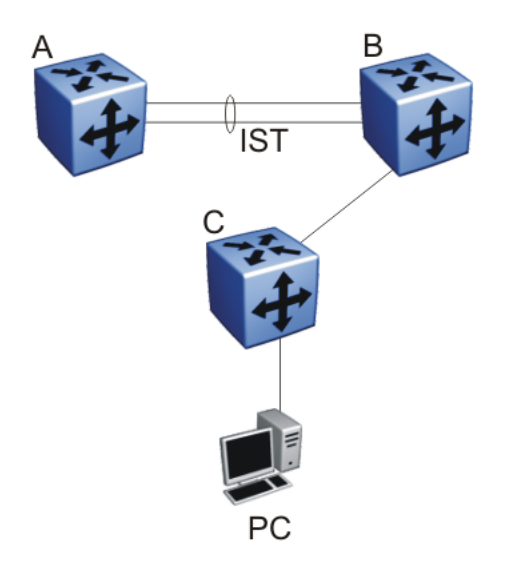

#### **Figure 2: SMLT upgrade scenario after upgrading switch A to 7.2.0.0**

In this situation the PC cannot communicate with switch A, and as a result Telnet access to switch A is unavailable. For in-band management, you can alternatively Telnet first into switch B, and then Telnet to switch A from there.

The following are the recommended steps to perform this upgrade procedure while using Telnet in-band management:

- 1. Telnet to switch B from the PC
- 2. From switch B, Telnet to switch A
- 3. Upgrade switch A to 7.2.0.0, following the normal upgrade process. At this point, your Telnet session to switch A is lost, and eventually times out. After approximately a minute, Telnet to switch A again. This allows you to check the log messages on switch A. (At this point, you can possibly lose the Telnet connectivity to B in some situations depending on the MLT hashing occurring on switch C. If this occurs, reopen a Telnet connection to switch B.)
- 4. Upgrade switch B to 7.2.0.0 following the normal upgrade process. At this point, your Telnet session to switch B is lost. You can open a new Telnet session to switch A. After switch B completes the upgrade, you can then establish connectivity with switch B, either via Telnet from switch A, or via Telnet from the PC.

The same procedure applies for warm standby and hot standby scenarios. You must follow the upgrade directions for warm and hot standby cases provided in the upgrade document for individual chassis.

Note that you cannot use SSH in this upgrade scenario, as you cannot open SSH connections from one Ethernet Routing Switch 8800/8600 to another. You must use Telnet.

### **Note:**

If switch A and switch B are running 4.x, or 5.0.0.x (where x is less than 2), the switches MUST be upgraded to 5.1.x before upgrading to 7.2.0.0.

## **Modifying IST ports during an SMLT upgrade**

### **Important:**

Do not modify the IST ports immediately after rebooting the SMLT-enabled node.

When an SMLT enabled device is rebooted, SMLT/SLT and all normal ports enter a special "hold-down" state transition and remain locked till the system becomes fully operational. Addition of any port that is in such an "hold-down" state to an IST will cause continuous flooding of MLT unlock messages such as MLT INFO smltTick: Initial MAC/ARP tbl completed, unlocked SMLT/SLT ports to the log.

To avoid this scenario, any configuration changes on or modification of IST ports should be done only when the system is completely up, IST is up and all ports have reached their normal run-time states. Even if IST fails to come up all ports will reach their normal run-time state in 40 seconds after the system is completely up.

### **Note:**

Avaya recommends using the following procedure to modify IST ports during a node upgrade.

#### **Procedure**

- 1. Keep the desired new IST ports in an administatively down state and ensure connectivity.
- 2. Disable the IST using the following CLI command:

config mlt <mltID> ist disable

- 3. Disable all of the other ports on the node.
- 4. Remove the old ports from the IST MLT: config mlt <mltID> remove ports <ports>
- 5. Add the new ports to the IST MLT: config mlt <mltID> add ports <ports>
- 6. Enable the new IST ports: config ethernet <slot/port> state enable
- 7. Verify that the IST is up: show mlt ist info
- 8. Enable all other required ports on the node.
- 9. Check all the SMLT/SLT's on the node.
- 10. Save the configuration.
- 11. Upgrade the node using the new configuration file.

## **RSMLT considerations**

In an RSMLT configuration, to ensure peer forwarding when the peer is down, enter save config after the peer information is first learned by both peers, or at any later time when the peer RSMLT information changes.

Whenever the peer RSMLT information changes (for example, from adding or deleting VLANs, changing VLAN IDs, or changing VLAN IP addresses), messages appear in the log indicating a discrepancy between stored information and what the switch is receiving from the peer. For example:

```
CPU6 [03/07/09 01:25:19] IP WARNING Recvd Peer address not same as stored address 
for Vlan 544. Save config for Edge-Support to use this info on next reboot
CPU6 [03/07/09 01:25:19] IP WARNING Recvd Peer address not same as stored address 
for Vlan 536. Save config for Edge-Support to use this info on next reboot
CPU6 [03/07/09 01:25:19] IP WARNING Recvd Peer address not same as stored address 
for Vlan 535. Save config for Edge-Support to use this info on next reboot
```
When the preceding messages appear in the log, if the peer goes down, the switch does not forward the traffic for its peer for the indicated VLANs. To resolve this situation, you must bring the peer back online and save the configuration on both switches.

## **60 day trial license**

You are provided a 60 day trial period for the Ethernet Routing Switch 8800/8600, during which you have access to all features. In the trial period you can configure all features without restriction. The switch logs trial period expiration messages even if no license features are used or tested during the trial period. If any valid license is loaded on the switch at any time, the trial period expiration messages cease. At the end of the trial period, a message appears notifying the user that the trial period has expired.

After the license expires, configured licensed features are no longer functional after the switch is restarted or rebooted. If you want these configured features to continue to function properly, you must install a valid license.

For additional information about trial licenses, see *Avaya Ethernet Routing Switch 8800/8600 Administration , (NN46205-605)*.

## **Advanced filter guidelines**

Use the following guidelines when you configure advanced Layer 2 to Layer 7 filters for R or RS module ports or for VLANs with R or RS module ports in them.

- Always use an ACT with only the proper attributes selected. If you must add ACEs with attributes that are not in the original ACT, you must create a new ACL associated with the new ACT.
- For filter optimization reasons, when you have multiple ACEs that perform the same task (for example: deny or allow IP addresses, or UDP/TCP-based ports), you can configure one ACE to perform the task with either multiple address entries, or address ranges, or a combination of both. You can use this one ACE instead of using multiple ACEs.

For R and RS module ACLs, a maximum of 500ACEs are supported. This maximum may not be achievable depending on the type of attributes used within an ACE. Since there are millions of combinations, note that certain combinations can overextend the system. In these cases, to help ensure stable system operation, reduce the number of ACEs and follow the previous guidelines.

### **A** Caution:

#### **Risk of module reset or improper load of configuration file**

If the following messages appear on the console or in the log file, it is likely that there is a specific problematic combination of ACEs configured within an ACL. Such combinations are very unlikely to occur, but if you see these messages, first reduce the number of ACEs within the ACL until the messages stop. Next, contact Avaya Technical Support. Support will attempt to find a combination that does not cause this situation, and will provide the required filtering capabilities.

CPU5 [05/23/06 10:51:08] COP-SW ERROR Slot 3: ercdAddCollapseBin: rcdRspMalloc failed for INGRESS RSP memory allocation

```
CPU5 [05/23/06 10:51:08] COP-SW ERROR Slot 3: ercdGetCollapseNode:
collapse node creation failed.
```

```
CPU5 [05/23/06 10:51:08] COP-SW ERROR Slot 3:
ercdFilterRdxResultUpdate: ercdGetCollapseNode() Failed !!
```
Avaya recommends using the Enterprise Policy Manager to simplify operations with the centralized management of ACLs and ACEs.

## **MTBF for 1 Gig SFPs and 10 Gig XFPs**

The mean time between failure (MTBF) for all 1 Gig SFPs is 807 000 hours. The MTBF for all 10 Gig XFPs is 675 000 hours.

## **Supported standards, RFCs, and MIBs**

For information about supported standards, RFCs, and MIBs, see the Appendices in *Avaya Ethernet Routing Switch 8800/8600 Planning and Engineering — Network Design, NN46205-200*.

## **Supported traps and notifications**

For a complete list of log messages generated by Ethernet Routing Switch 8800/8600 Software Release 7.2, see *Avaya Ethernet Routing Switch 8800/8600 Logs Reference, NN46205-701*.

For a complete list of SNMP traps generated by Ethernet Routing Switch 8800/8600 Software Release 7.2, see *Avaya Ethernet Routing Switch 8800/8600 Troubleshooting, NN46205-703*.

# **Chapter 4: Resolved issues in 7.2.10**

This section details all the issues that were found in previous releases but resolved in Release 7.2.10.

#### **Table 12: Resolved issues in 7.2.10**

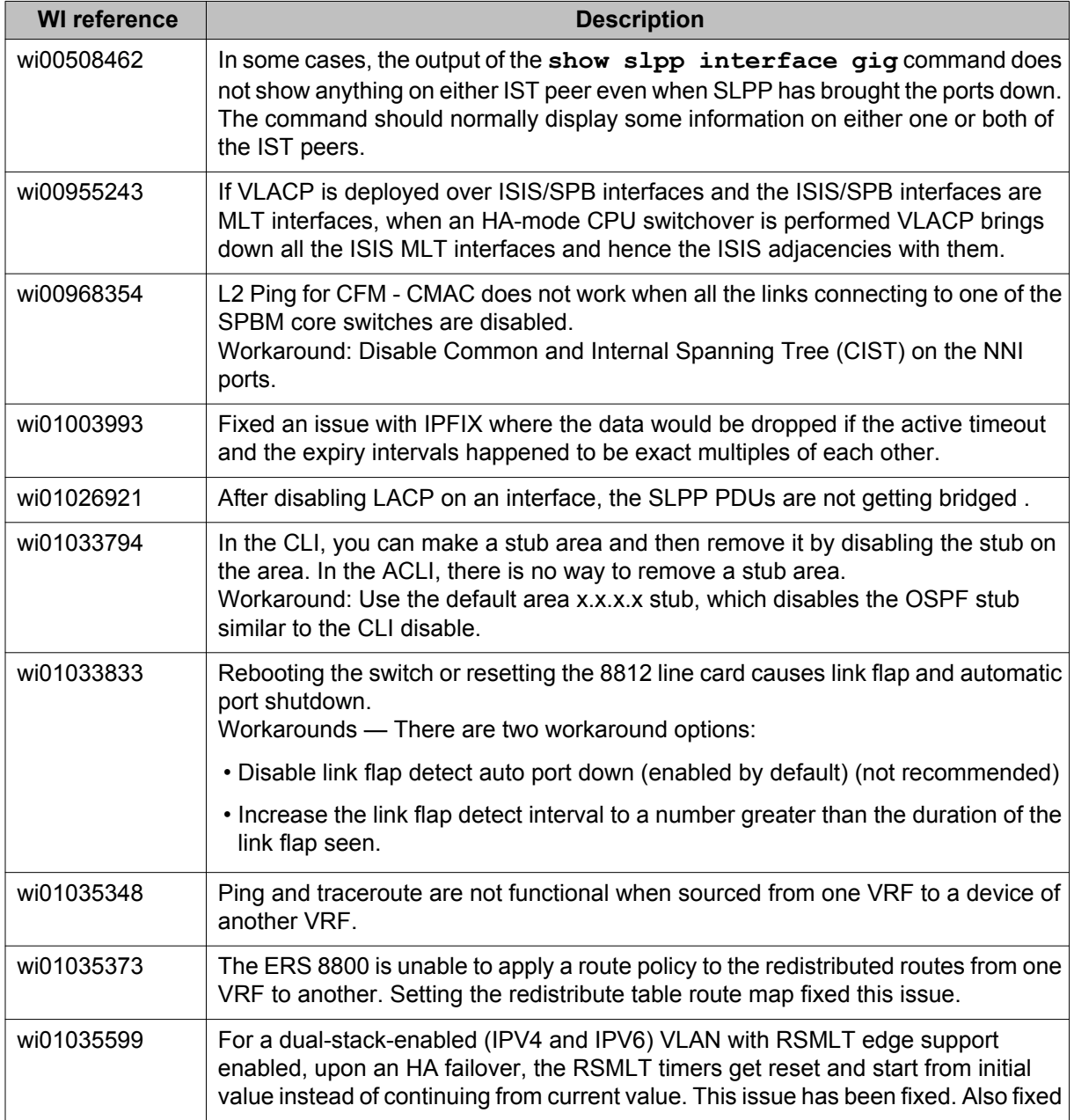

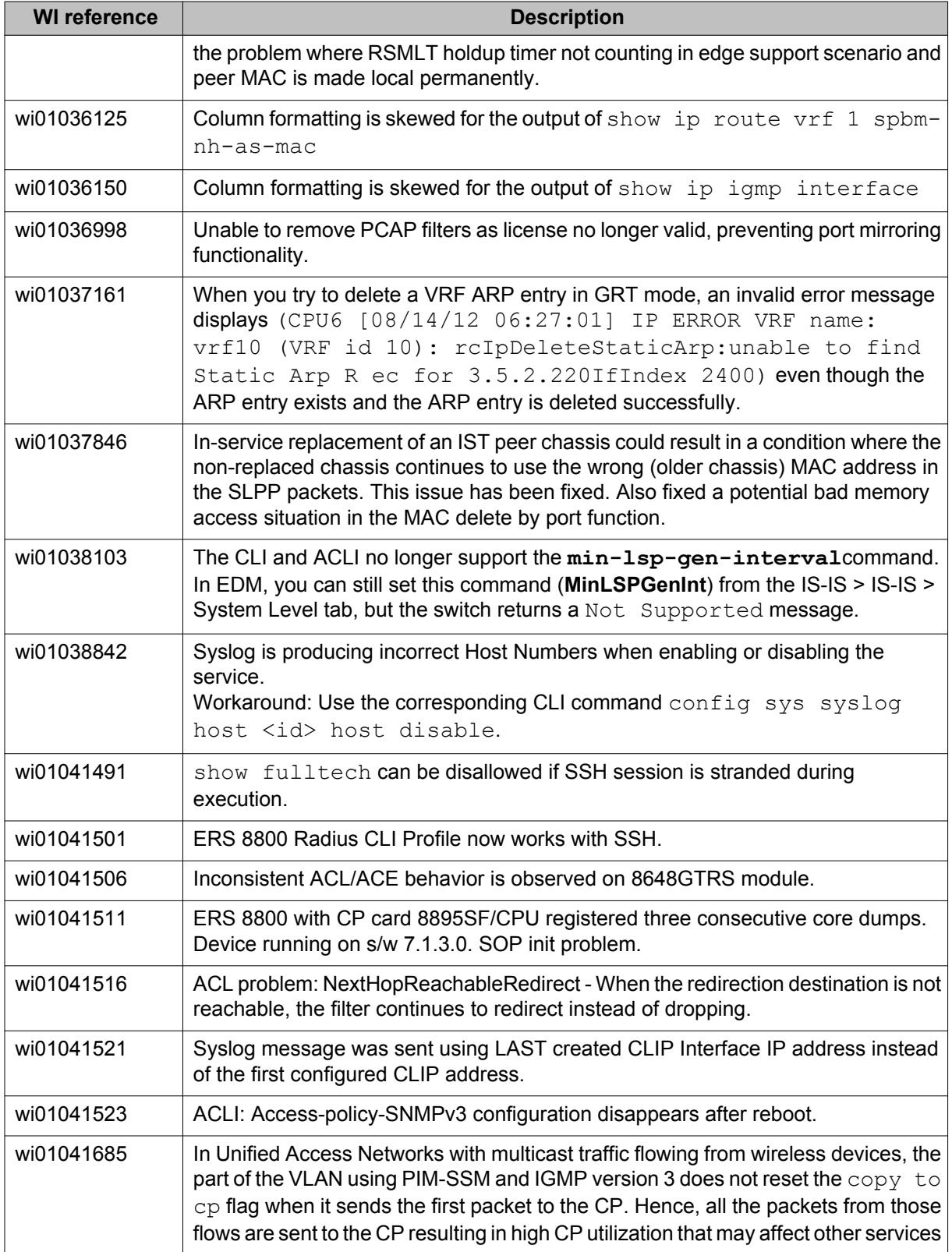

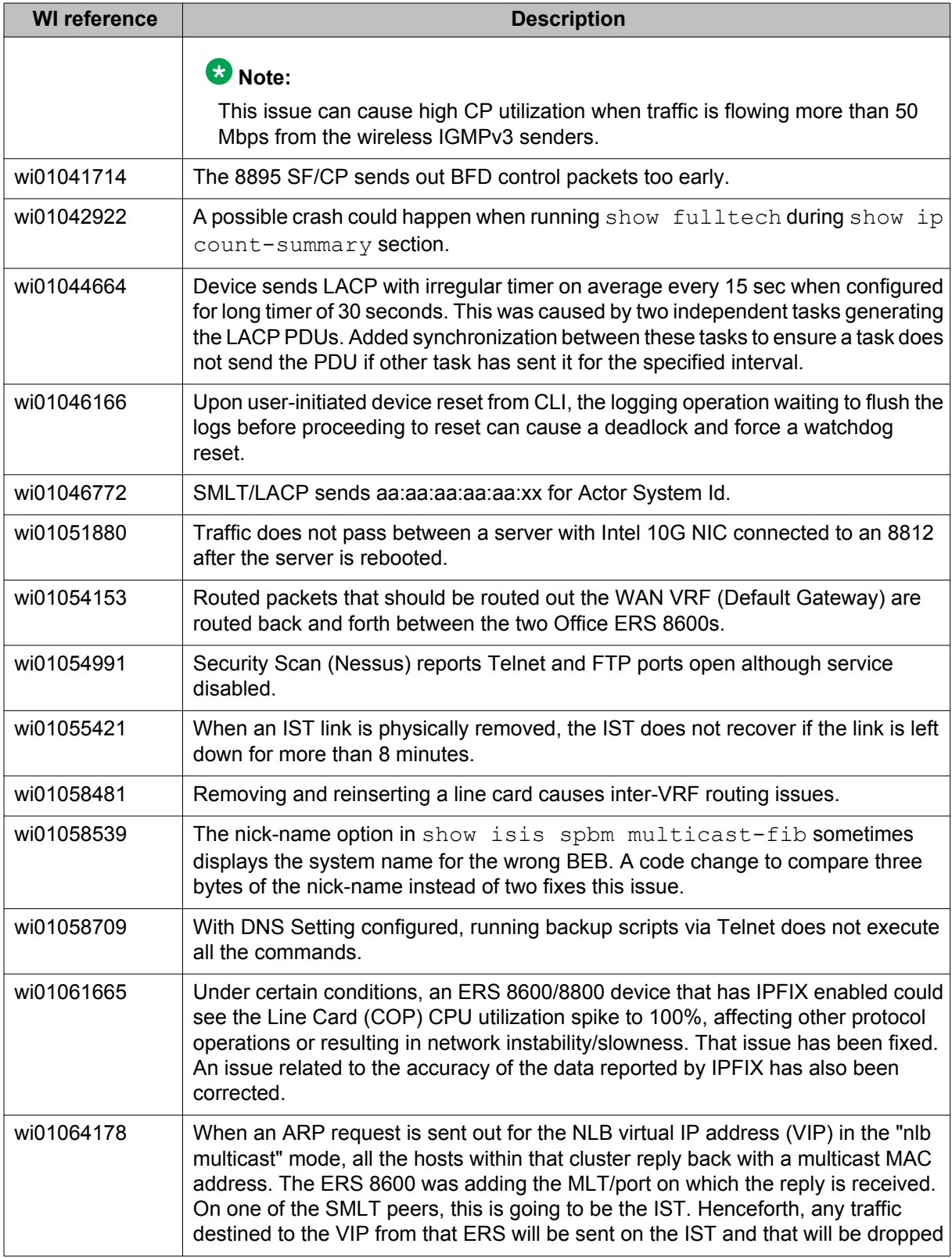

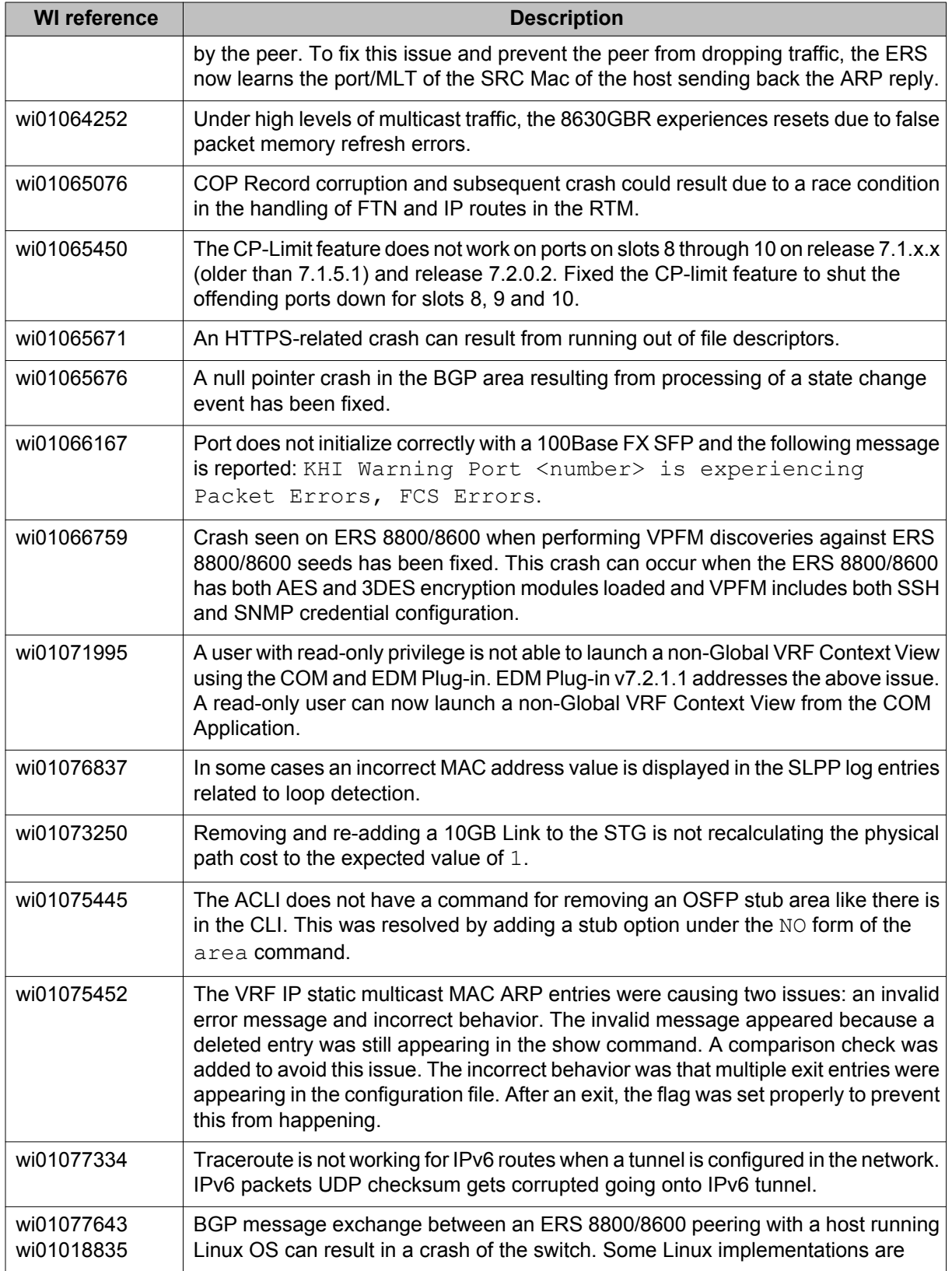

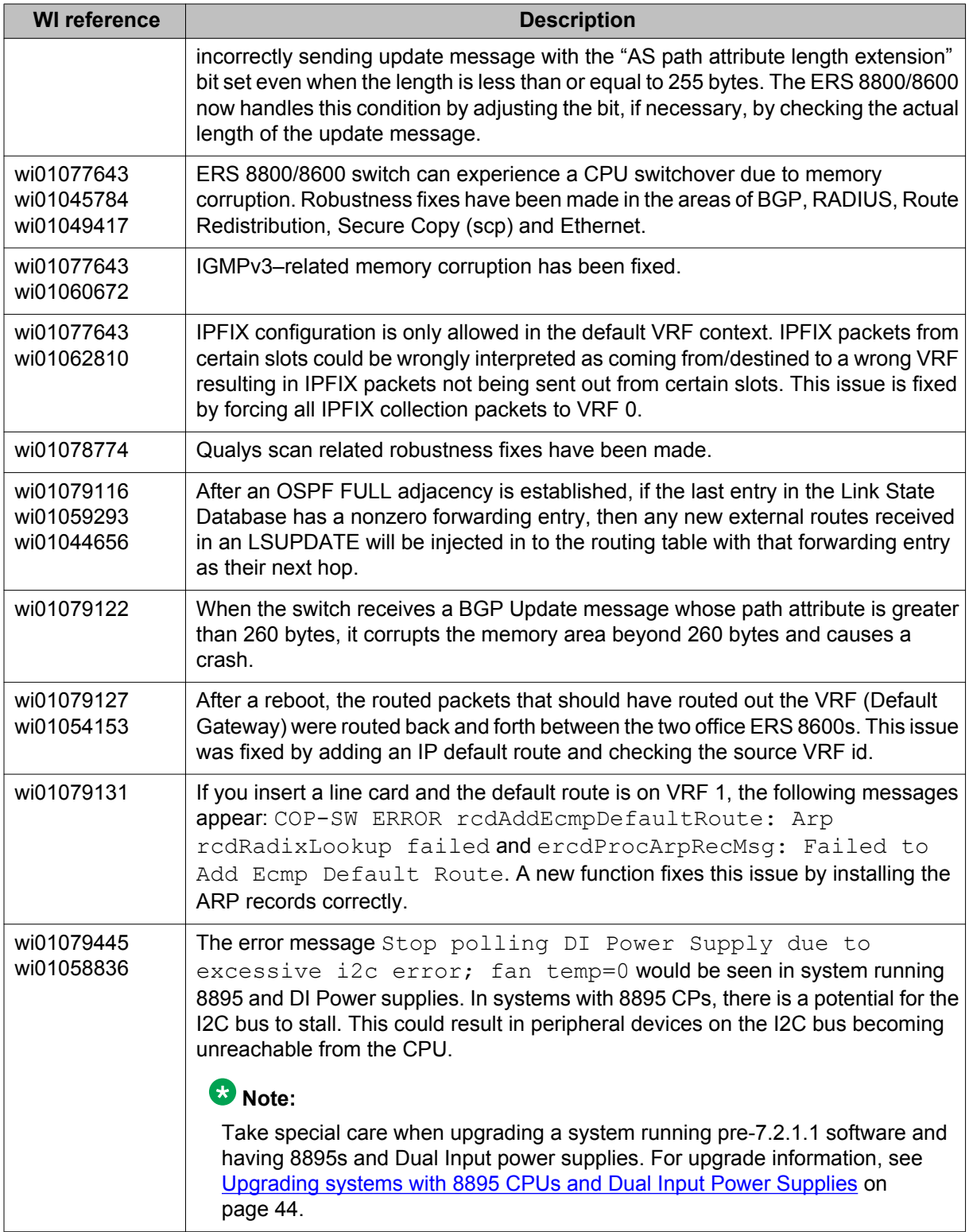

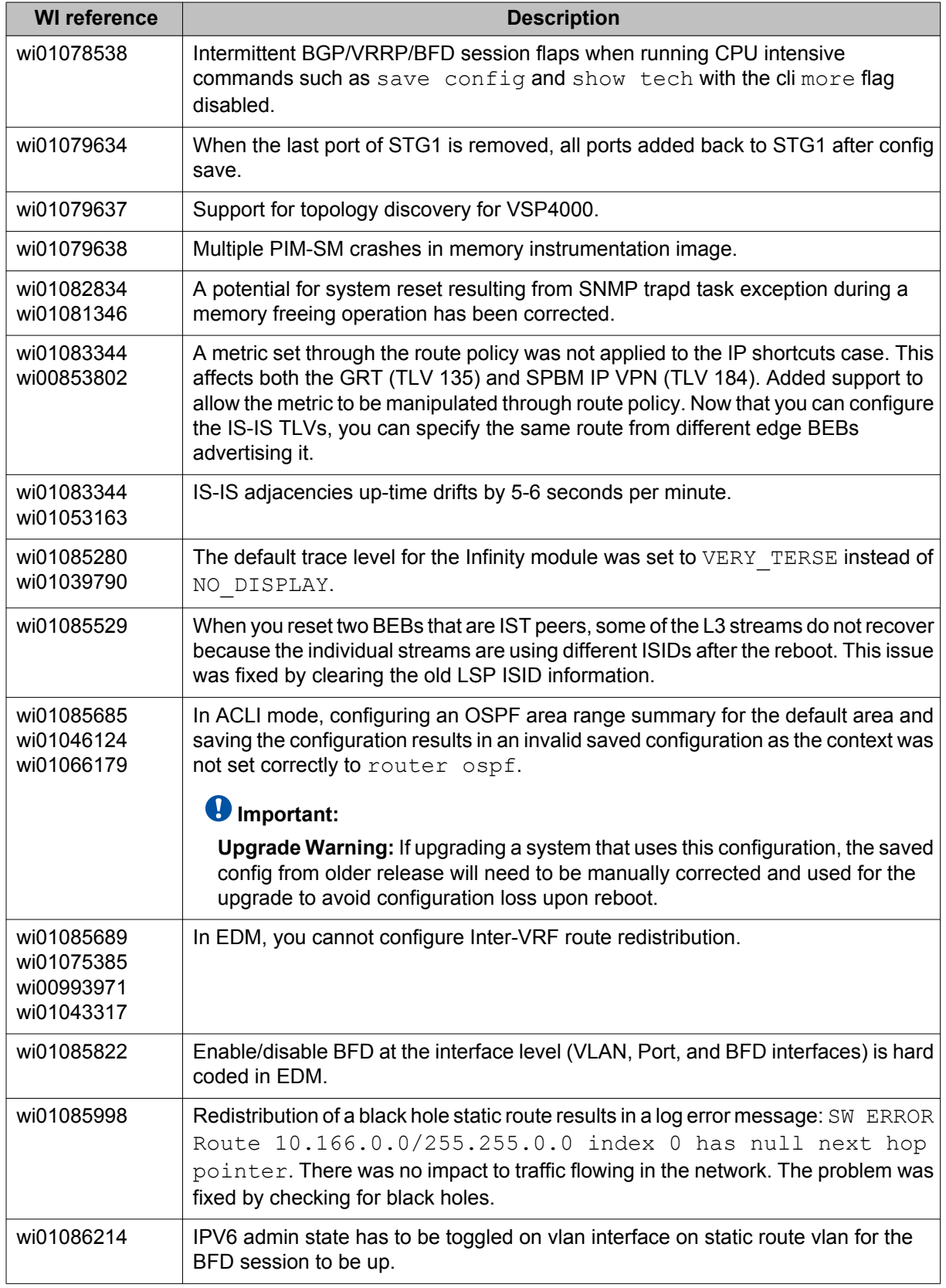

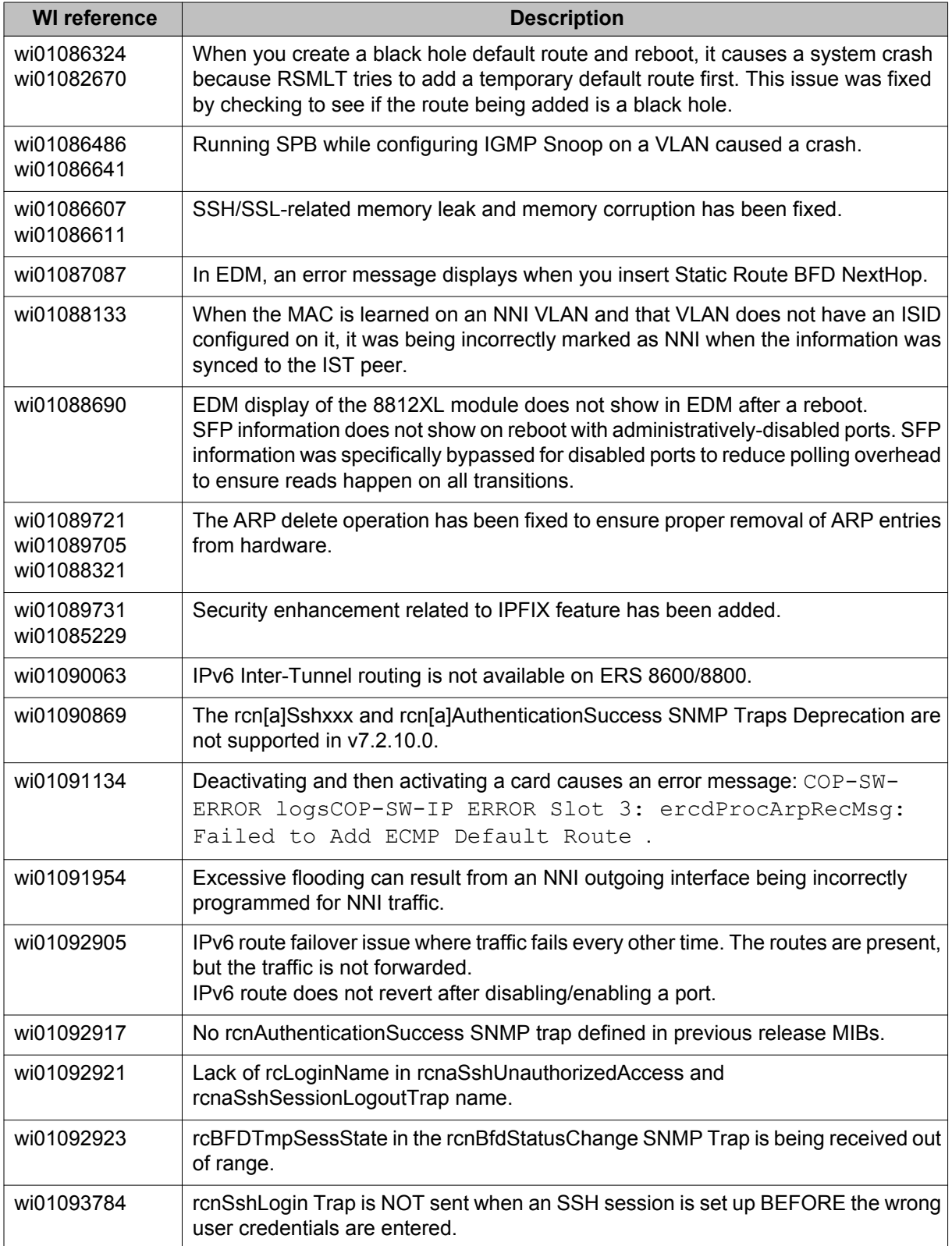

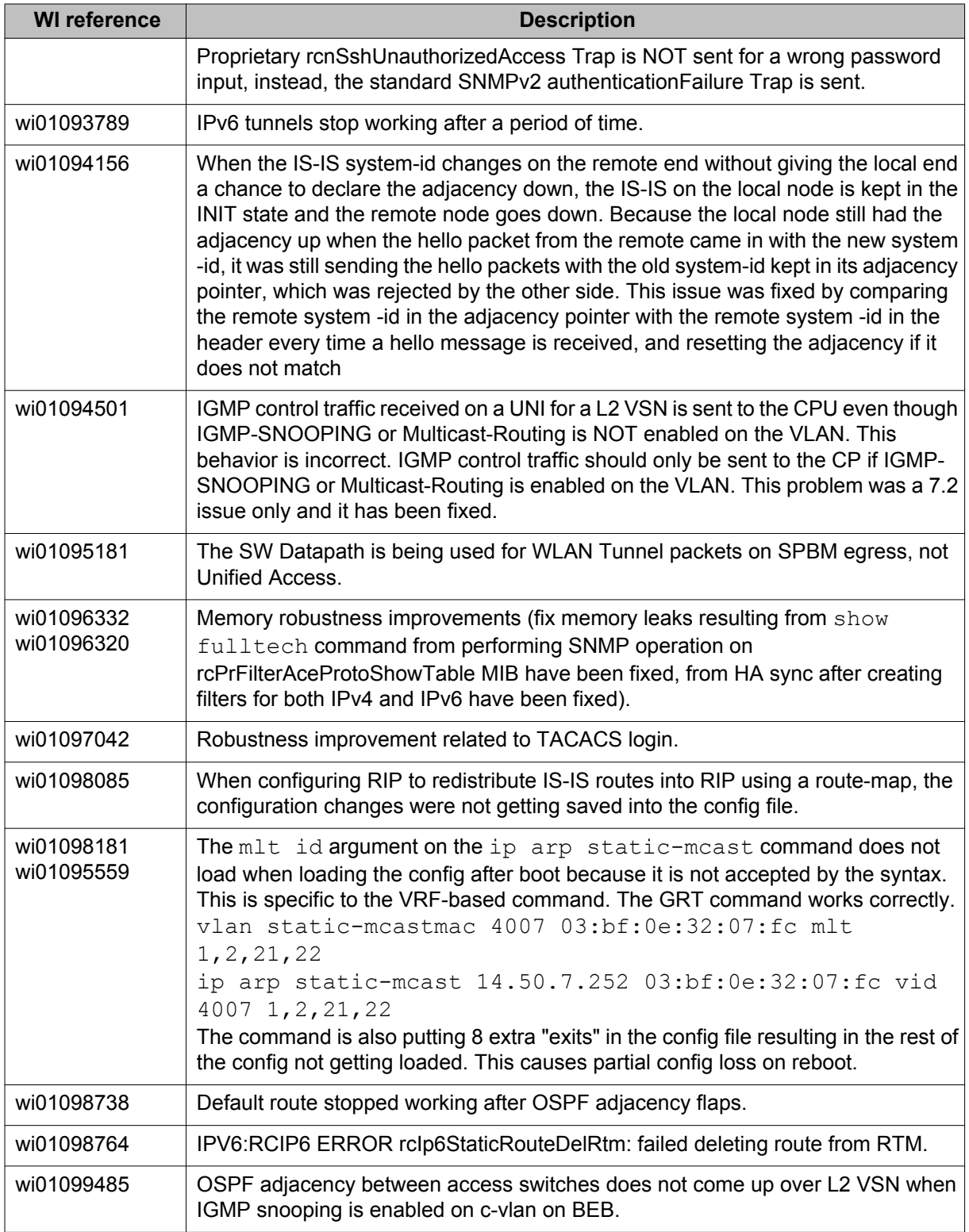
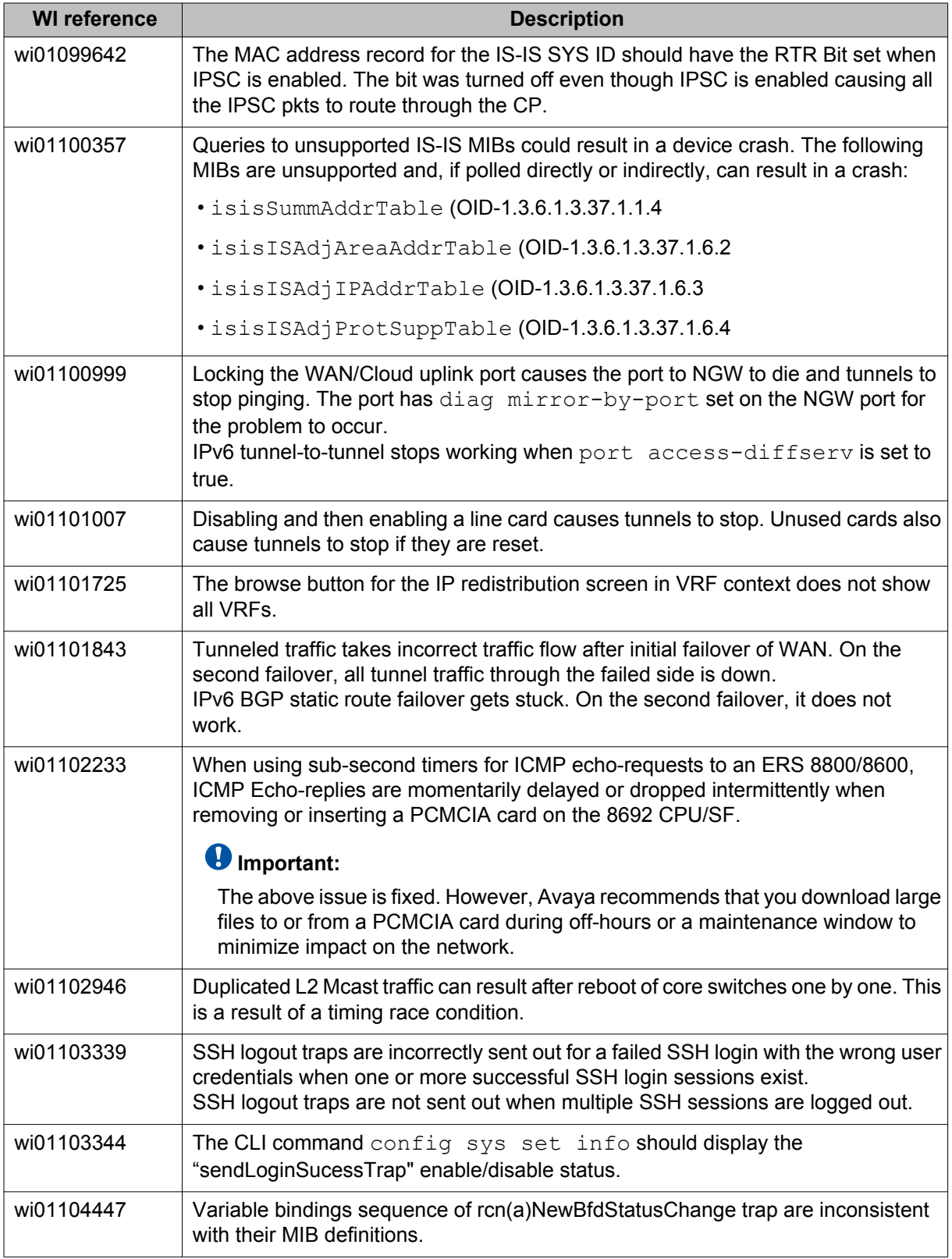

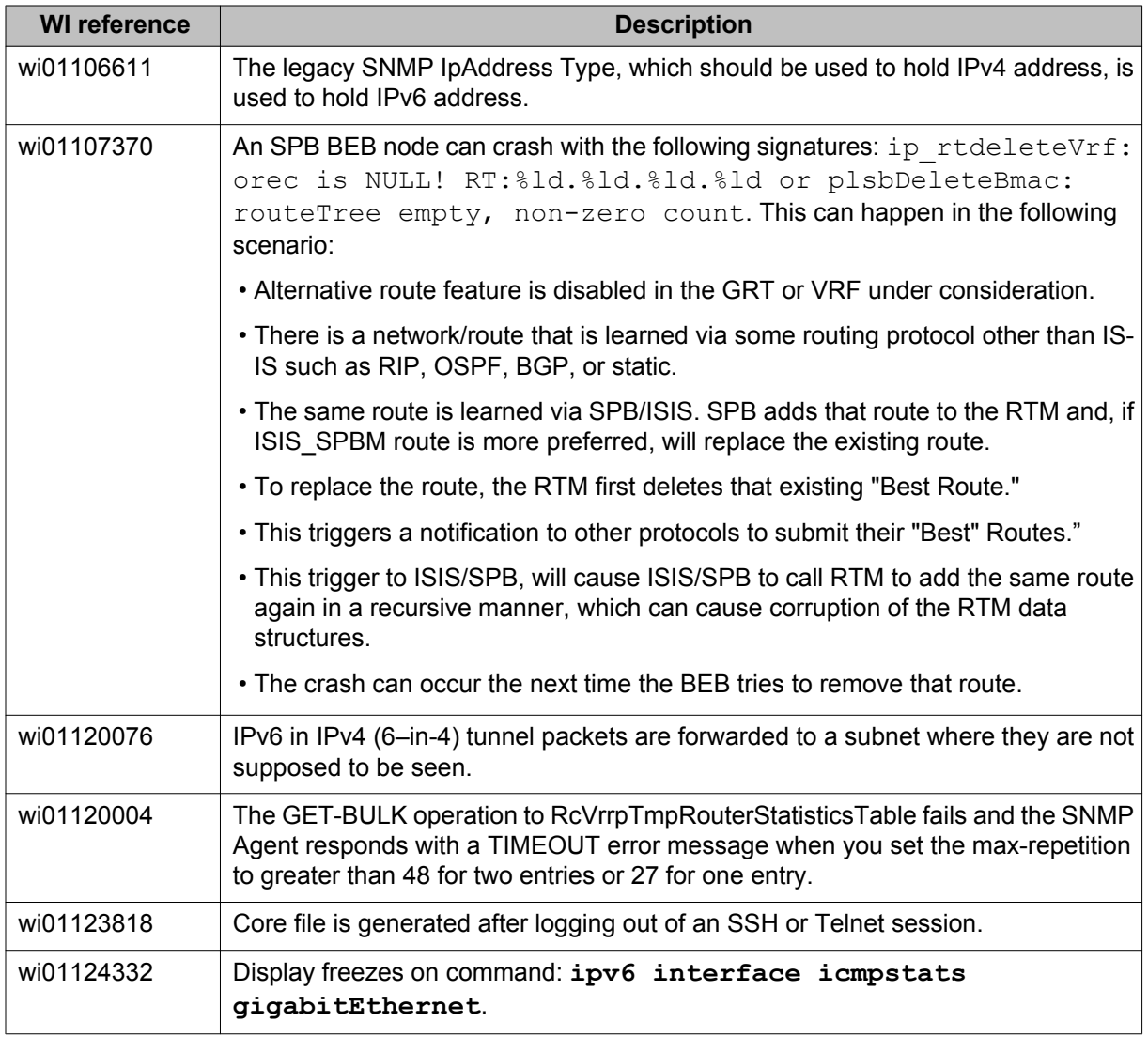

# **Chapter 5: Known issues and limitations**

Use the information in this section to learn more about known issues and limitations. Where appropriate, use the workarounds provided for these.

### **Caution:**

Proper handling of compact flash cards and modules can eliminate many potential issues. Please refer to the following sections to avoid unnecessary problems:

- [Proper care of external compact flash and PCMCIA cards](#page-29-0) on page 30
- [Proper handling of SF CPU and I O modules](#page-30-0) on page 31

### **Release 7.2.10 known issues**

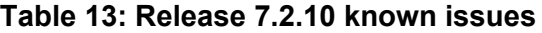

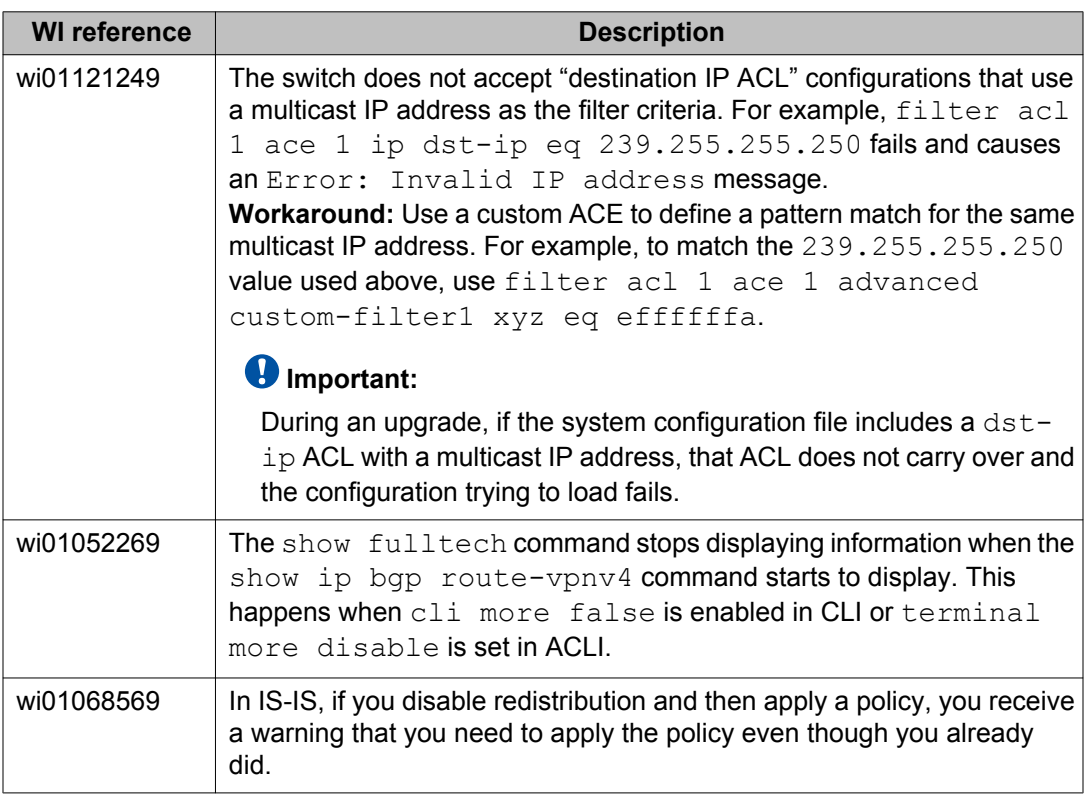

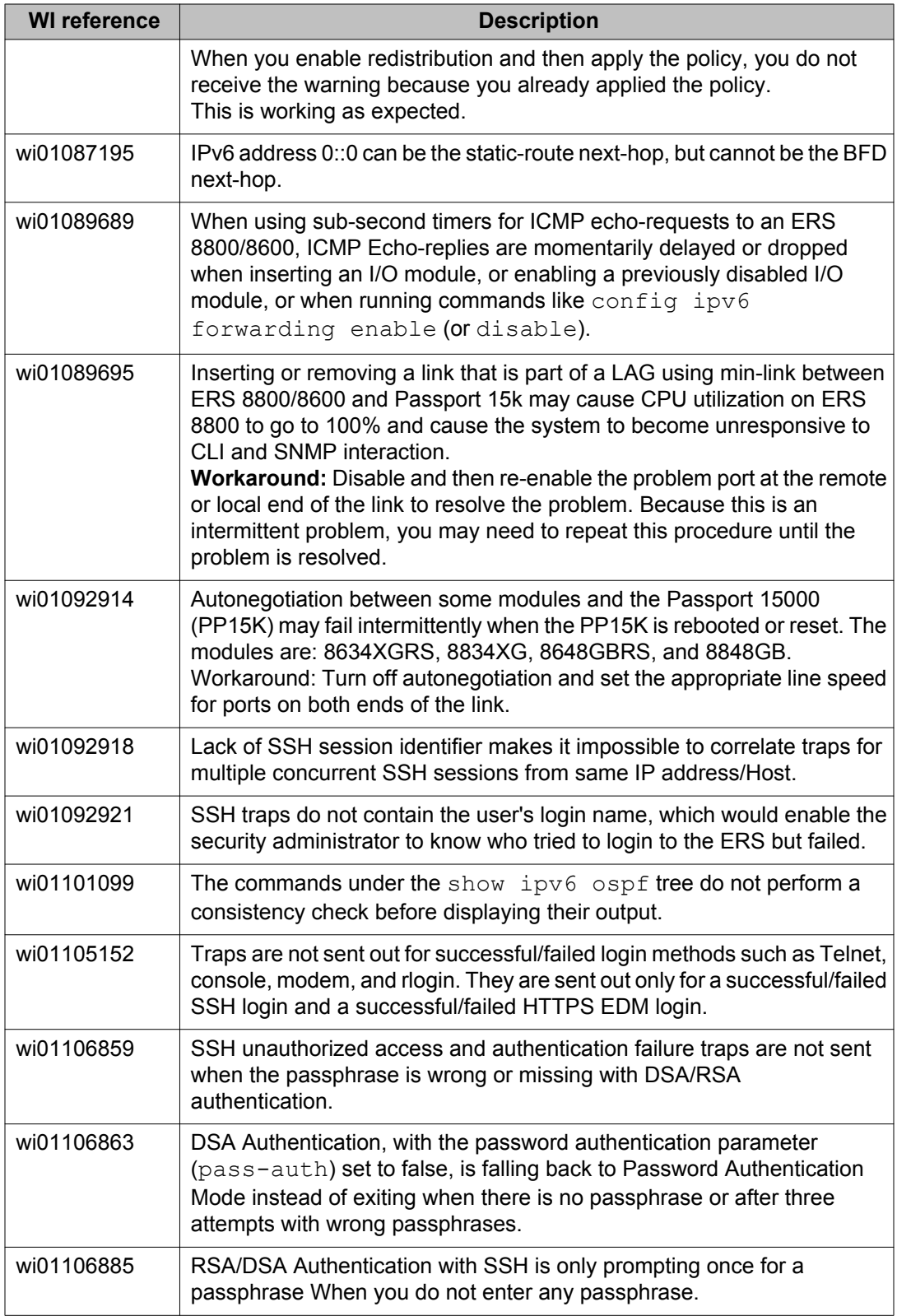

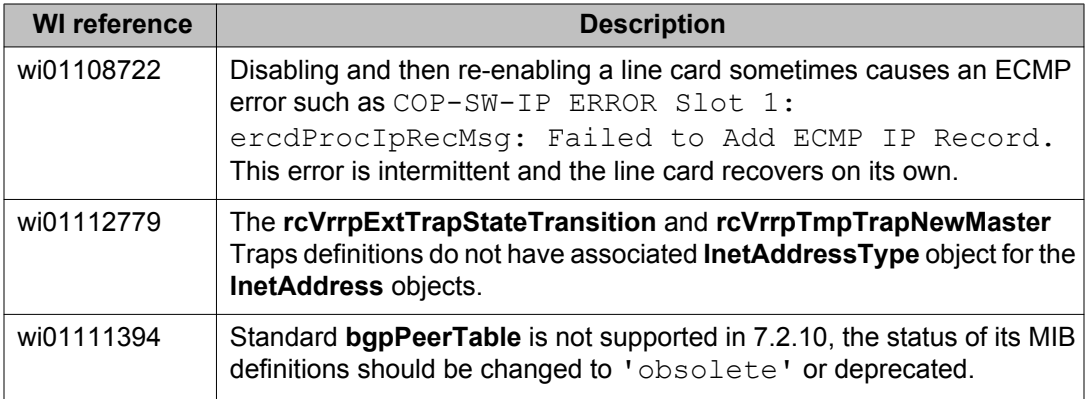

# **Previously reported known issues**

The following sections list known issues in Ethernet Routing Switch 8800/8600 reported in software releases prior to Release 7.2. These may be resolved in a future release.

### **Platform known issues**

#### **Table 14: Platform known issues**

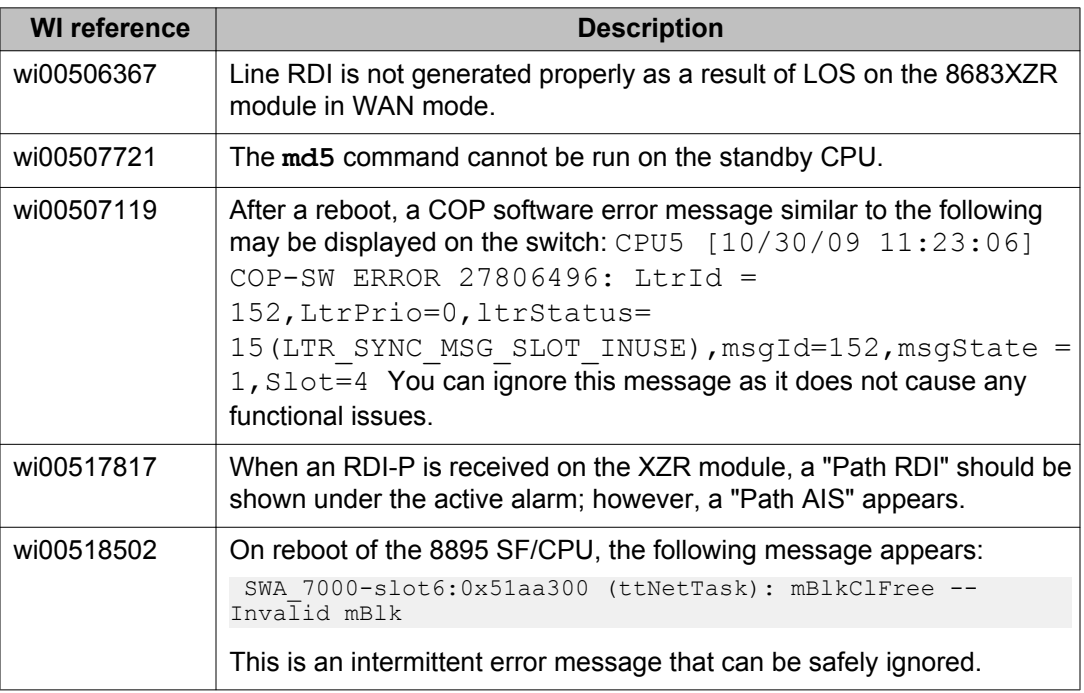

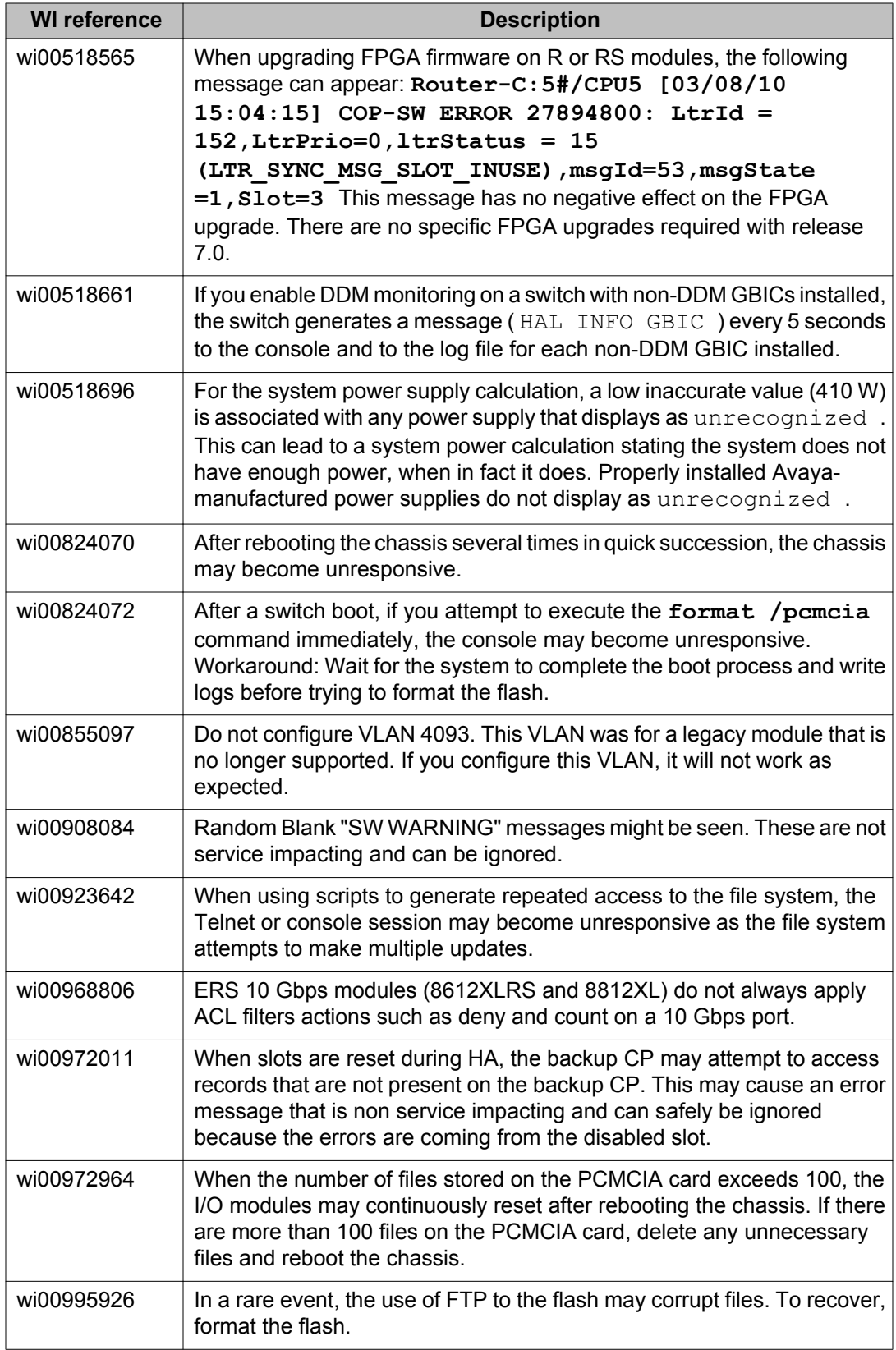

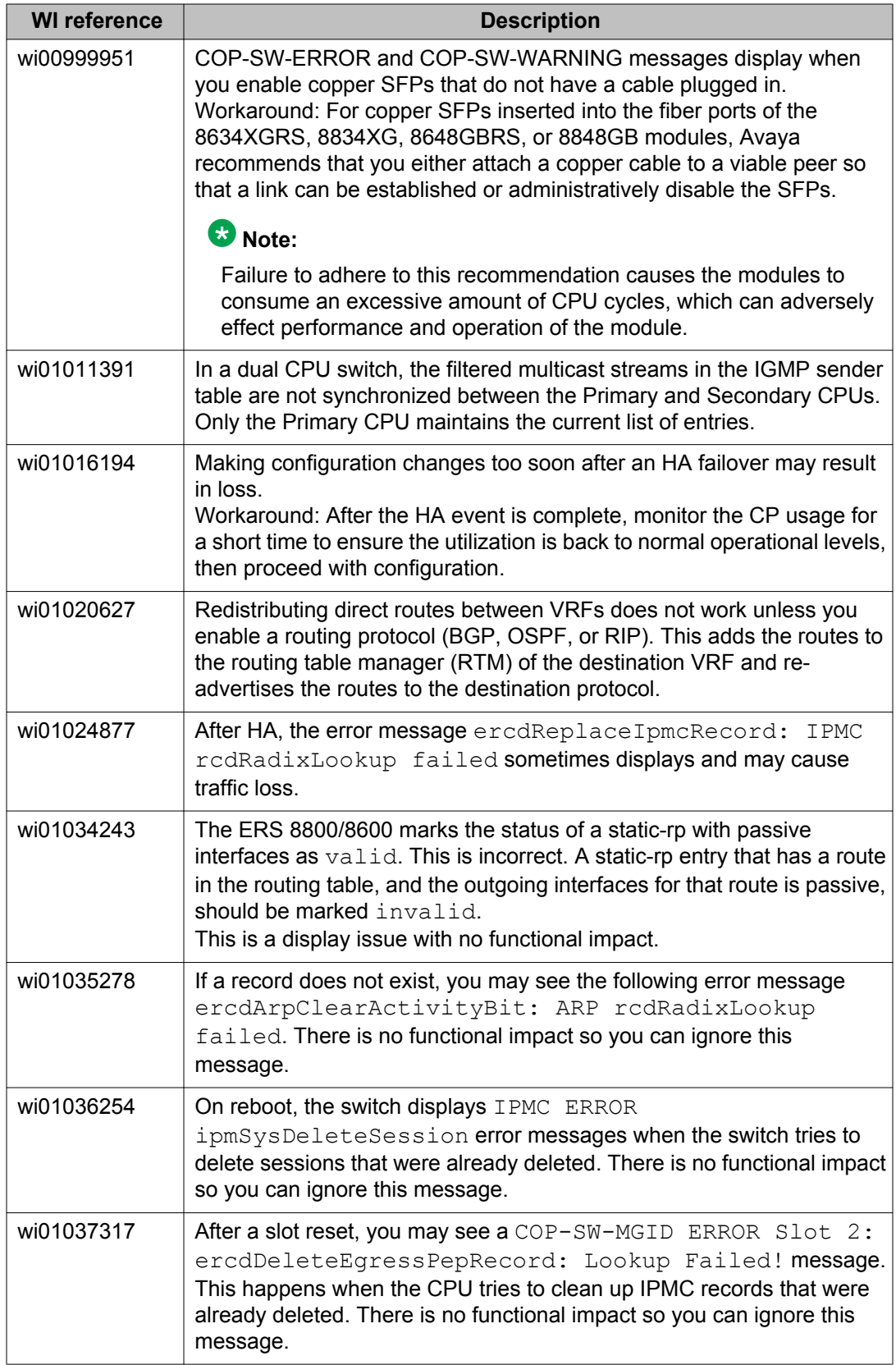

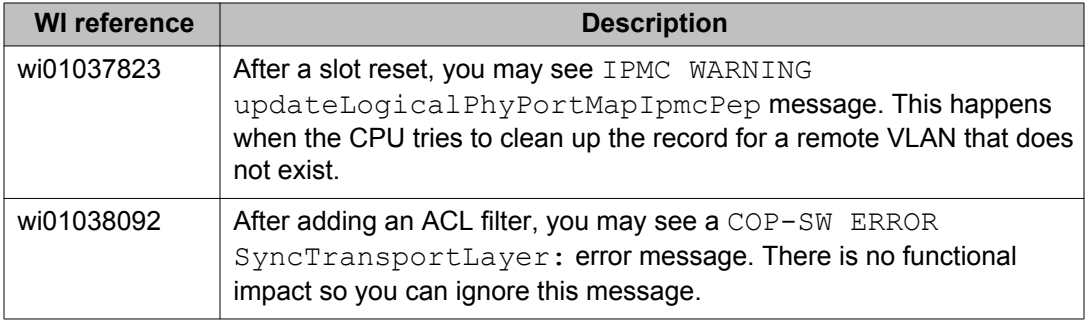

# **Switch management known issues**

### **Table 15: Switch management known issues**

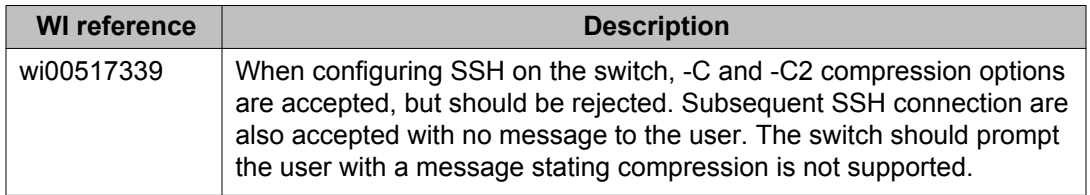

### **KHI known issues**

#### **Table 16: KHI known issues**

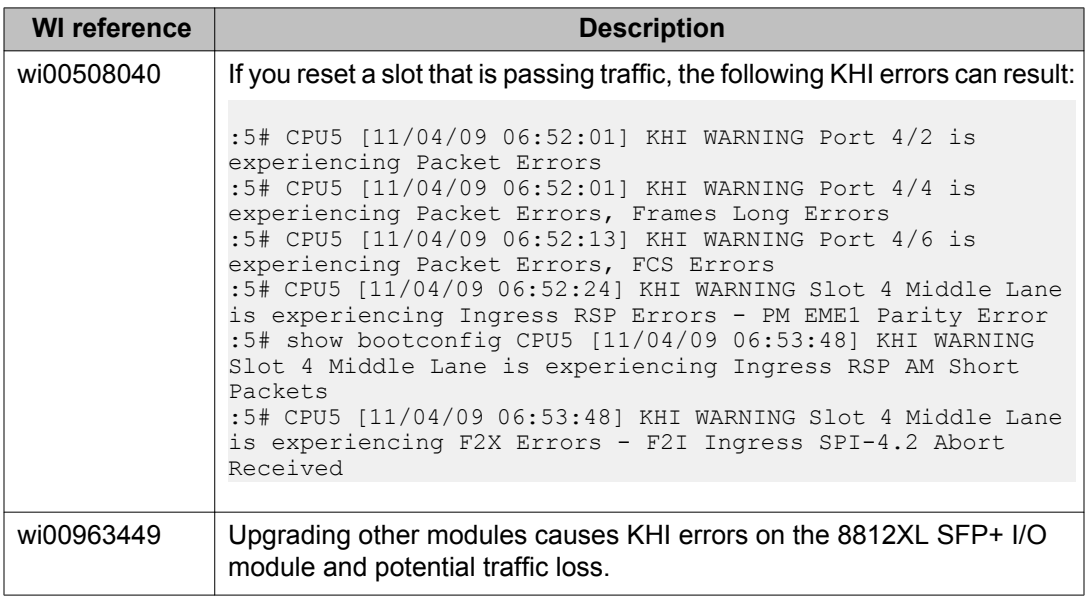

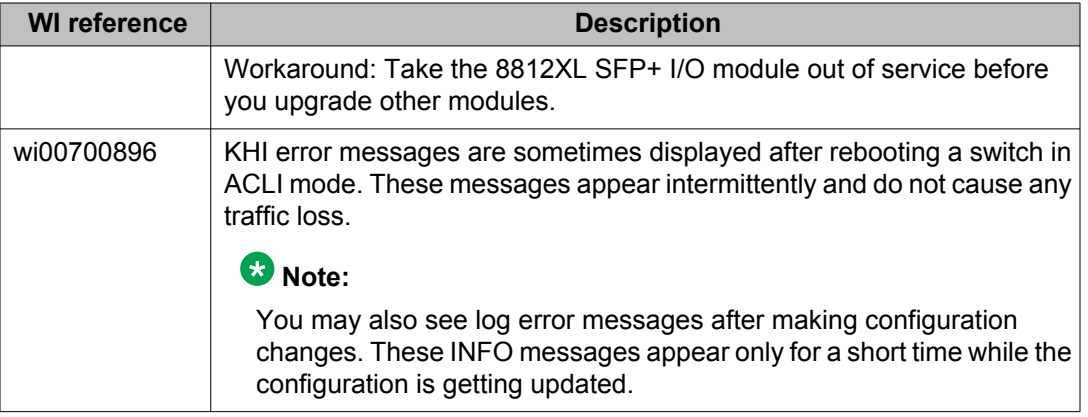

# **SPBM known issues**

### **Table 17: SPBM known issues**

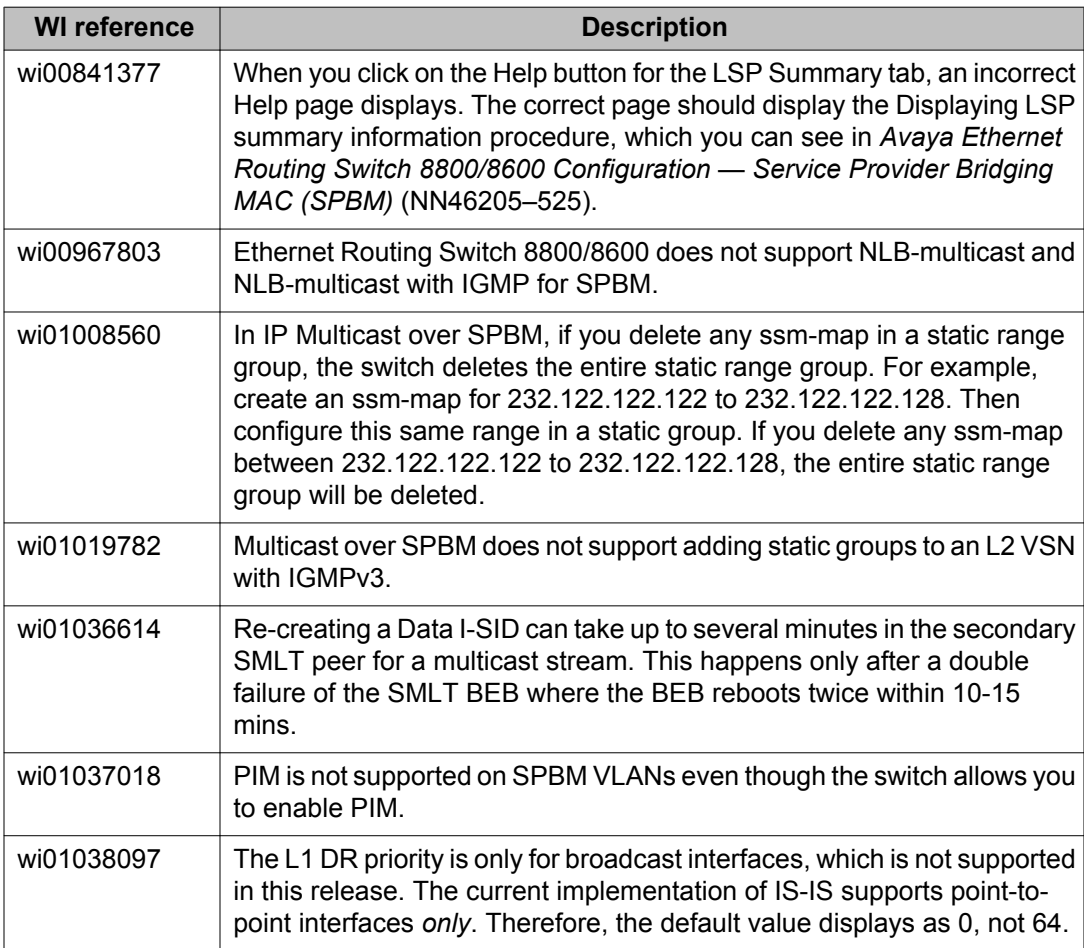

# **Layer 2 known issues**

### **Table 18: Layer 2 known issues**

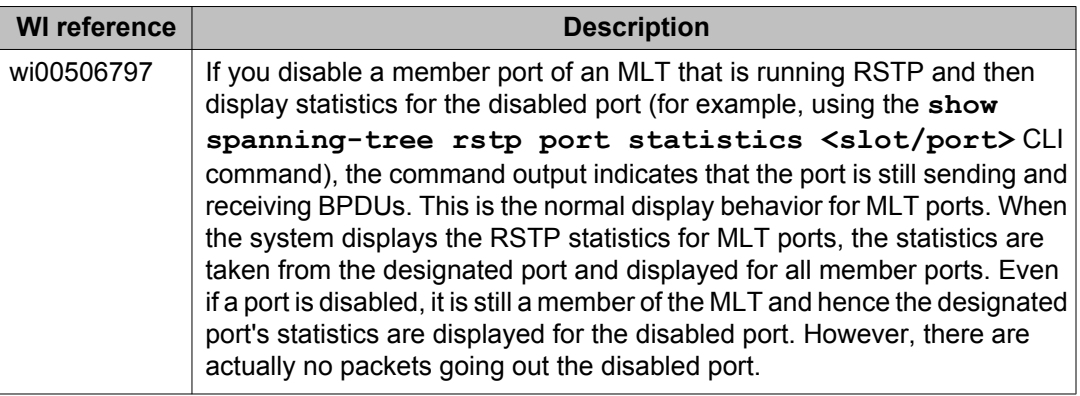

# **MLT/SMLT known issues**

### **Table 19: MLT/SMLT known issues**

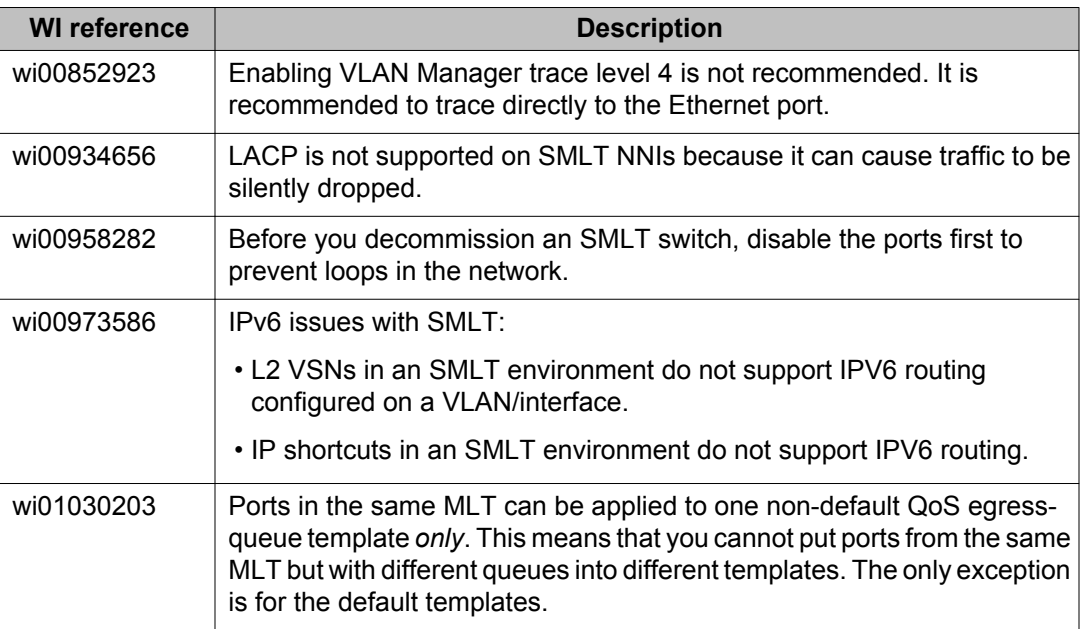

# **Unicast routing known issues**

### **Table 20: Unicast routing known issues**

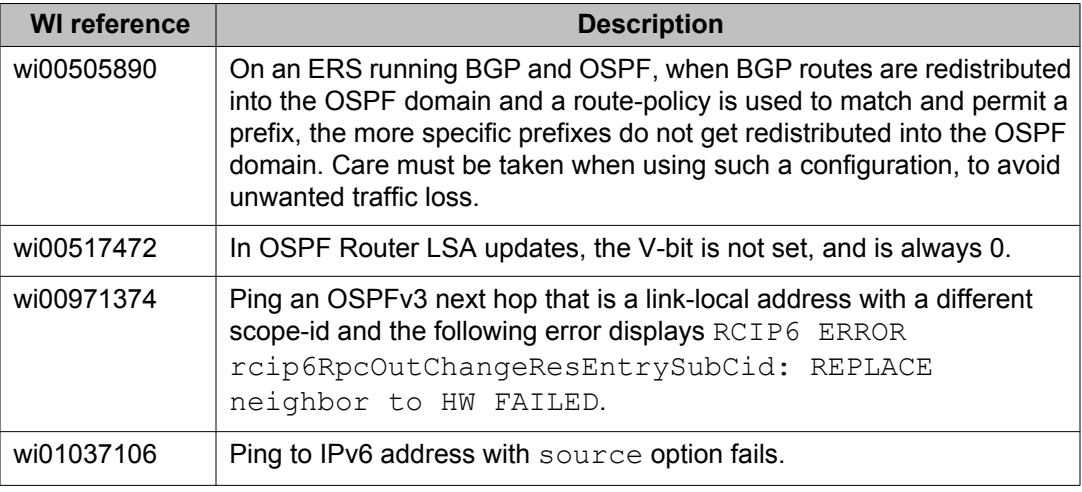

# **CLI and ACLI known issues**

#### **Table 21: CLI and ACLI known issues**

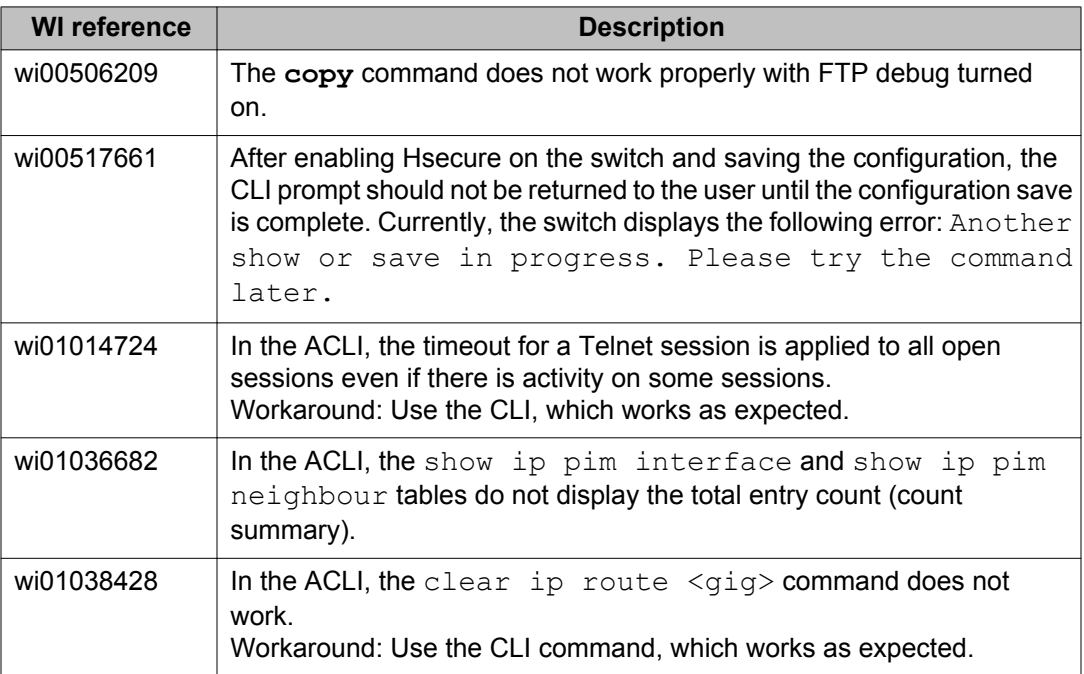

# **Enterprise Device Manager known issues**

### **Table 22: Enterprise Device Manager known issues**

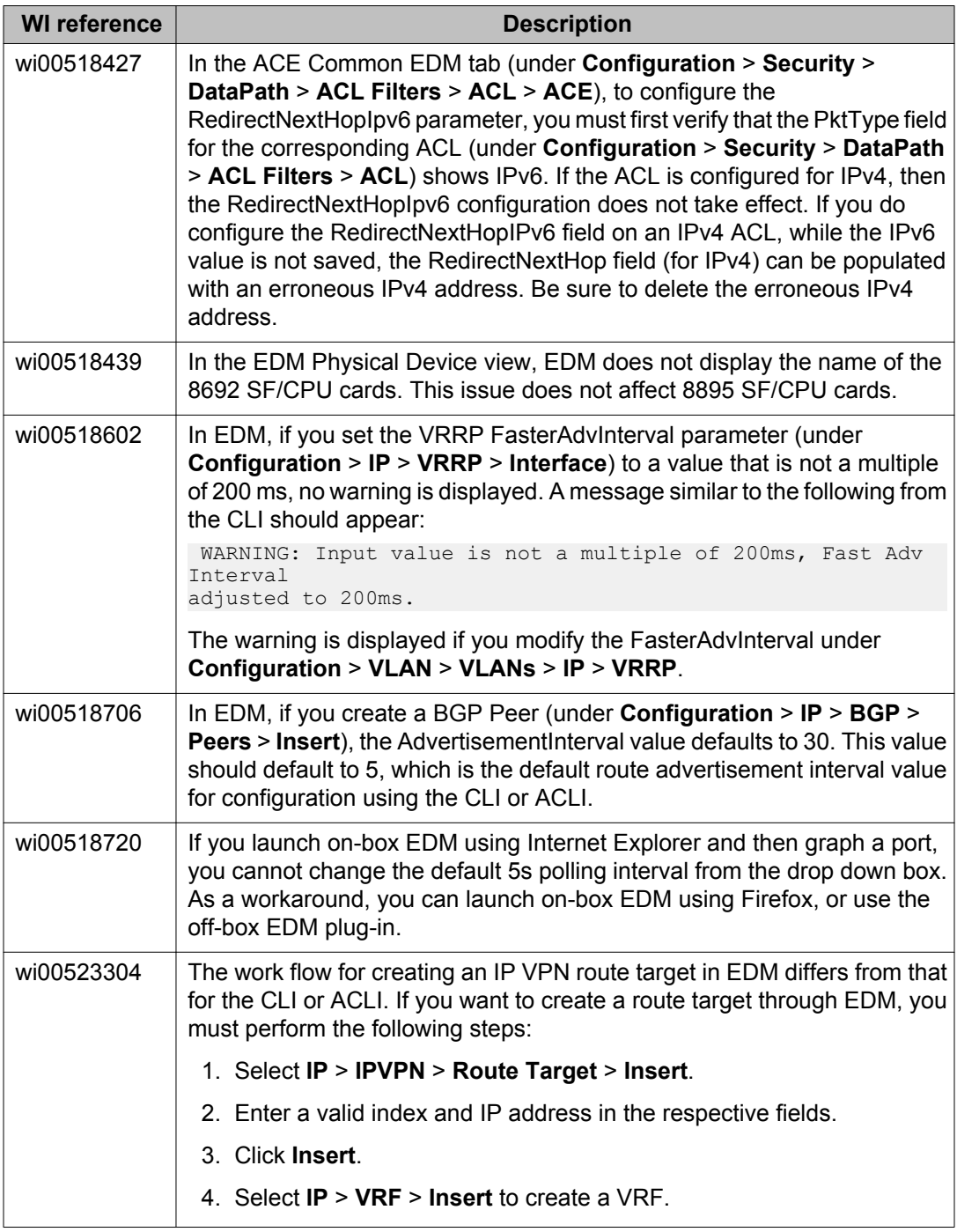

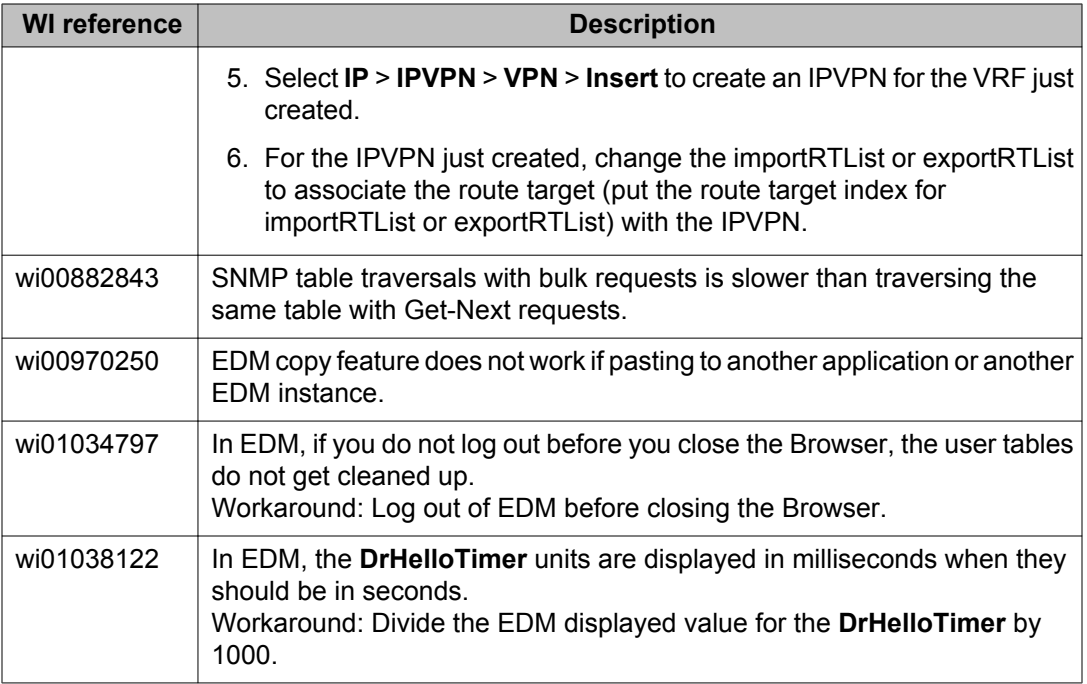

# **IGMP known issues**

### **Table 23: Release 7.2.10 known issues**

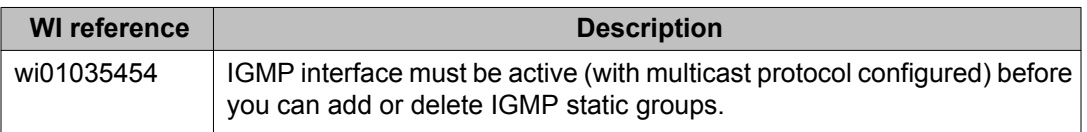

# **Unified Access known issues**

### **Table 24: Release 7.2.10 known issues**

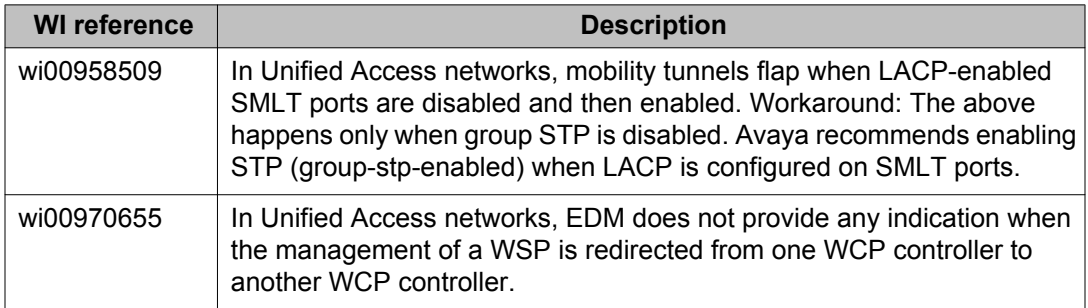

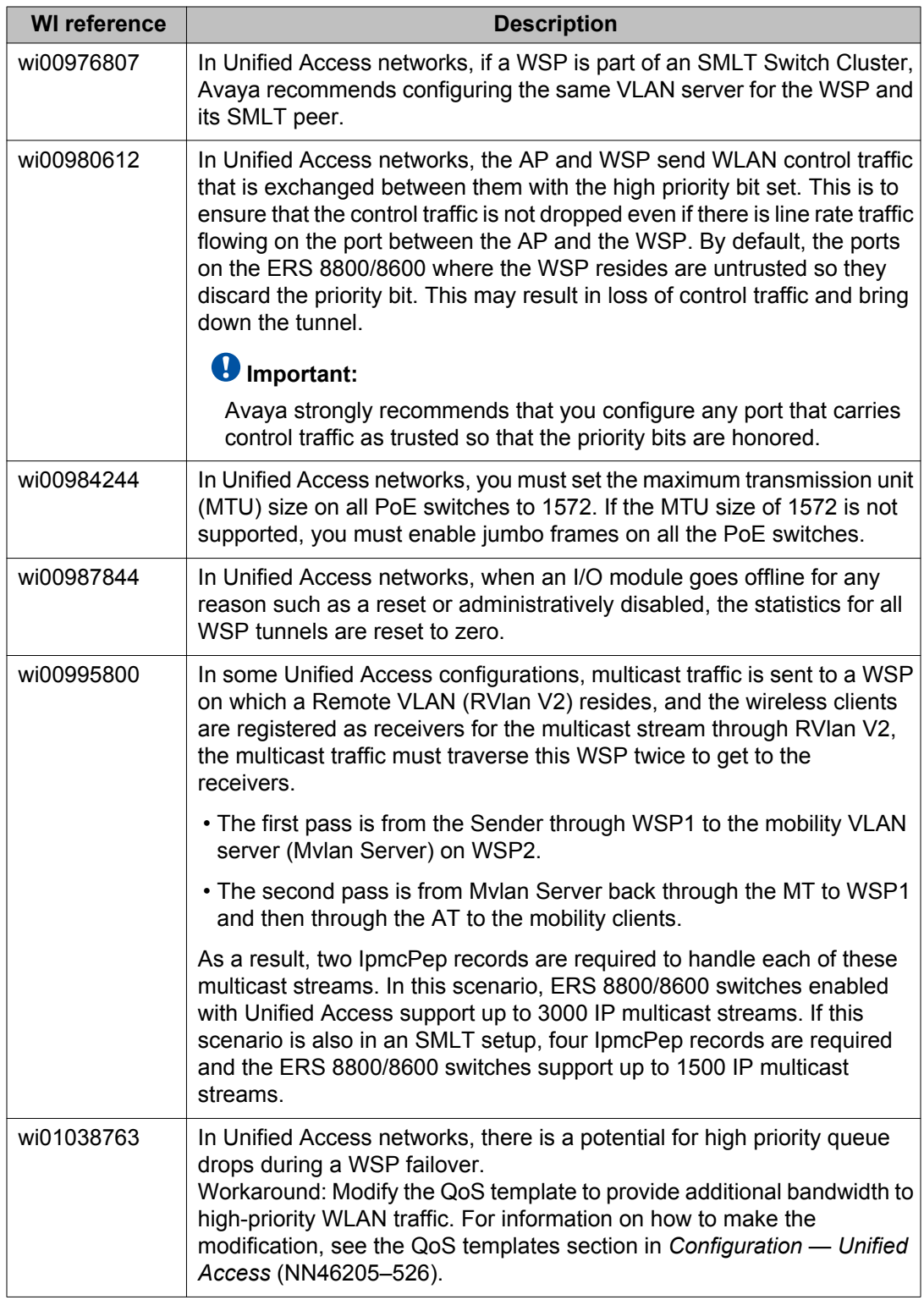